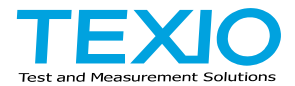

# **INSTRUCTION MANUAL**

# **WITHSTANDING VOLTAGE TESTER STW-9000 SERIES**

**STW-9901 STW-9801 STW-9904**

**STW-9902 STW-9802 STW-9903 STW-9803**

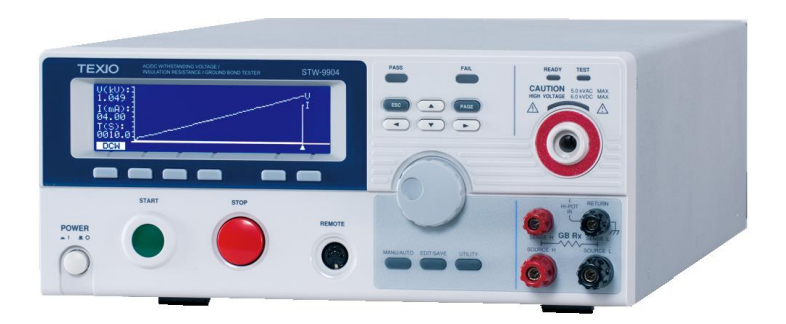

## ■ **About Brands and Trademarks**

"TEXIO" is the product brand name of our industrial electronic devices.

All company names and product names mentioned in this manual are the trademark or the registered trademark of each company or group in each country and region.

## ■ **About the Instruction Manual**

Permission from the copyright holder is needed to reprint the contents of this manual, in whole or in part. Be aware that the product specifications and the contents of this manual are subject to change for the purpose of improvement.

# **CONTENTS**

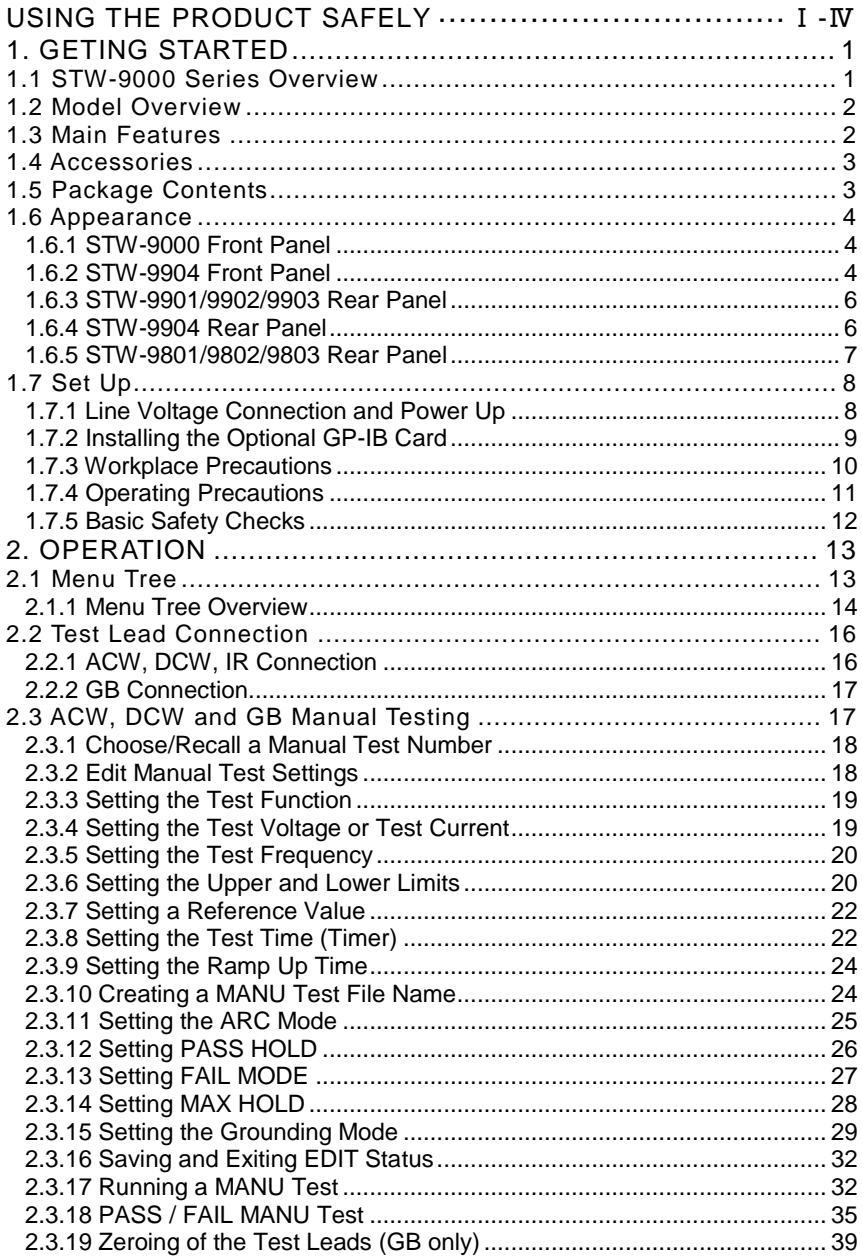

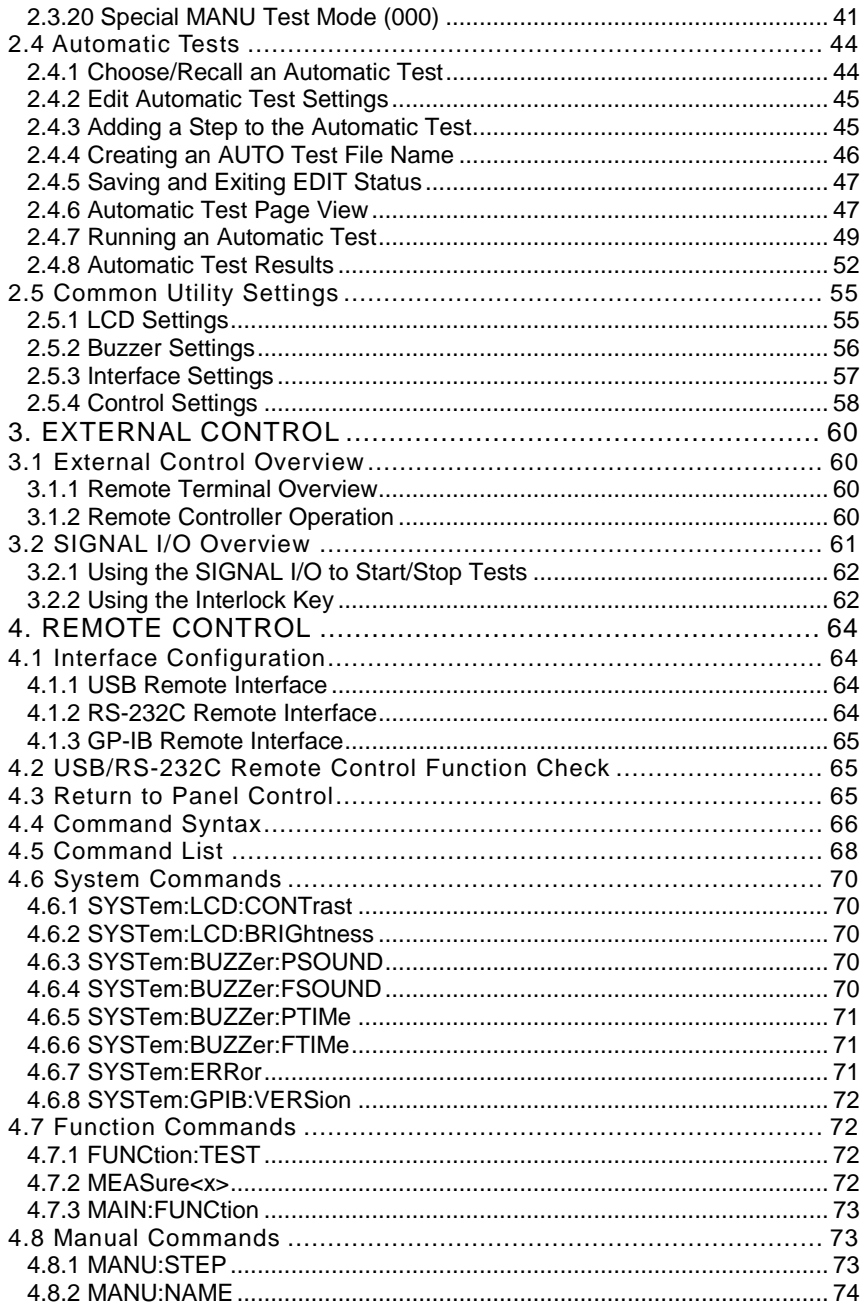

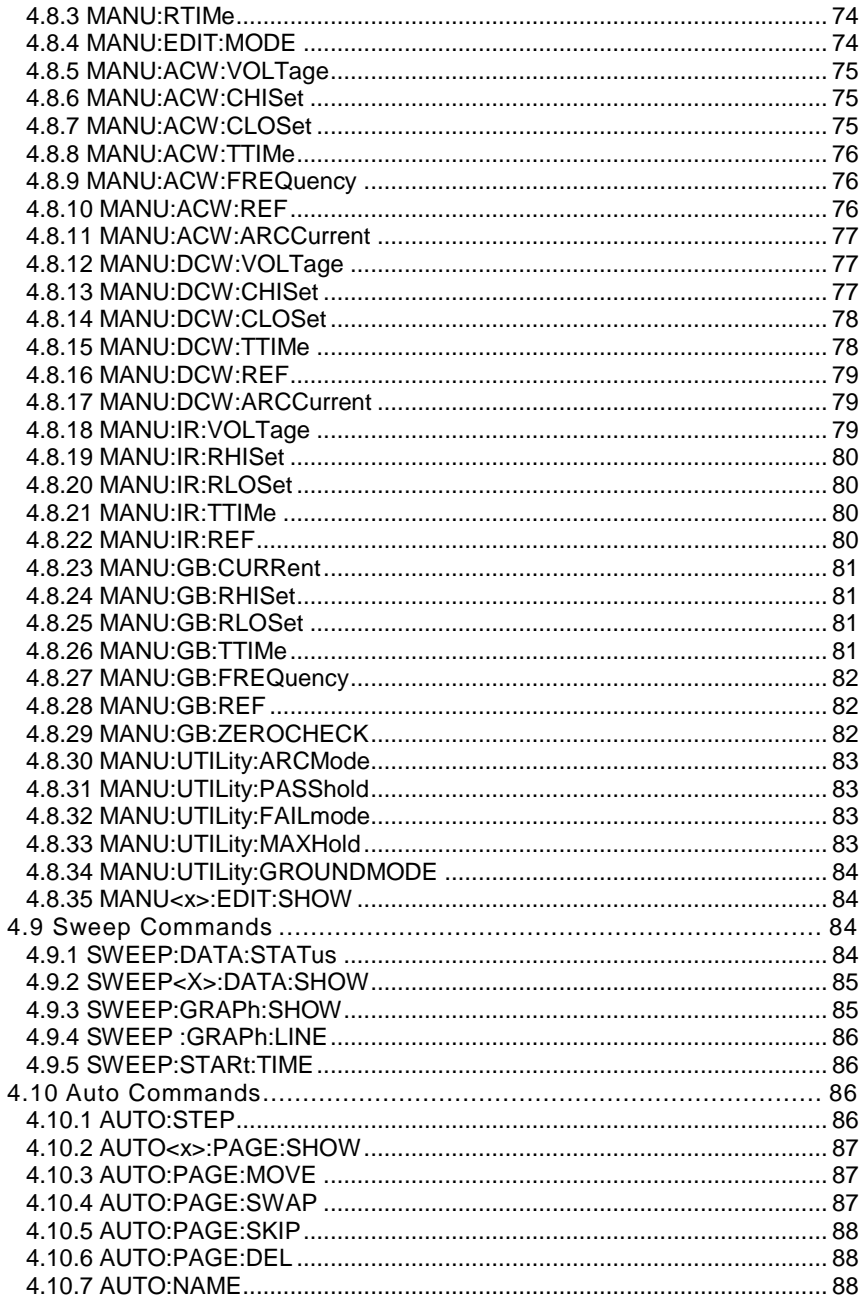

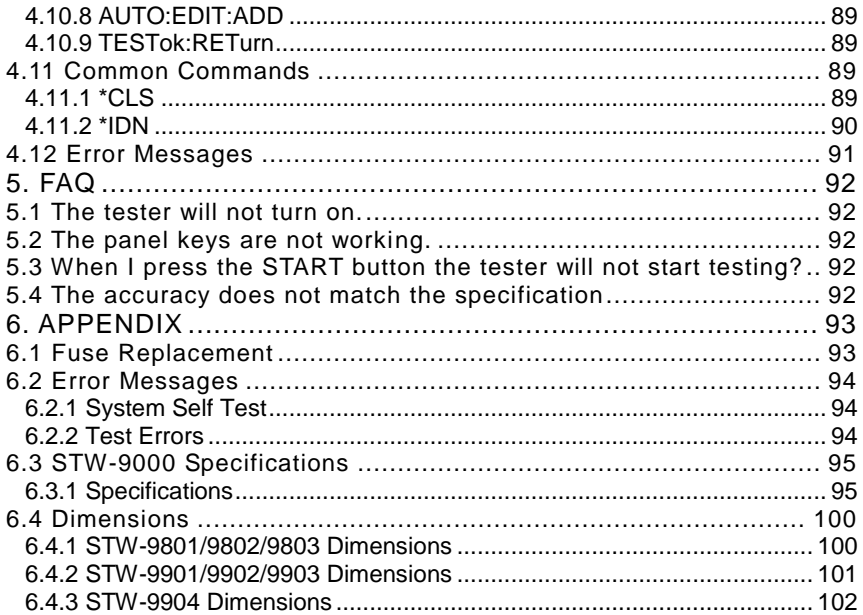

## ■ **Preface**

To use the product safely, read instruction manual to the end. Before using this product, understand how to correctly use it. If you read the manuals but you do not understand how to use it, ask us or your local dealer. After you read the manuals, save it so that you can read it anytime as required.

## ■ **Pictorial indication**

The manuals and product show the warning and caution items required to safely use the product. The following pictorial indication is provided.

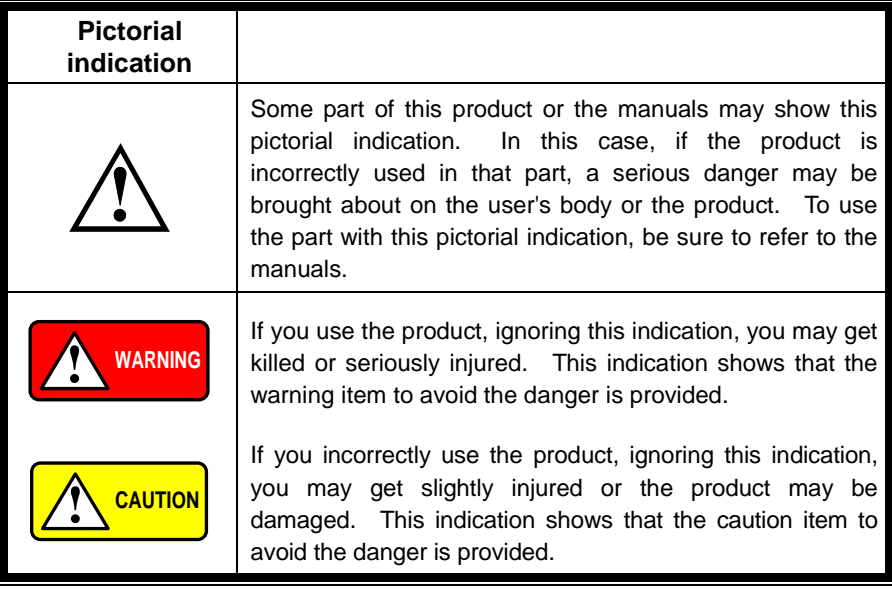

Please be informed that we are not responsible for any damages to the user or to the third person, arising from malfunctions or other failures due to wrong use of the product or incorrect operation, except such responsibility for damages as required by law.

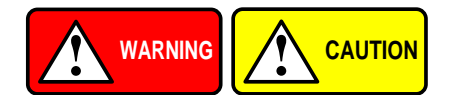

#### ■ **Do not remove the product's covers and panels**

Never remove the product's covers and panels for any purpose. Otherwise, the user's electric shock or fire may be incurred.

#### ■ Warning on using the product

Warning items given below are to avoid danger to user's body and life and avoid the damage or deterioration of the product. Use the product, observing the following warning and caution items.

#### ■ Warning items on power supply

### ● **Power supply voltage**

The rated power supply voltages of the product are 100, 120, 220 and 240VAC. The rated power supply voltage for each product should be confirmed by reading the label attached on the back of the product or by the "rated" column shown in the instruction manual. The specification of power cord attached to the products is rated to 125VAC for all products which are designed to be used in the areas where commercial power supply voltage is not higher than 125VAC. Accordingly, you must change the power cord if you want to use the product at the power supply voltage higher than 125VAC. If you use the product without changing power cord to 250VAC rated one, electric shock or fire may be caused. When you used the product equipped with power supply voltage switching system, please refer to the corresponding chapter in the instruction manuals of each product.

#### ● **Power cord**

#### **(IMPORTANT) The attached power cord set can be used for this device only.**

If the attached power cord is damaged, stop using the product and call us or your local dealer. If the power cord is used without the damage being removed, an electric shock or fire may be caused.

#### ● **Protective fuse**

If an input protective fuse is blown, the product does not operate. For a product with external fuse holder, the fuse may be replaced. As for how to replace the fuse, refer to the corresponding chapter in the instruction manual. If no fuse replacement procedures are indicated, the user is not permitted to replace it. In such case, keep the case closed and consult us or your local dealer. If the fuse is incorrectly replaced, a fire may occur.

#### ■ Warning item on Grounding

If the product has the GND terminal on the front or rear panel surface, be sure to ground the product to safely use it.

#### ■ Warnings on Installation environment

#### ● **Operating temperature and humidity**

Use the product within the operating temperature indicated in the "rating" temperature column. If the product is used with the vents of the product blocked or in high ambient temperatures, a fire may occur. Use the product within the operating humidity indicated in the "rating" humidity column. Watch out for condensation by a sharp humidity change such as transfer to a room with a different humidity. Also, do not operate the product with wet hands. Otherwise, an electric shock or fire may occur.

#### ● **Use in gas**

Use in and around a place where an inflammable or explosive gas or steam is generated or stored may result in an explosion and fire. Do not operate the product in such an environment. Also, use in and around a place where a corrosive gas is generated or spreading causes a serious damage to the product. Do not operate the product in such an environment.

#### ● **Installation place**

Do not insert metal and inflammable materials into the product from its vent and spill water on it. Otherwise, electric shock or fire may occur.

#### ■ **Do not let foreign matter in**

Do not insert metal and inflammable materials into the product from its vent and spill water on it. Otherwise, electric shock or fire may occur.

#### ■ Warning item on abnormality while in use

If smoke or fire is generated from the product while in use, stop using the product, turn off the switch, and remove the power cord plug from the outlet. After confirming that no other devices catch fire, ask us or your local dealer.

### ■ **Input / Output terminals**

Maximum input to terminal is specified to prevent the product from being damaged. Do not supply input, exceeding the specifications that are indicated in the "Rating" column in the instruction manual of the product. Also, do not supply power to the output terminals from the outside. Otherwise, a product failure is caused.

#### **■ Calibration**

Although the performance and specifications of the product are checked under strict quality control during shipment from the factory, they may be deviated more or less by deterioration of parts due to their aging or others.

It is recommended to periodically calibrate the product so that it is used with its performance and specifications stable. For consultation about the product calibration, ask us or your local dealer.

### **■ Daily Maintenance**

When you clean off the dirt of the product covers, panels, and knobs, avoid solvents such as thinner and benzene. Otherwise, the paint may peel off or resin surface may be affected. To wipe off the covers, panels, and knobs, use a soft cloth with neutral detergent in it.

During cleaning, be careful that water, detergents, or other foreign matters do not get into the product.

If a liquid or metal gets into the product, an electric shock and fire are caused. During cleaning, remove the power cord plug from the outlet.

Use the product correctly and safely, observing the above warning and caution items. Because the instruction manual indicates caution items even in individual items, observe those caution items to correctly use the product.

If you have questions or comments about the manuals, ask us or E-Mail us.

# <span id="page-10-0"></span>**1. GETING STARTED**

This chapter describes the safety tester in a nutshell, including its main features and front / rear panel introduction. After going through the overview, please read the safety considerations in the Set Up chapter.

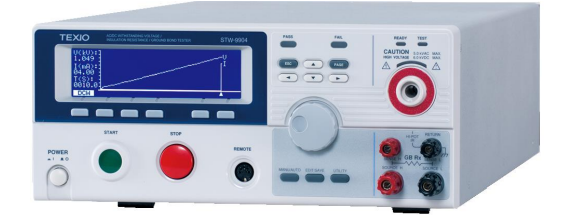

## <span id="page-10-1"></span>1.1 STW-9000 Series Overview

The STW-9000 Series Safety Testers are AC/DC withstanding voltage, insulation resistance and ground bond safety testers.

The STW-9901/9801 are AC withstanding voltage testers, the STW-9902/9802 are AC/DC withstanding voltage testers and the STW-9903/9803 are AC/DC withstanding voltage and insulation resistance testers. The STW-9904 includes all the test functions of the other models as well as ground bond testing. All models can operate at up to 5kVAC for AC withstanding voltage testing and at up to 6kVDC for DC withstanding voltage testing (excluding the STW-9901/9801).

For the STW-9000 models, the testing terminals are also mirrored on the rear panel for added safety and for more permanent safety testing environments. They also include an innovative sweep function to view test results as a graph.

The STW-9000 Series can store up to 100 manual tests, as well as run up to 16 manual tests sequentially as an automatic test, allowing the safety testers to accommodate any number of safety standards, including IEC, EN, UL, CSA, GB, JIS and others.

Note: Throughout this user manual, the terms ACW, DCW, IR and GB refer to AC Withstanding, DC Withstanding, Insulation Resistance and Ground Bond testing, respectively.

## <span id="page-11-0"></span>1.2 Model Overview

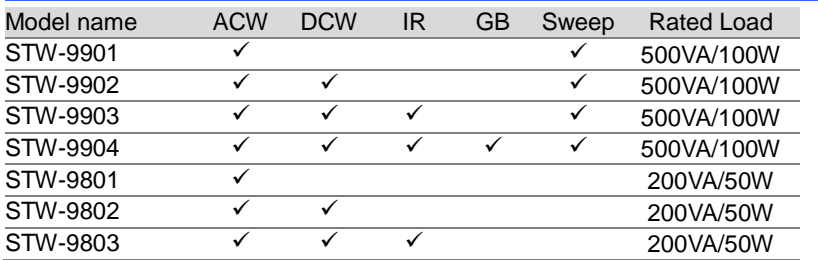

## <span id="page-11-1"></span>1.3 Main Features

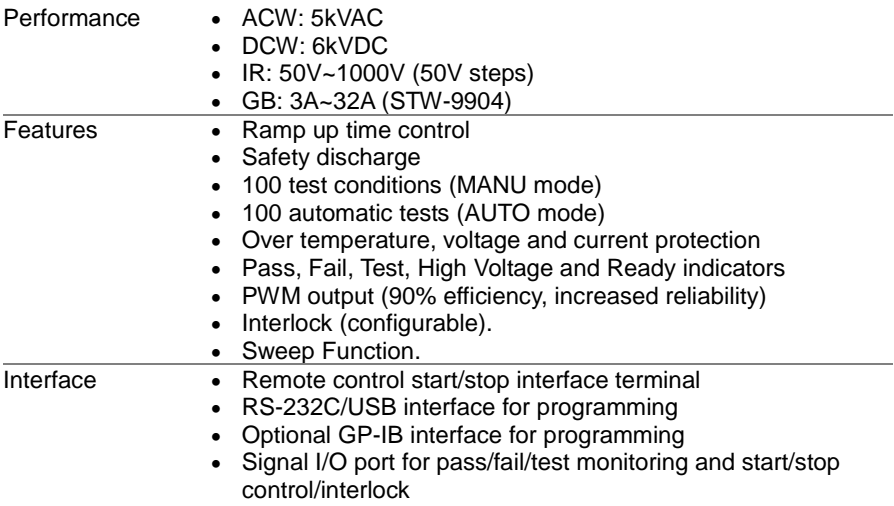

## <span id="page-12-0"></span>1.4 Accessories

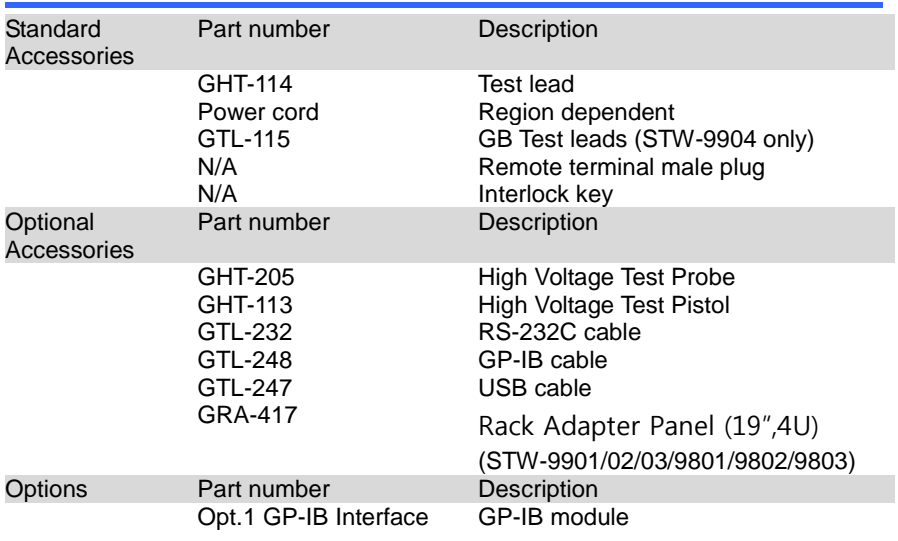

# <span id="page-12-1"></span>1.5 Package Contents

Check the contents before using the STW-9000.

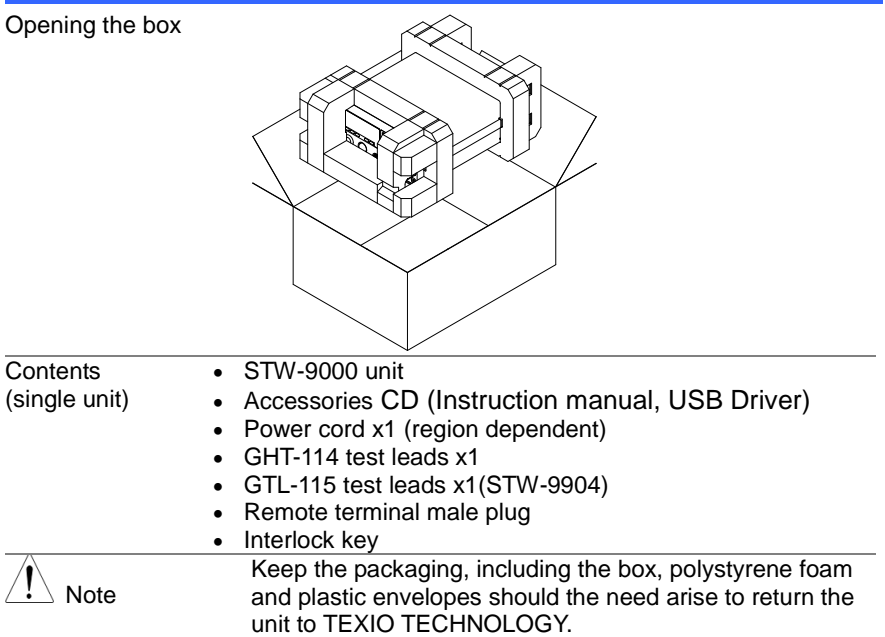

## <span id="page-13-1"></span><span id="page-13-0"></span>1.6 Appearance 1.6.1 STW-9000 Front Panel

<span id="page-13-2"></span>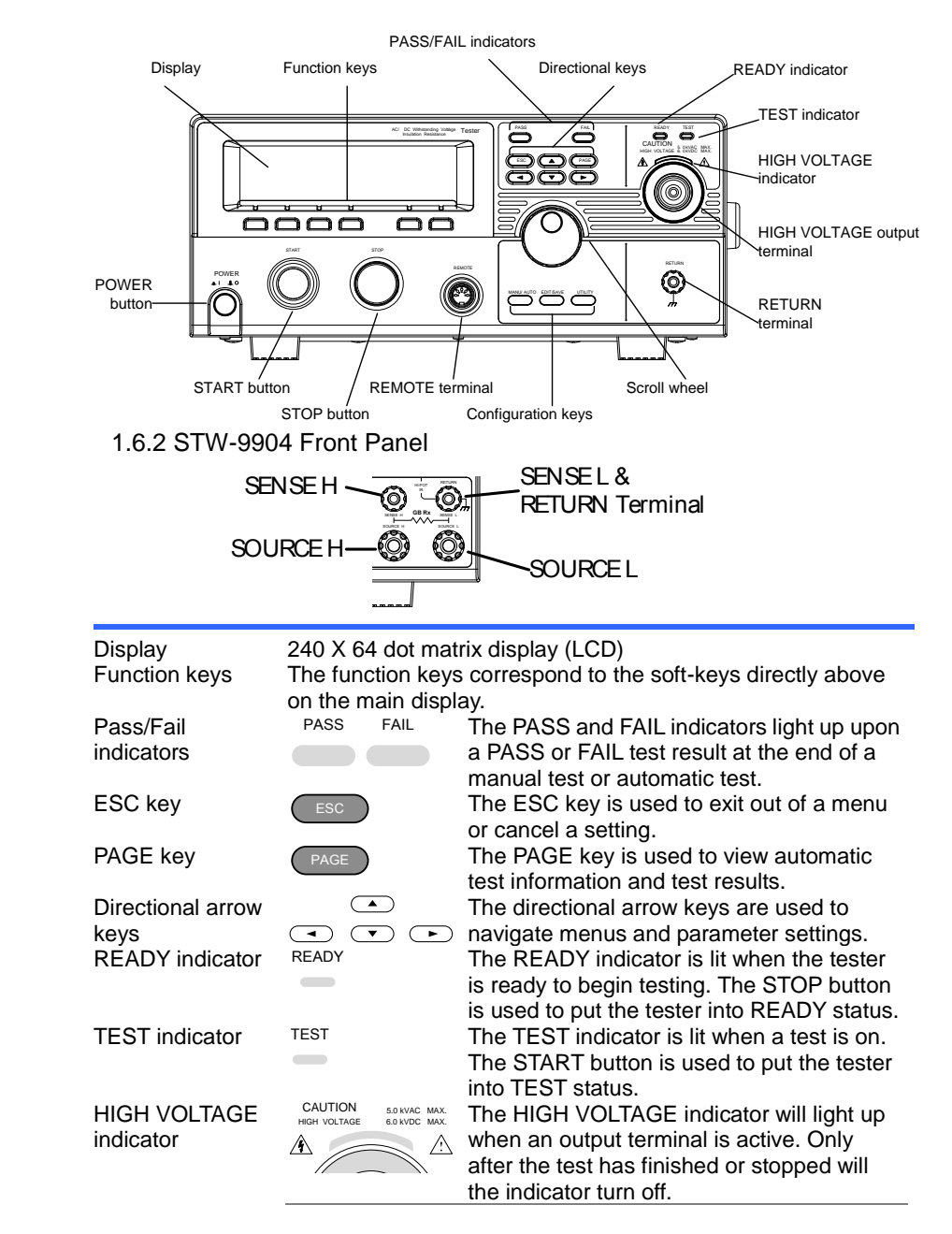

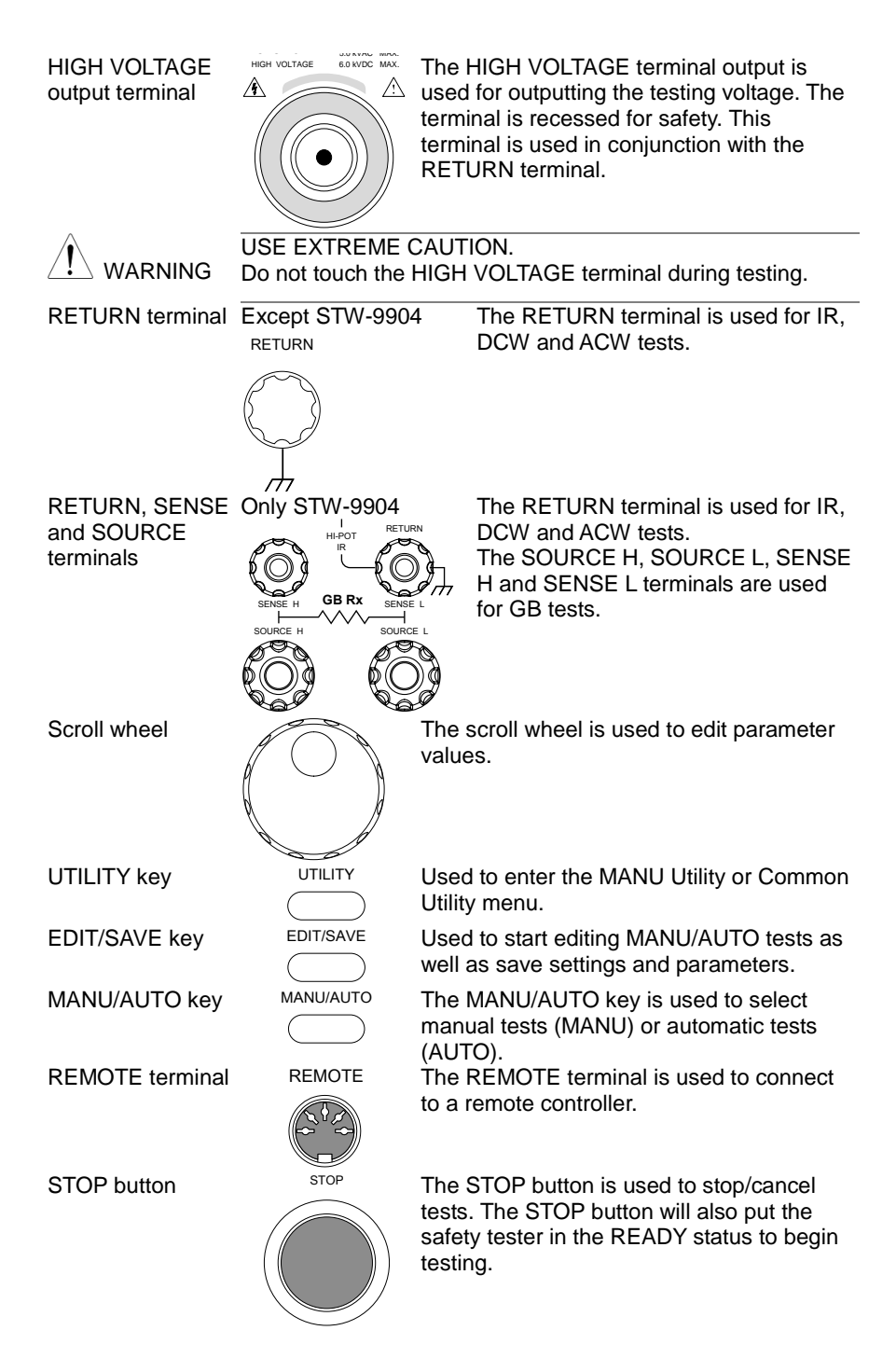

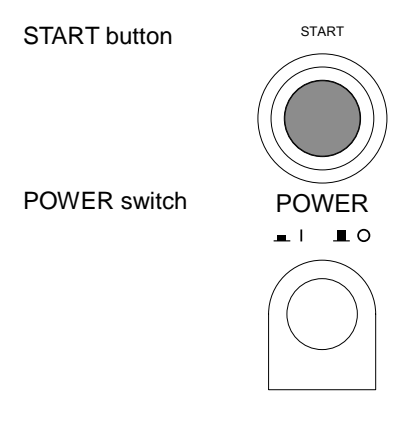

START The START button is used to start tests. The START button can be used to start tests when the tester is in the READY status. Pressing the START button will put the tester in the TEST status.

> Turns the power on. The safety tester will always start up with the last test setting from when the instrument was last powered down.

## <span id="page-15-0"></span>1.6.3 STW-9901/9902/9903 Rear Panel

<span id="page-15-1"></span>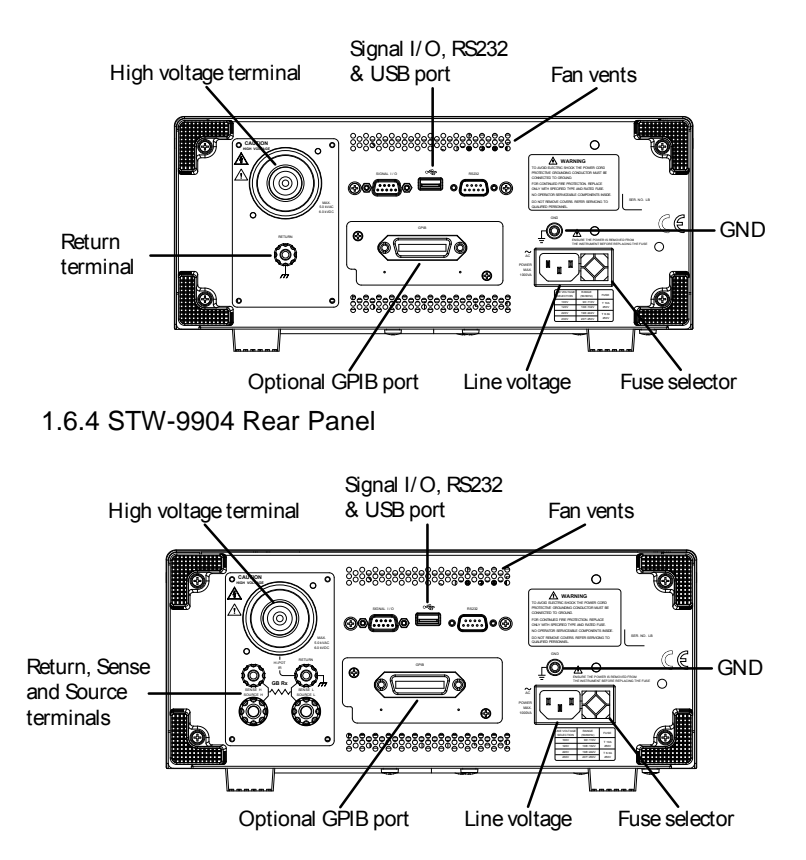

<span id="page-16-0"></span>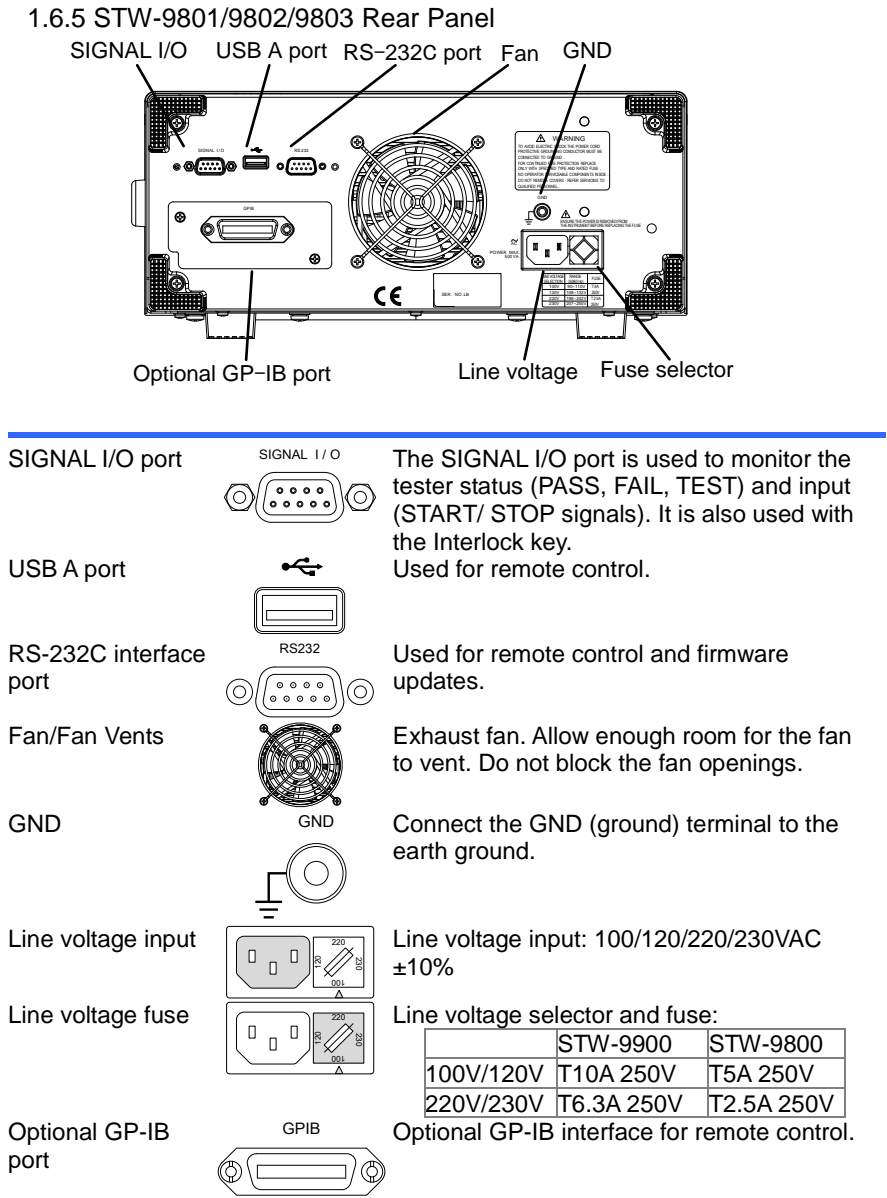

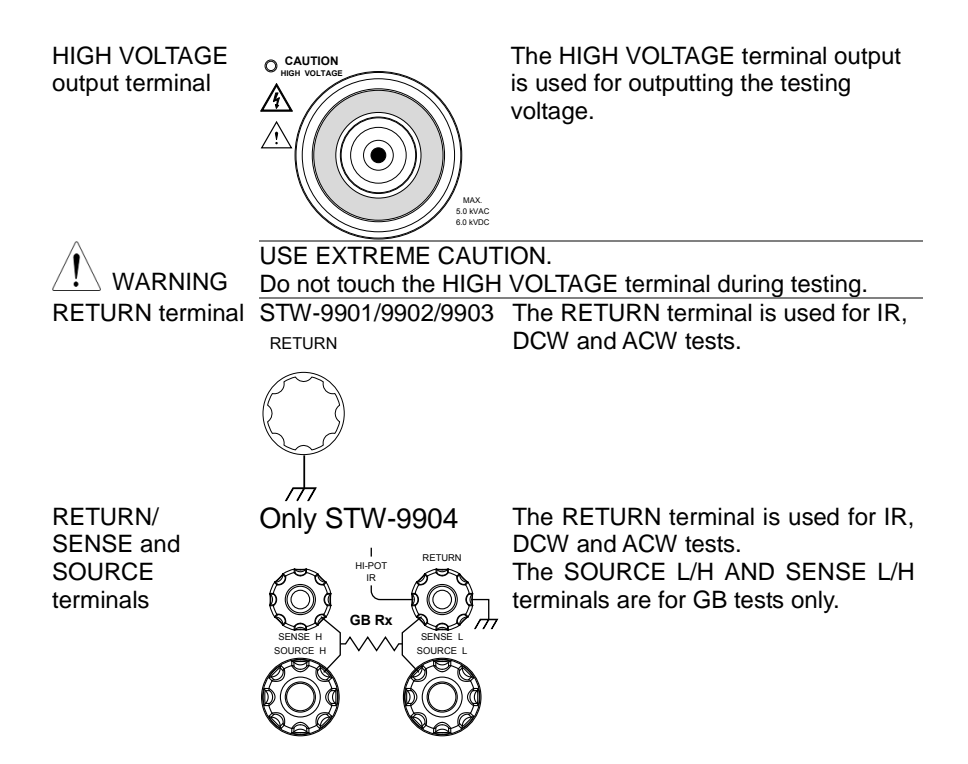

## <span id="page-17-0"></span>1.7 Set Up

<span id="page-17-1"></span>1.7.1 Line Voltage Connection and Power Up

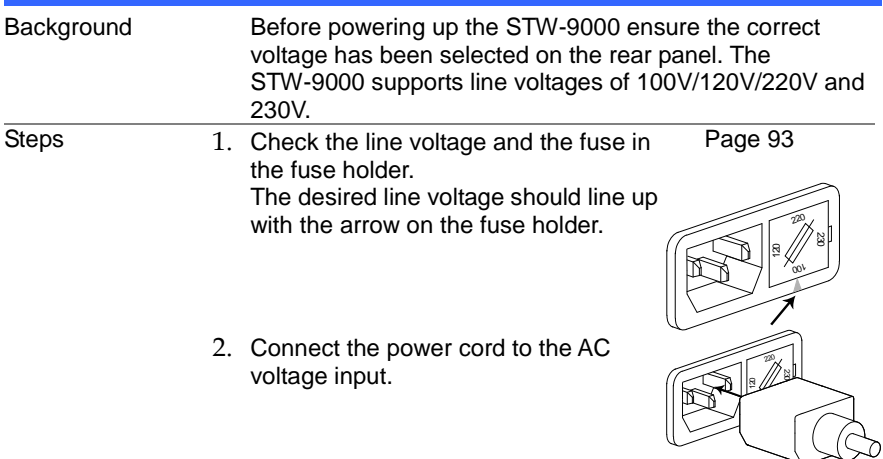

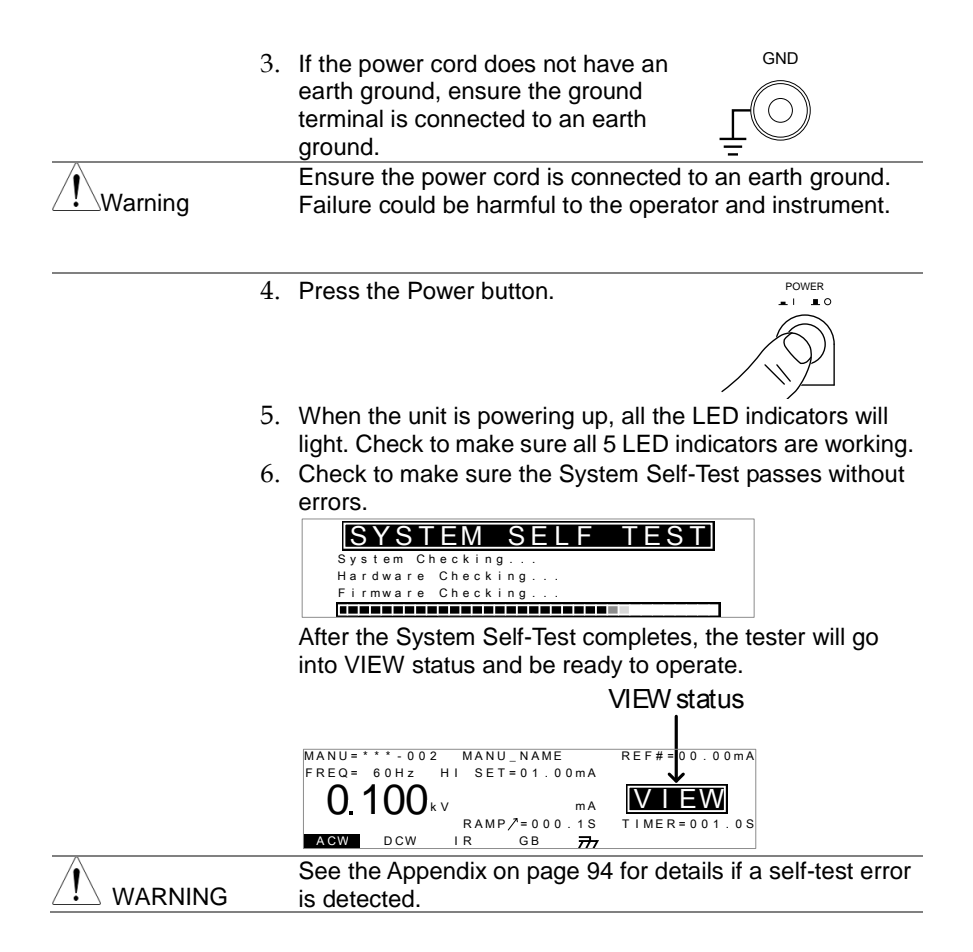

## <span id="page-18-0"></span>1.7.2 Installing the Optional GP-IB Card

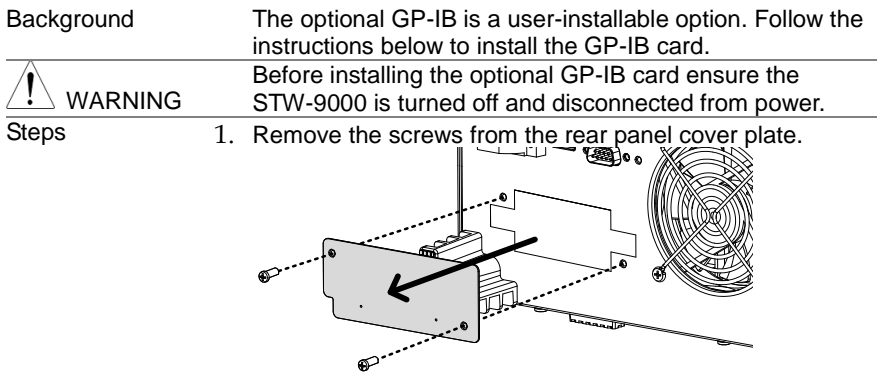

2. Insert the GP-IB card into the two slots on either side of the opening. Push the card gently until it is fully inserted.

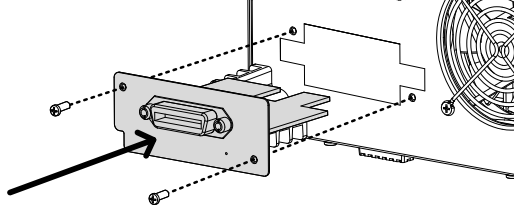

## <span id="page-19-0"></span>1.7.3 Workplace Precautions

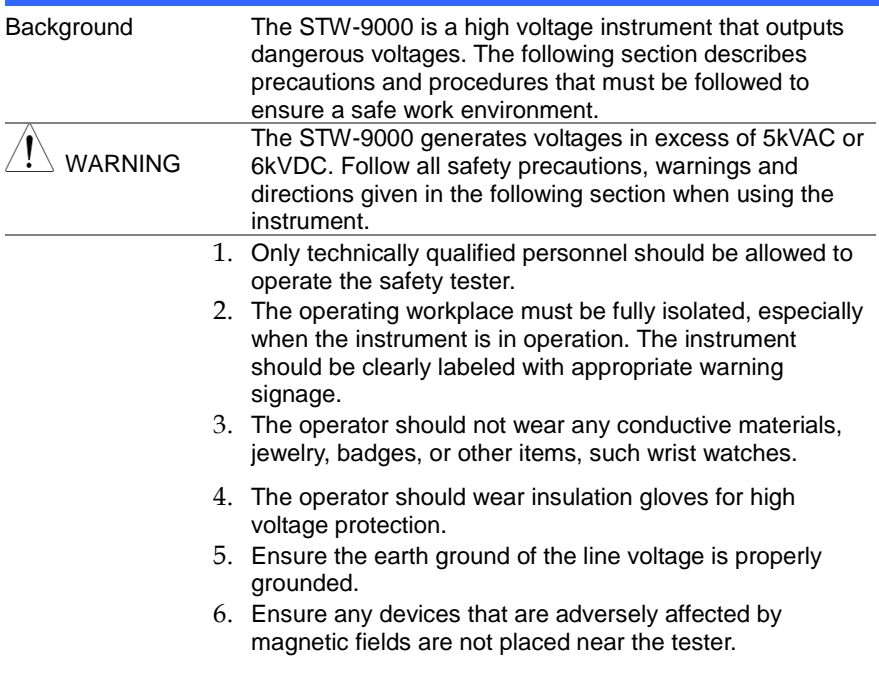

# <span id="page-20-0"></span>1.7.4 Operating Precautions

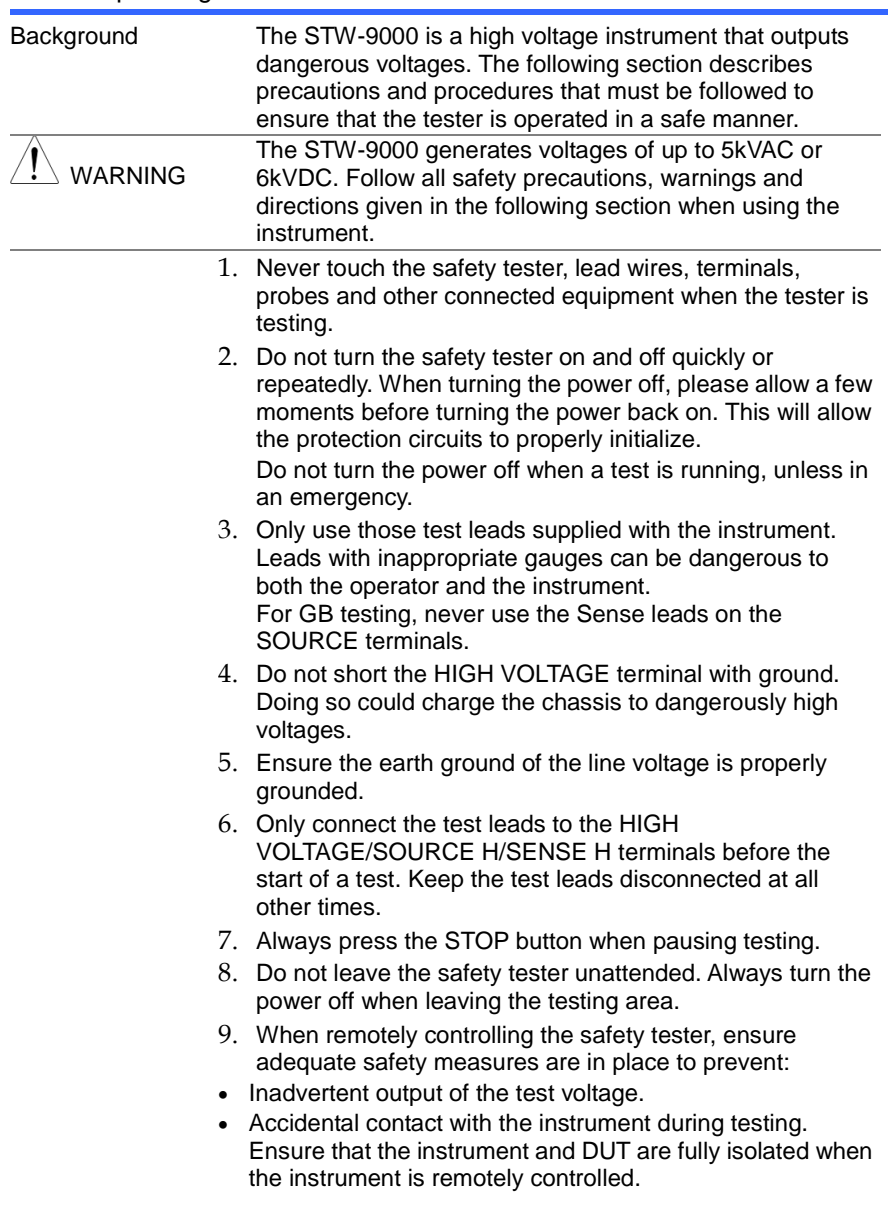

10. Ensure an adequate discharge time for the DUT. When DCW or IR tests are performed, the DUT, test leads and probes become highly charged. The STW-9000 has discharge circuitry to discharge the DUT after each test. The time required for a DUT to discharge depends on the DUT and test voltage.

Never disconnect the safety tester before a discharge is completed.

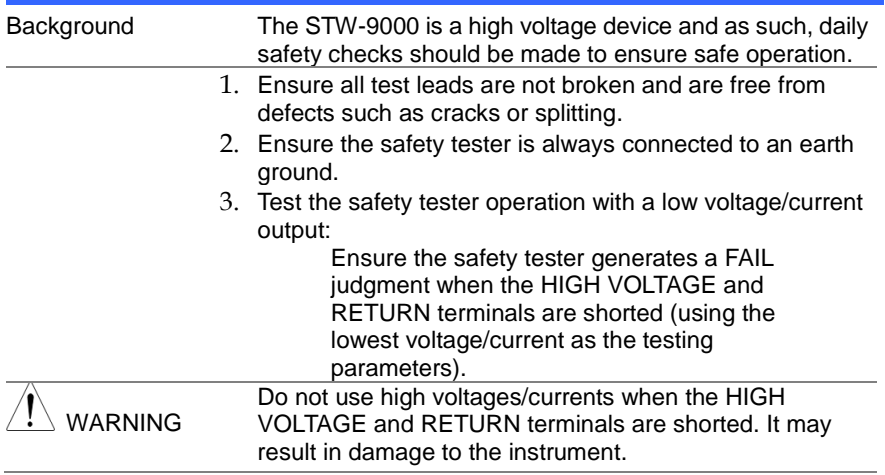

## <span id="page-21-0"></span>1.7.5 Basic Safety Checks

## <span id="page-22-0"></span>**2. OPERATION**

## <span id="page-22-1"></span>2.1 Menu Tree

This section describes the overall structure of the operation statuses and modes for the STW-9000 safety testers. The testers have two main testing modes (MANU, AUTO) and 5 main operation statuses (VIEW, EDIT, READY, TEST and STOP).

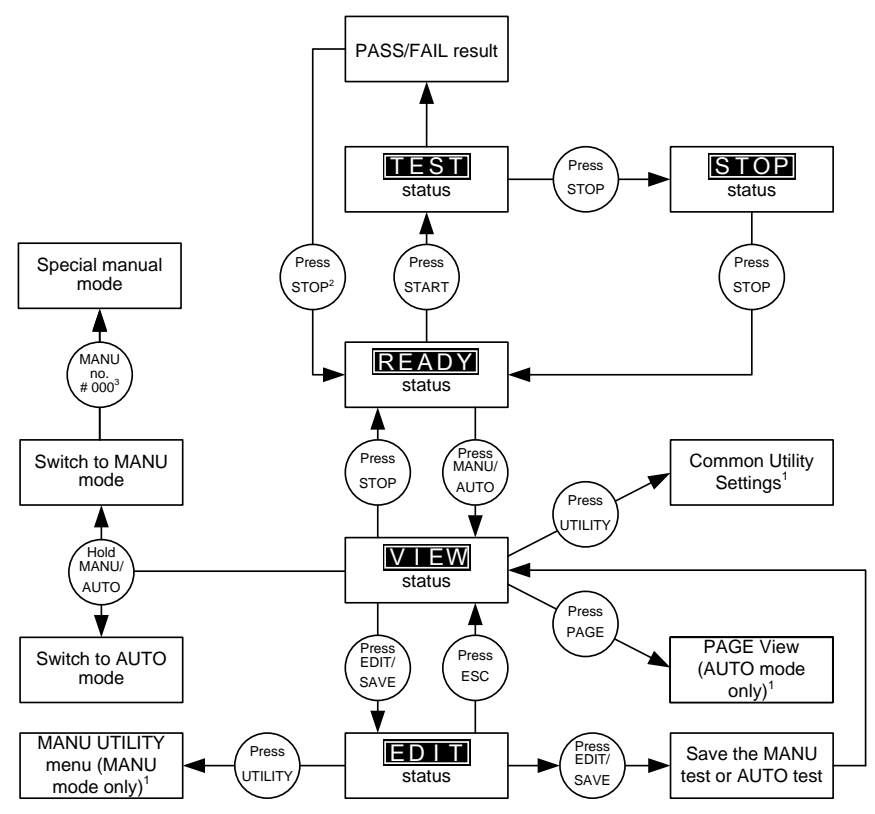

1 Press EDIT/SAVE to save settings, or ESC to cancel and return to the previous screen.

2 Press the STOP key twice for a FAIL result.

3 When in MANU mode, selecting MANU number 000 will enter the special manual mode.

4 The Sweep mode function is only accessible in the special manual mode.

### <span id="page-23-0"></span>2.1.1 Menu Tree Overview

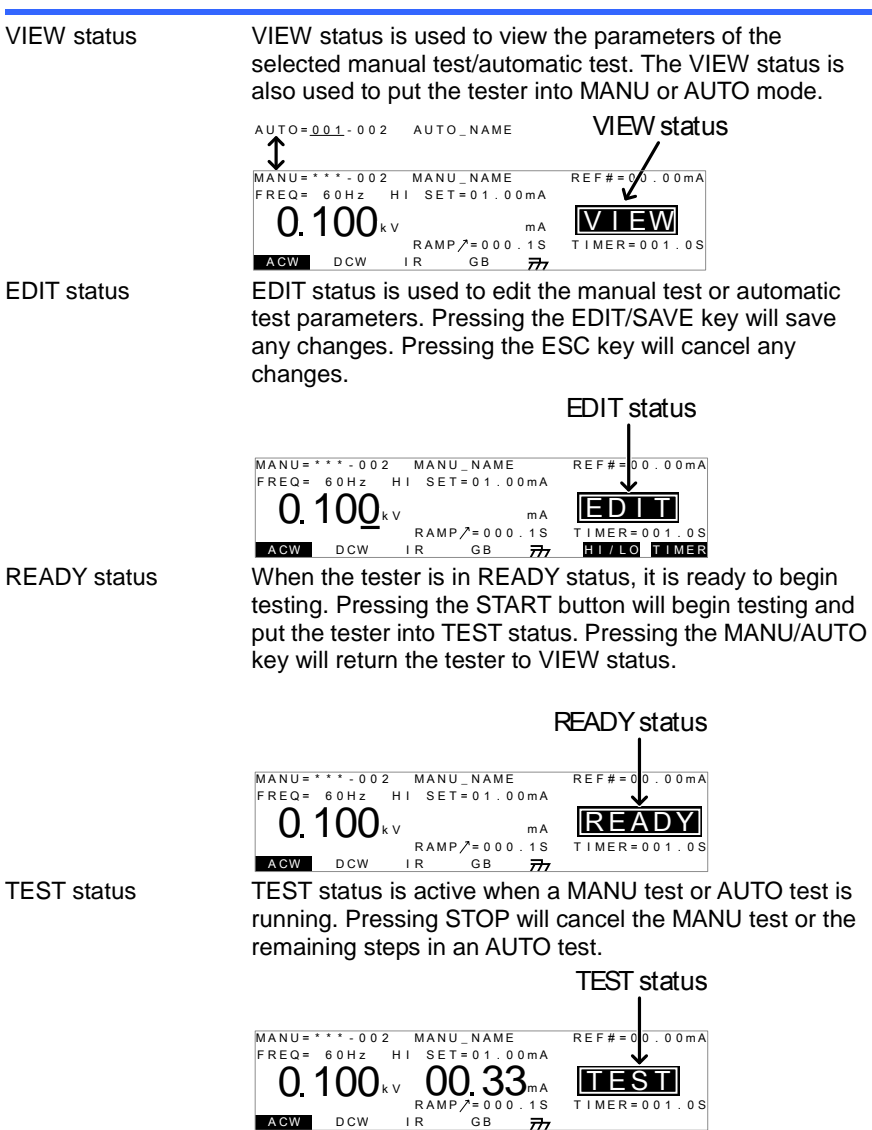

STOP status STOP status is shown when a manual test or automatic test did not finish running and has been stopped by the operator. Pressing STOP will return the tester to READY status.

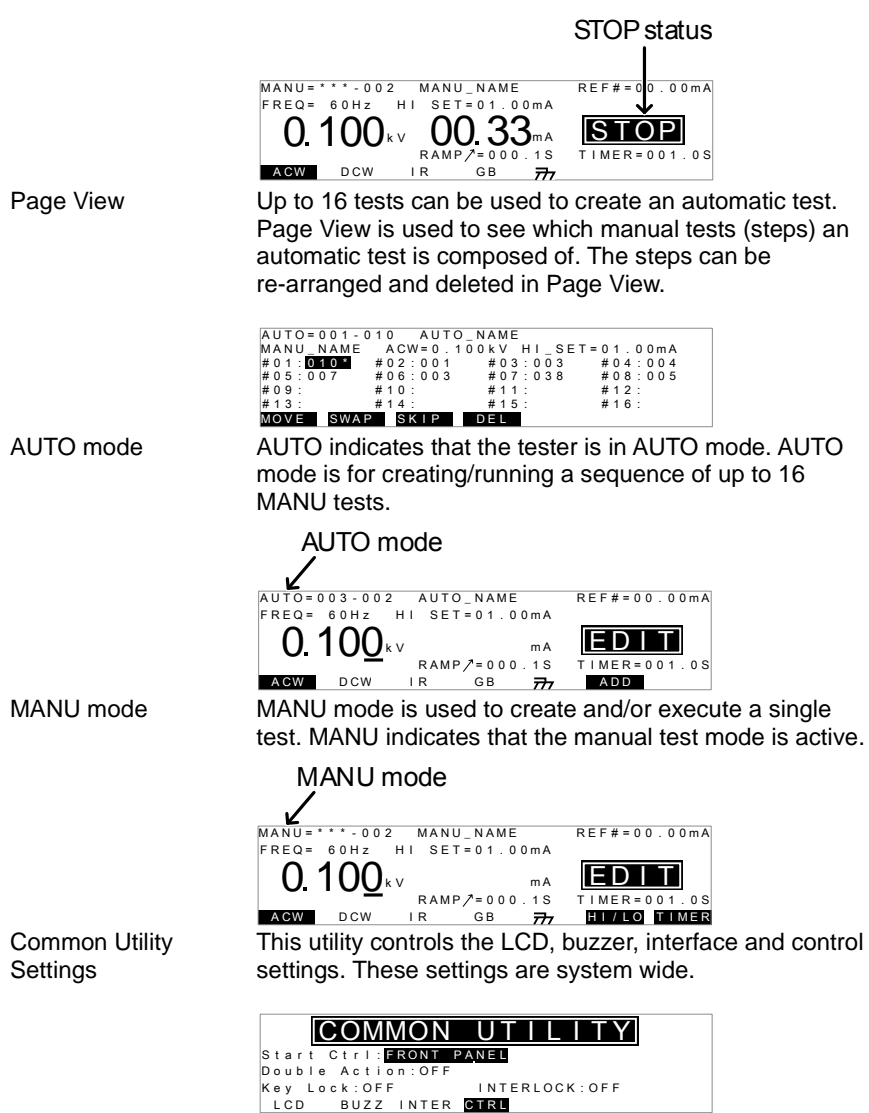

MANU Utility **Settings** 

The Manu Utility settings are configured for each MANU test separately. The settings include: ARC MODE, PASS HOLD, FAIL MODE, MAX HOLD and GROUND MODE.

```
MANU = * * * - 0.02 MANU UTILITY
ARC MODE:OFF
GROUND MODE:ON
PASS HOLD:OFF<br>FAIL MODE:<mark>STOP</mark><br>MAX HOLD:OFF
```
## <span id="page-25-0"></span>2.2 Test Lead Connection

This section describes how to connect the STW-9000 to a DUT for withstanding, insulation resistance or ground bond testing.

<span id="page-25-1"></span>2.2.1 ACW, DCW, IR Connection

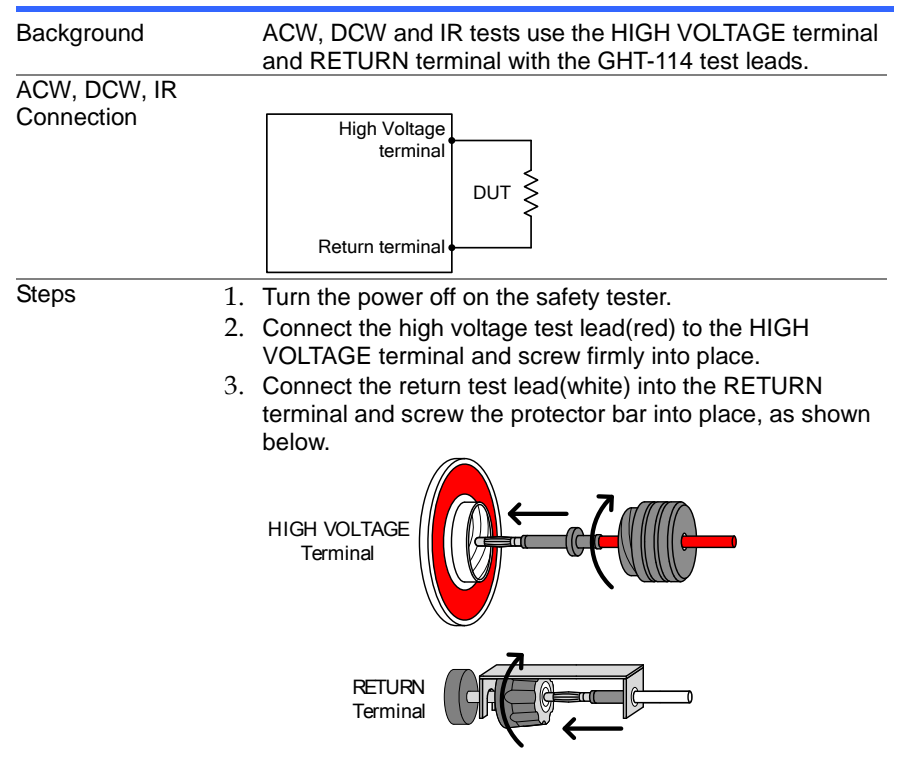

## <span id="page-26-0"></span>2.2.2 GB Connection

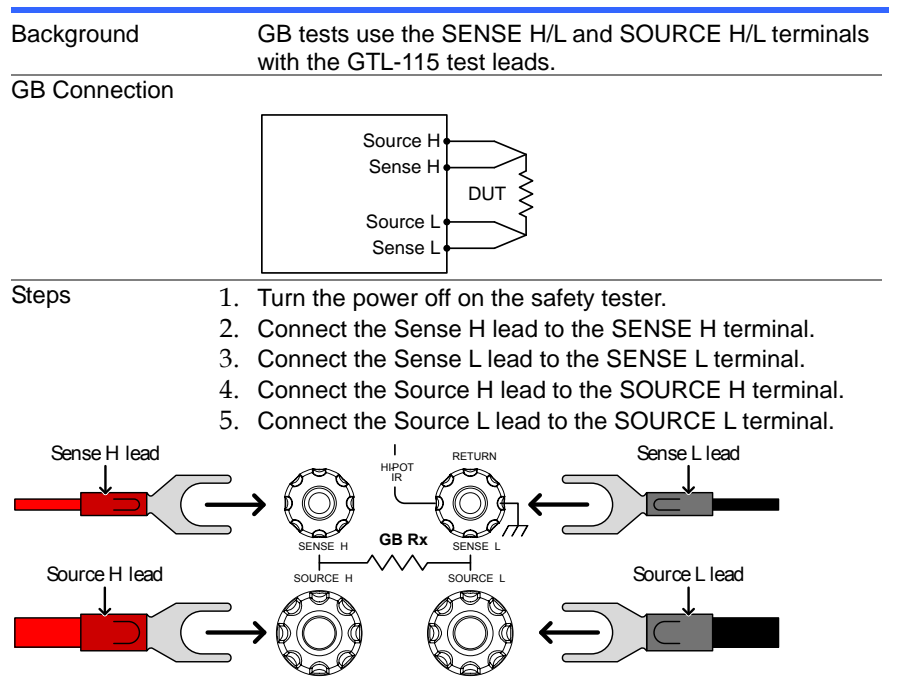

<span id="page-26-1"></span>2.3 ACW, DCW and GB Manual Testing

This section describes how to create, edit and run a *single* ACW, DCW, IR or GB safety test. Each Manual setting described in this chapter *only applies to the selected* manual test – *no other manual tests are affected.*

Each manual test can be stored/recalled to/from one of 100 memory locations. Each stored manual test can be used as a test step when creating an AUTO test (pag[e 44\)](#page-53-0).

Before operating the STW-9000 please read the safety precautions as outlined in the Set Up chapter on page [8.](#page-17-0)

## <span id="page-27-0"></span>2.3.1 Choose/Recall a Manual Test Number

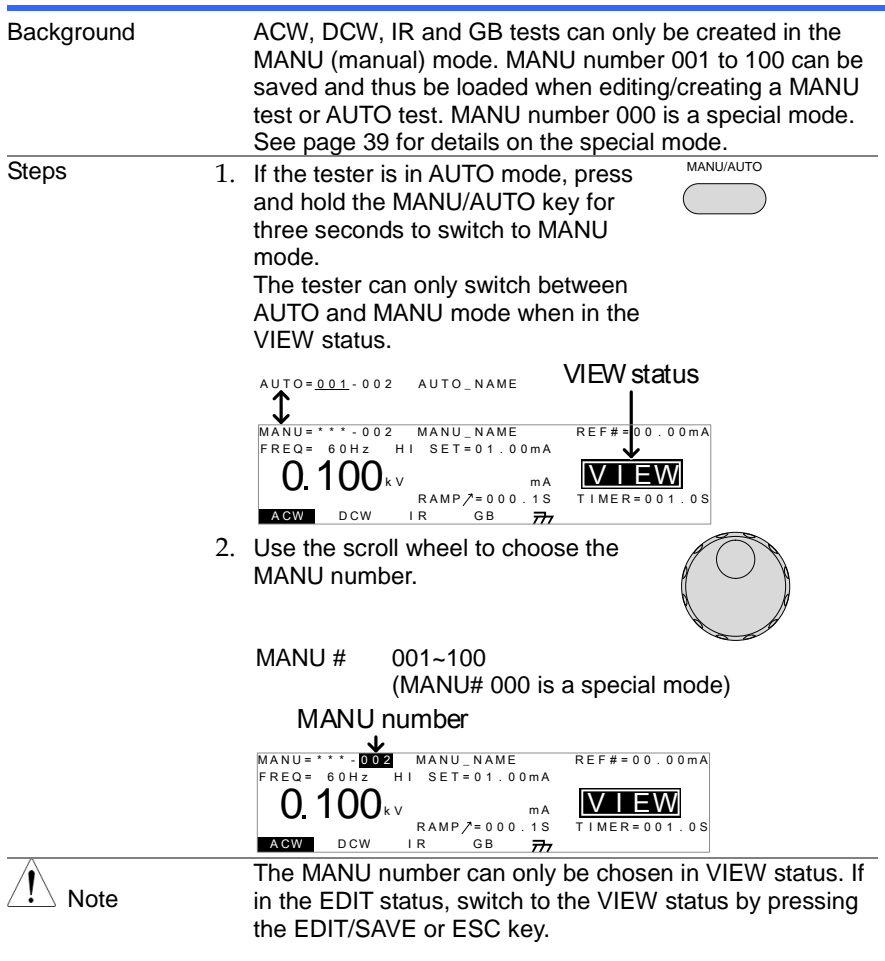

# <span id="page-27-1"></span>2.3.2 Edit Manual Test Settings

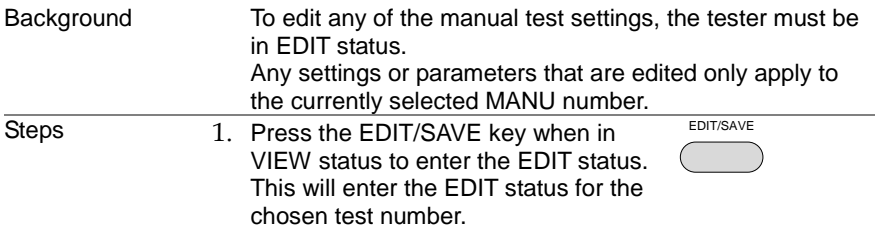

<span id="page-28-0"></span>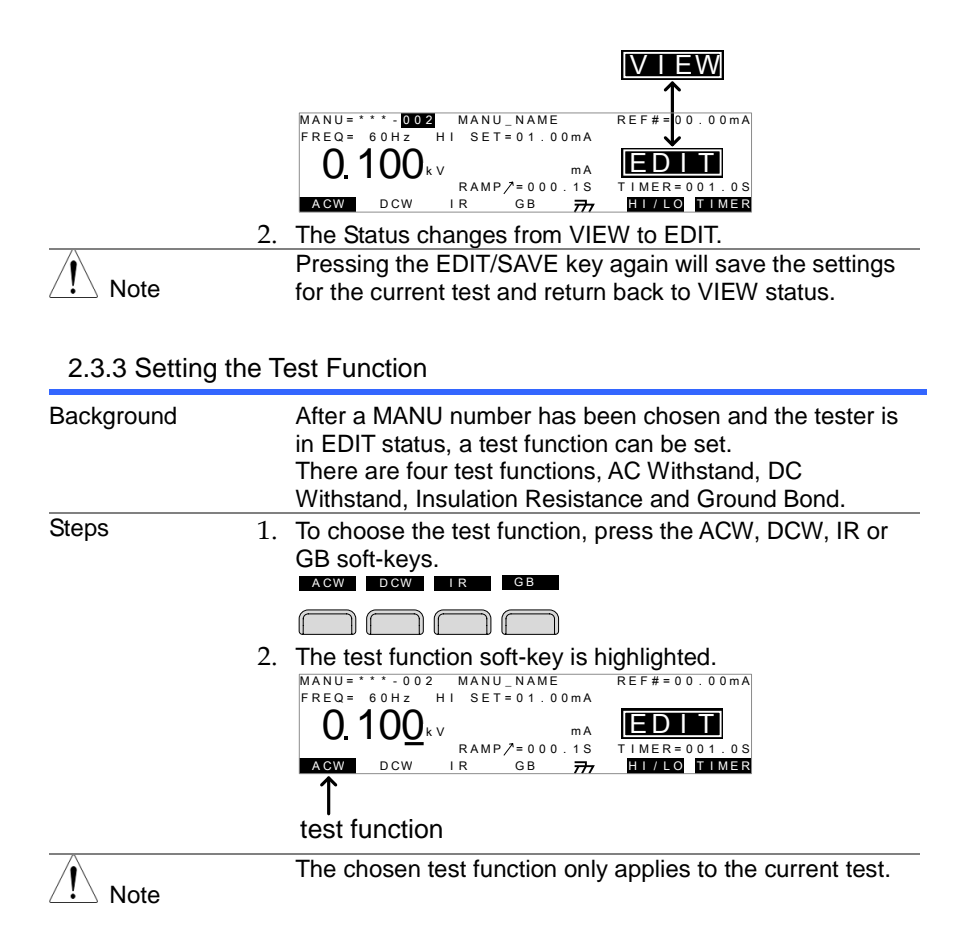

## <span id="page-28-1"></span>2.3.4 Setting the Test Voltage or Test Current

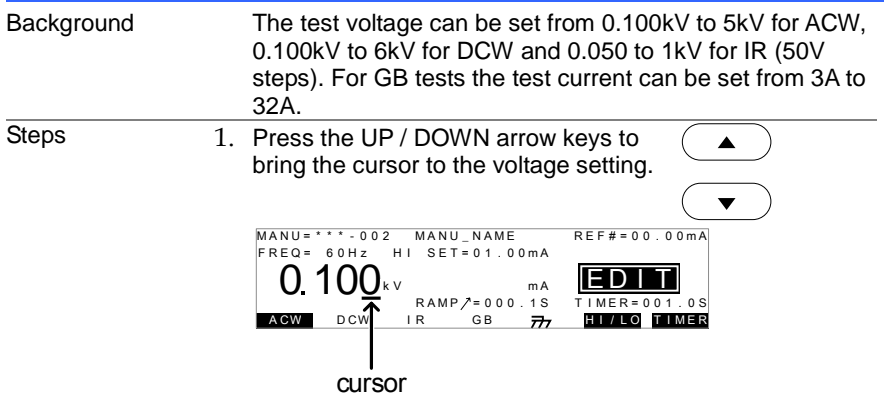

2. Use the scroll wheel to set the voltage level.

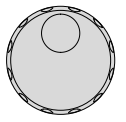

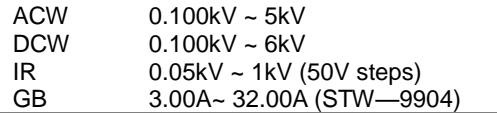

Note When setting the voltage for STW-9900, be aware that a maximum of 500VA can be set for ACW and 100W for DCW, or for STW-9800, be aware that a maximum of 200VA can be set for ACW and 50W for DCW The ground bond voltage (GBV) is calculated as the HI SET limit x Test Current.

## <span id="page-29-0"></span>2.3.5 Setting the Test Frequency

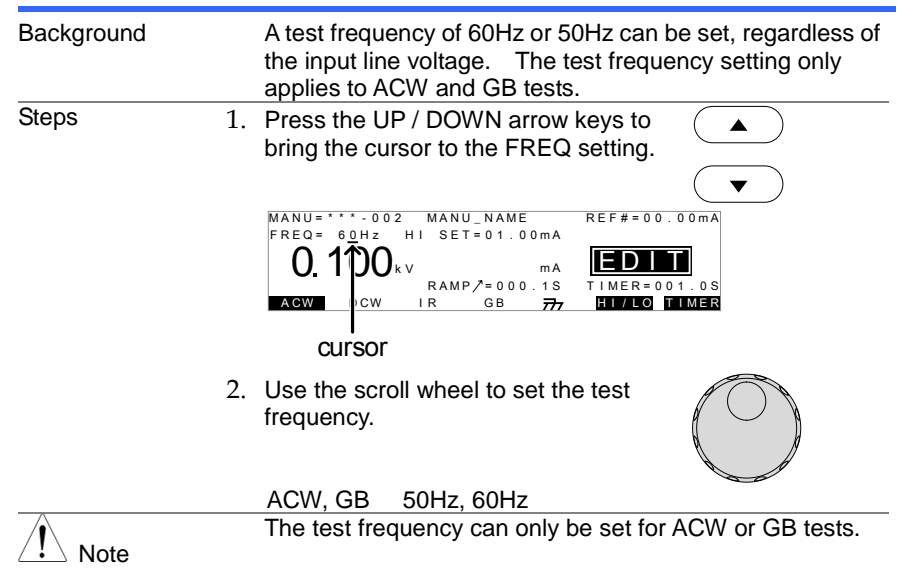

## <span id="page-29-1"></span>2.3.6 Setting the Upper and Lower Limits

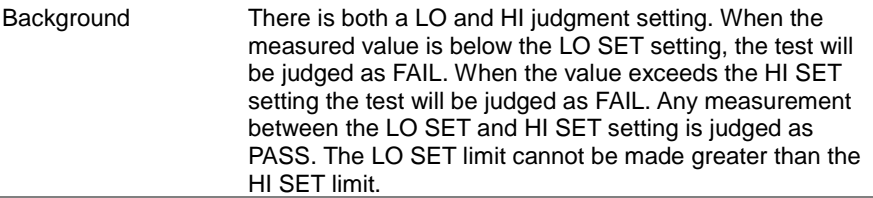

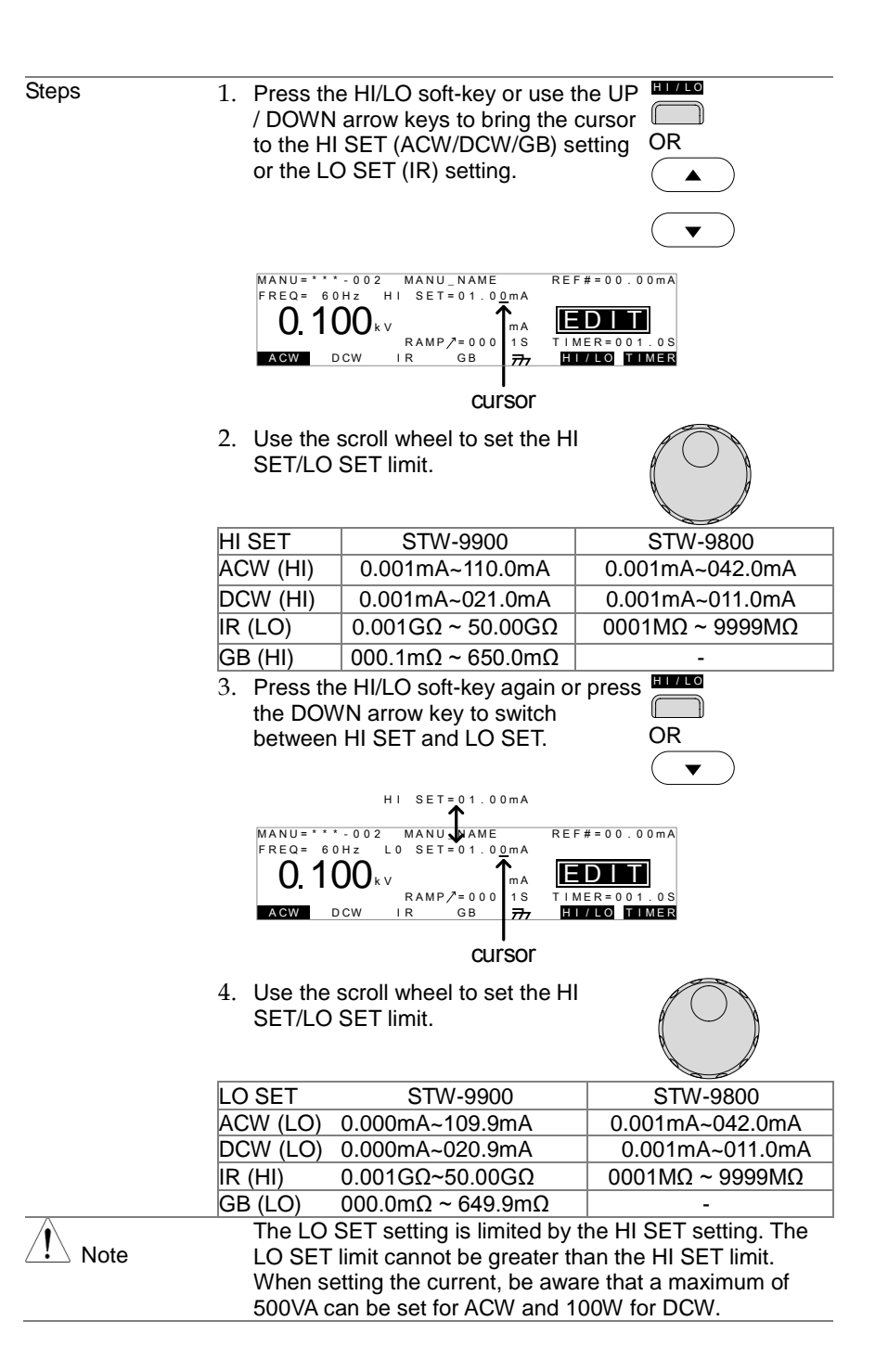

## <span id="page-31-0"></span>2.3.7 Setting a Reference Value

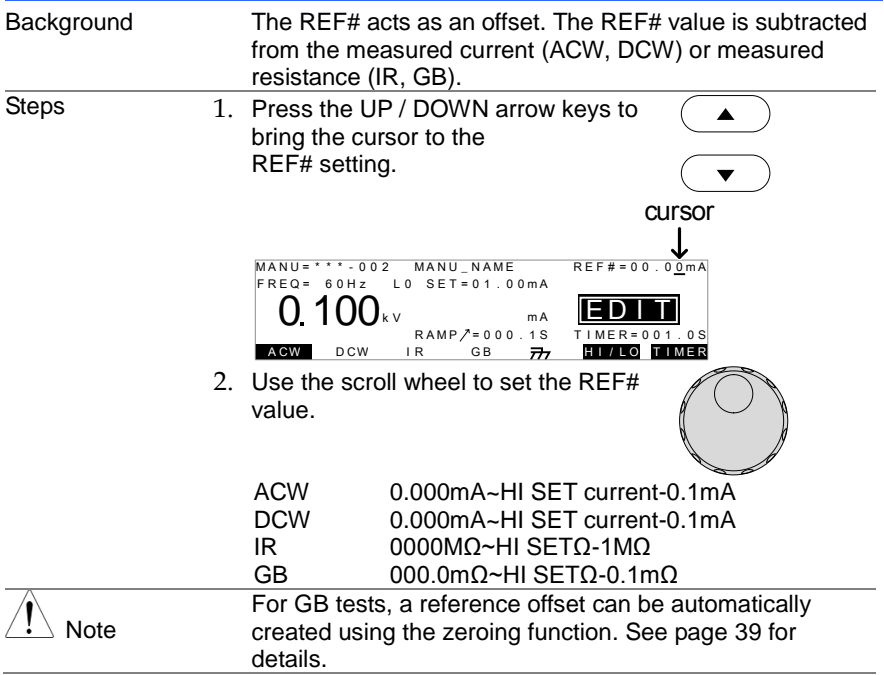

# <span id="page-31-1"></span>2.3.8 Setting the Test Time (Timer)

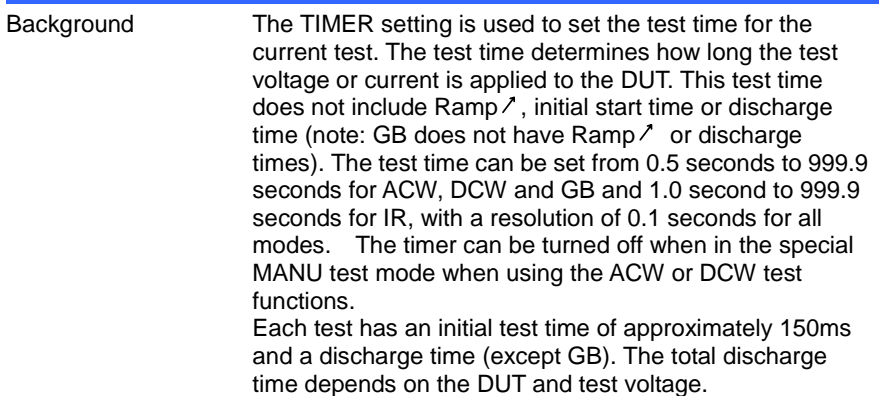

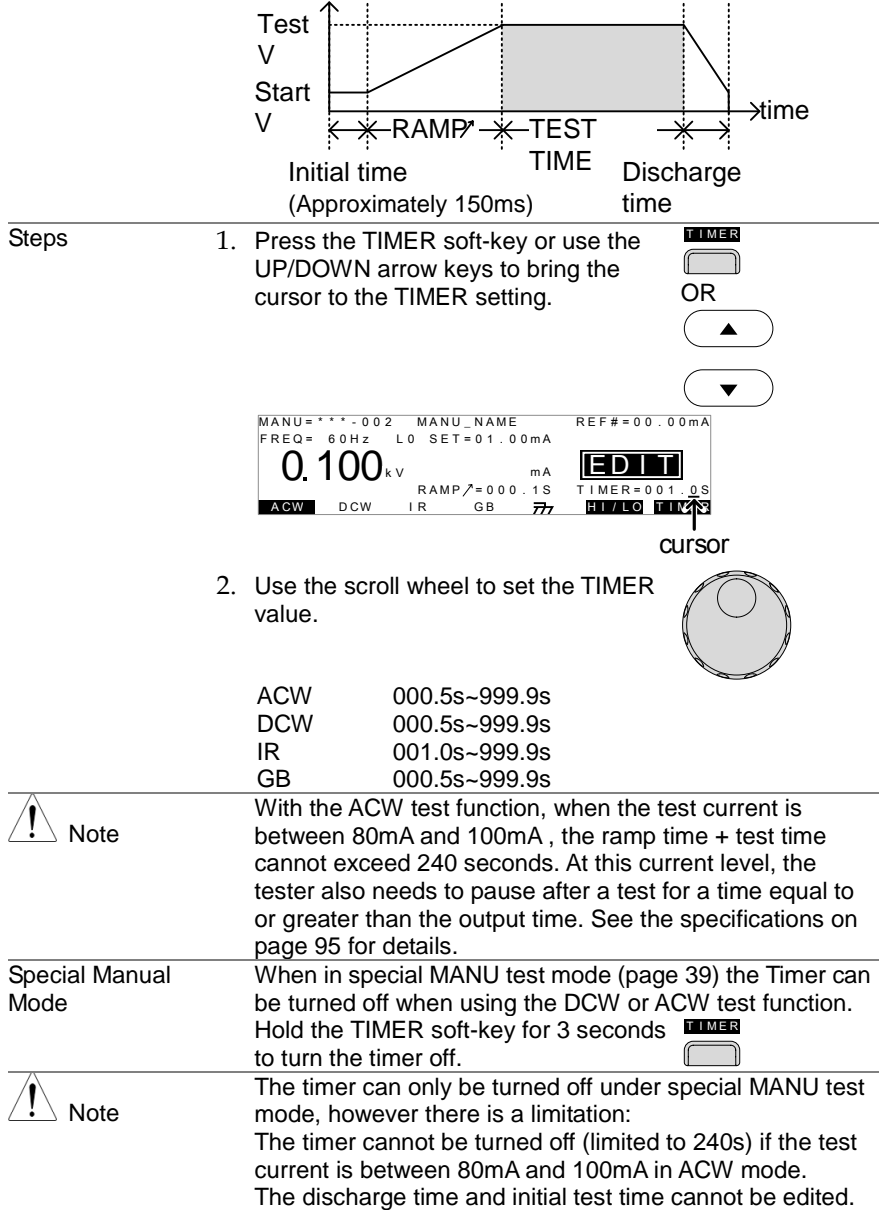

## <span id="page-33-0"></span>2.3.9 Setting the Ramp Up Time

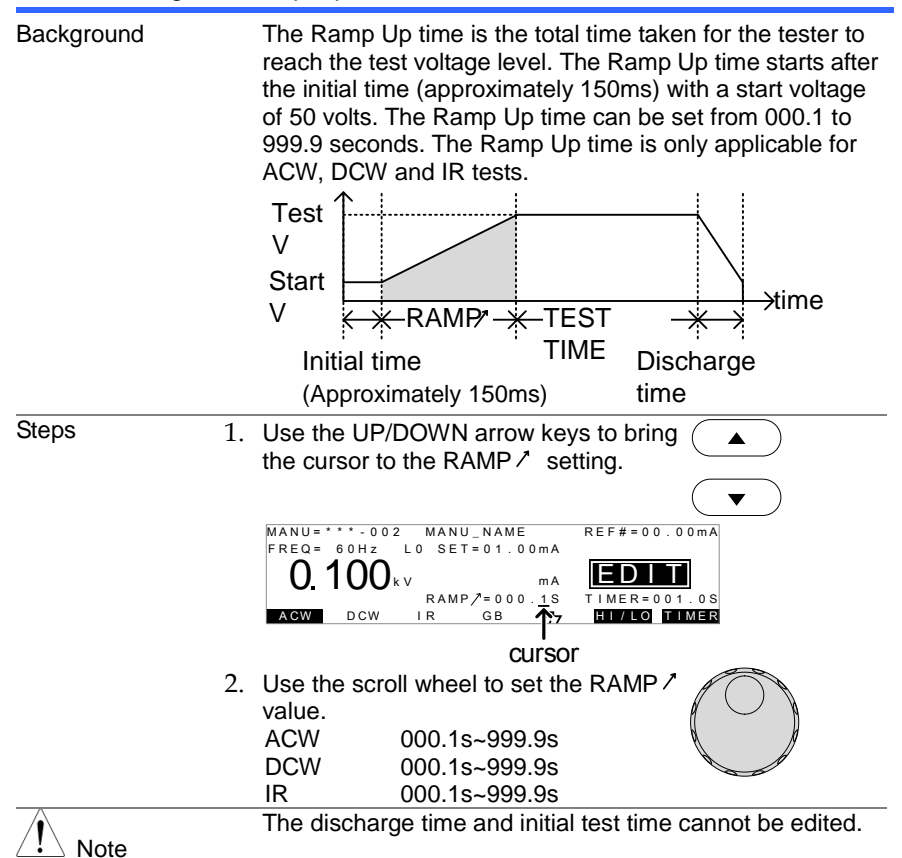

## <span id="page-33-1"></span>2.3.10 Creating a MANU Test File Name

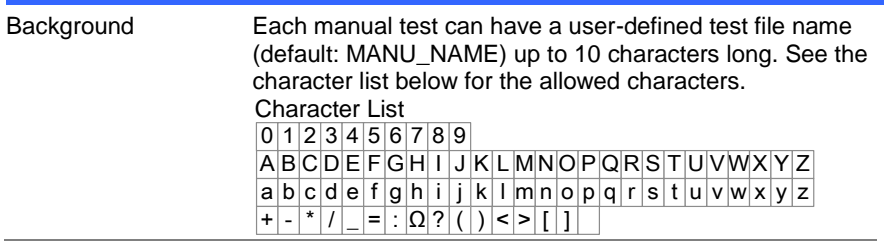

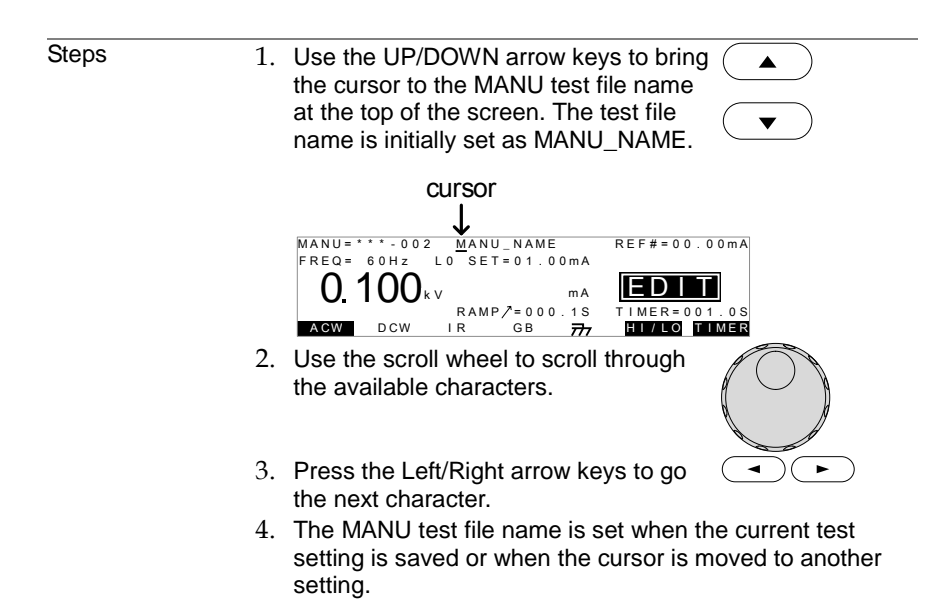

## <span id="page-34-0"></span>2.3.11 Setting the ARC Mode

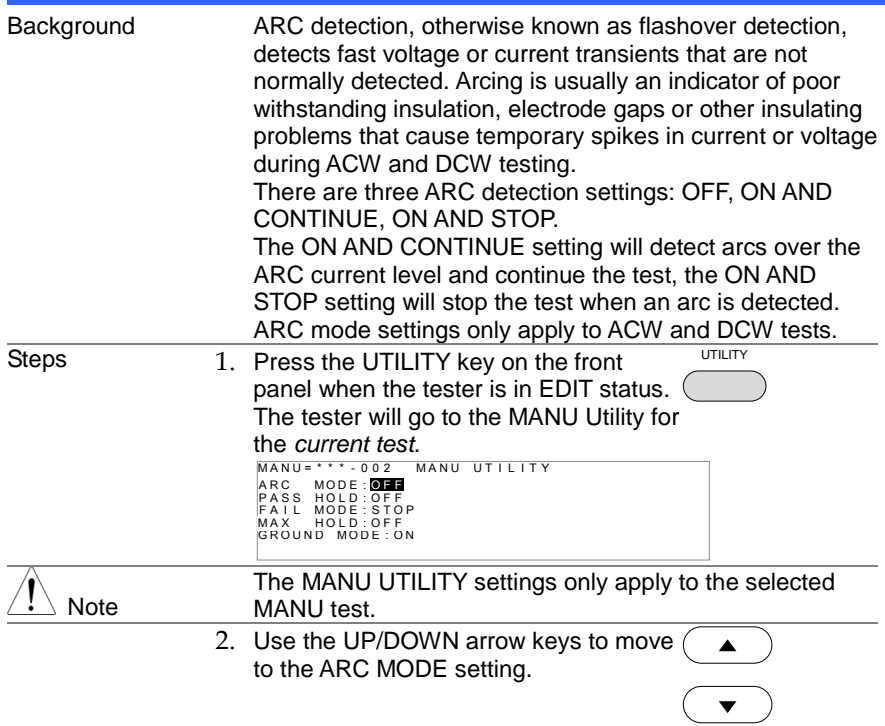

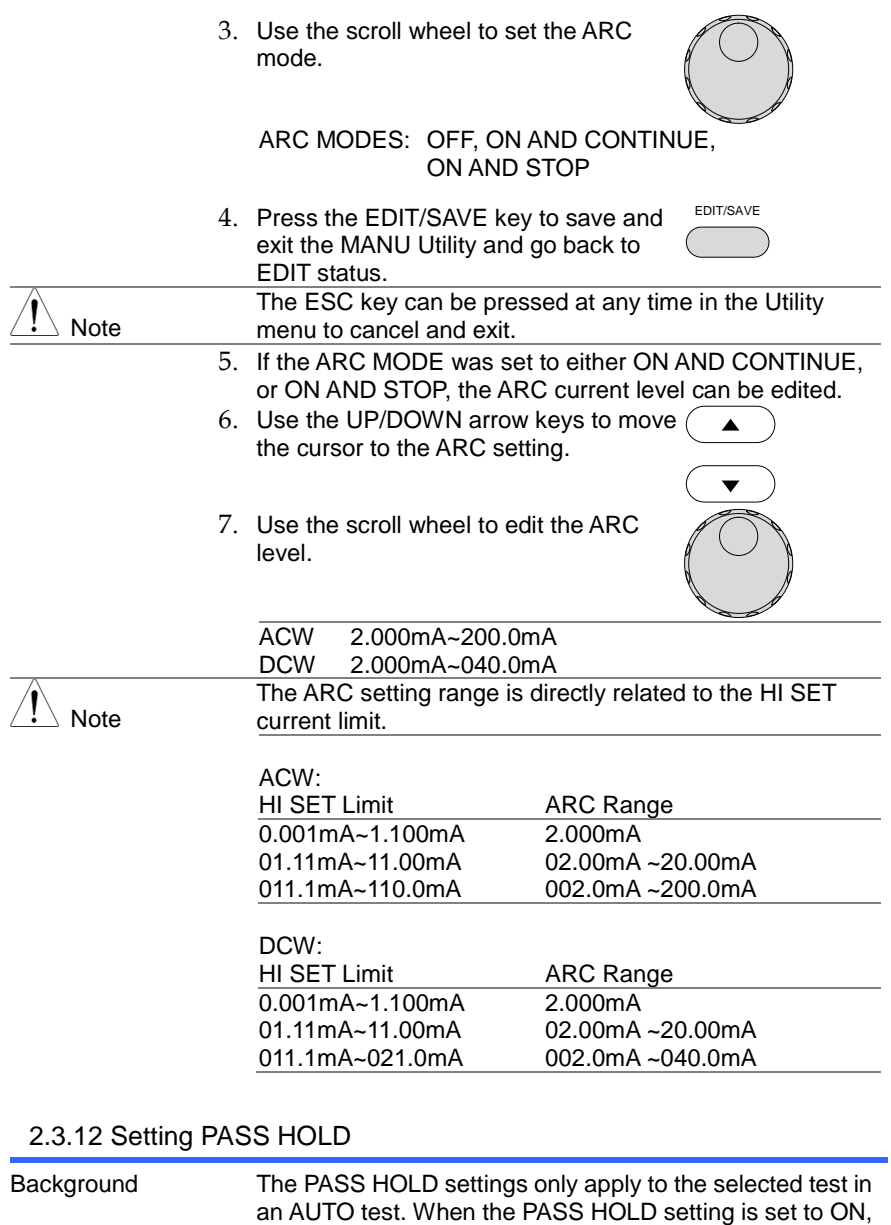

<span id="page-35-0"></span>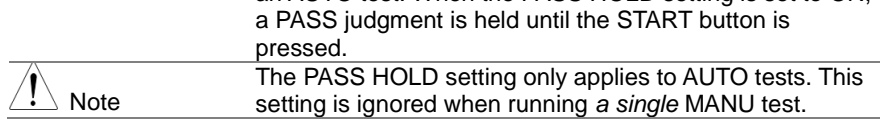
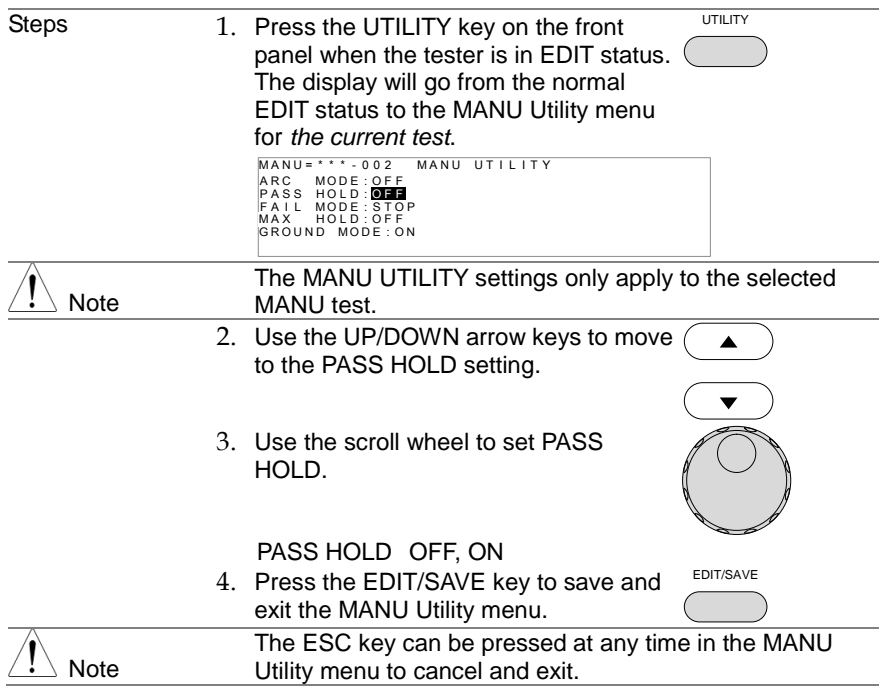

## <span id="page-36-0"></span>2.3.13 Setting FAIL MODE

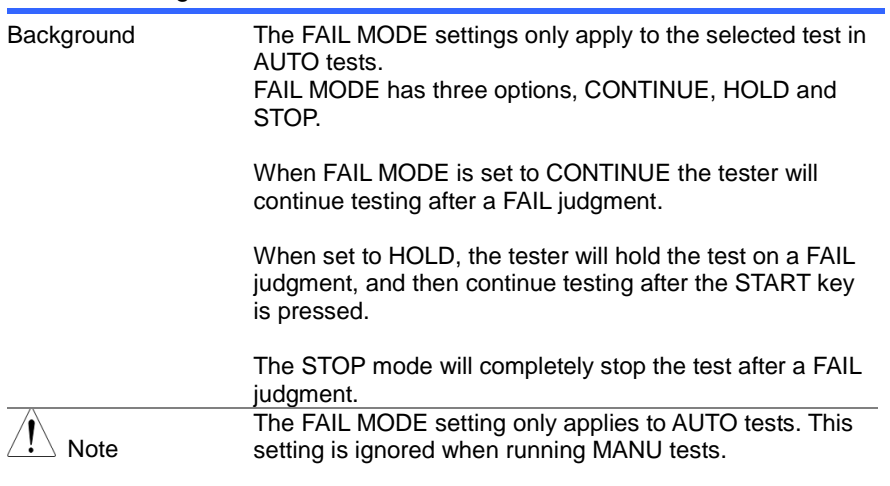

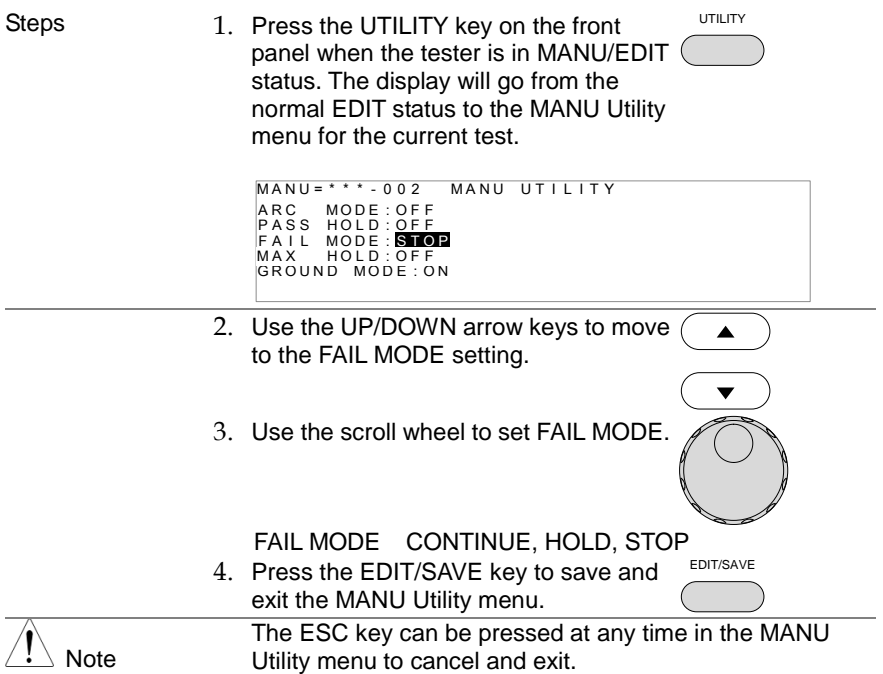

## 2.3.14 Setting MAX HOLD

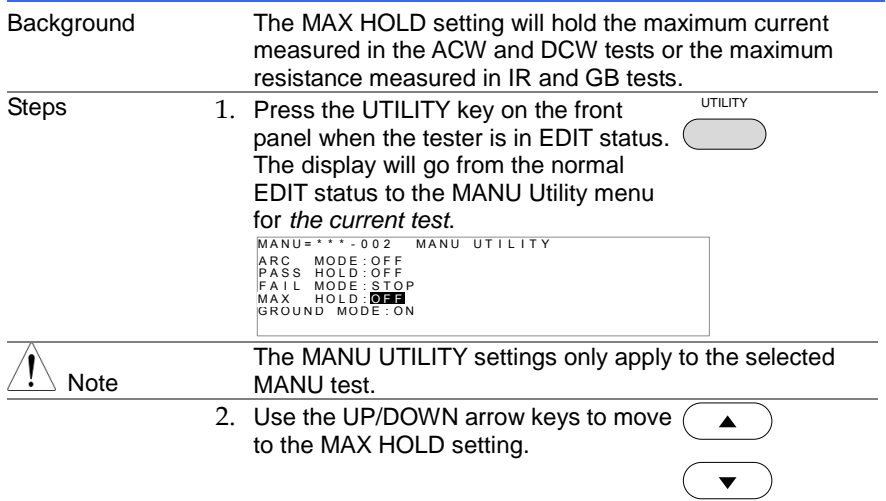

3. Use the scroll wheel to set MAX HOLD.

MAX HOLD OFF, ON

4. Press the EDIT/SAVE key to save and exit the MANU Utility menu. EDIT/SAVE

**Note** The ESC key can be pressed at any time in the MANU Utility menu to cancel and exit.

#### 2.3.15 Setting the Grounding Mode

Background When GROUND MODE is set to ON, the STW-9000 grounds the return terminal to the ground. This mode is best for DUTs that are grounded to an earth ground by their chassis, fixtures or operation environment. This mode measures the potential of the HIGH VOLTAGE terminal with respect to earth ground. This means that any stray capacitance/resistance that leaks to earth ground will also be measured. This is the safest testing mode, though potentially not as accurate. When GROUND MODE is set to OFF, the return terminal is floating with respect to the earth ground. This mode is for DUT that are floating and not directly connected to an earth ground. This is more accurate than when GROUND MODE is set to ON as any stray capacitance/resistance that leaks to the earth ground from the DUT side of the testing circuit will not be measured. For this reason, this testing mode is able to measure to a higher resolution. The GROUND MODE is always set to OFF for IR and GB tests. GROUND MODE = ON, DUT grounded

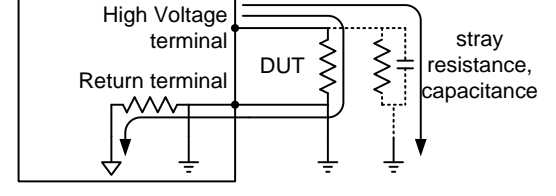

#### GROUND MODE = ON, DUT floating

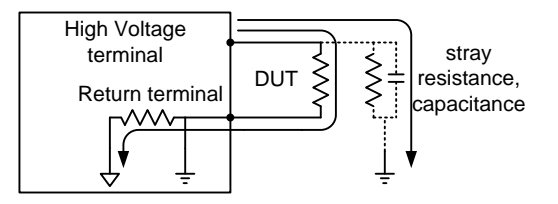

#### GROUND MODE = OFF, DUT floating

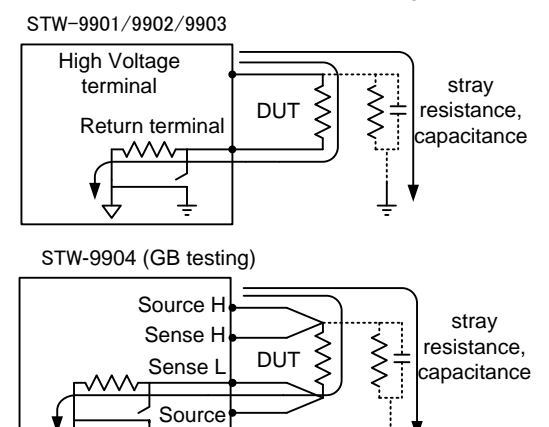

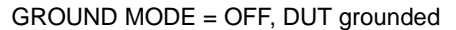

 $\overline{1}$ 

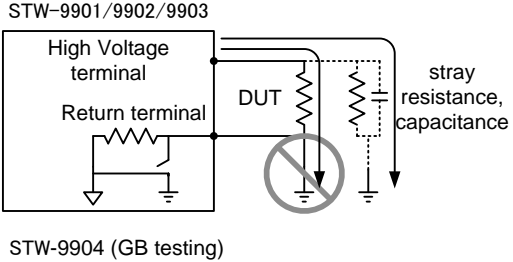

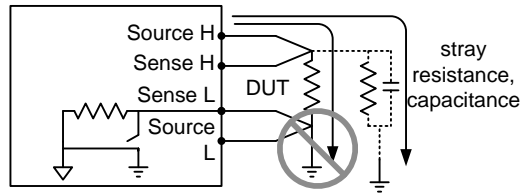

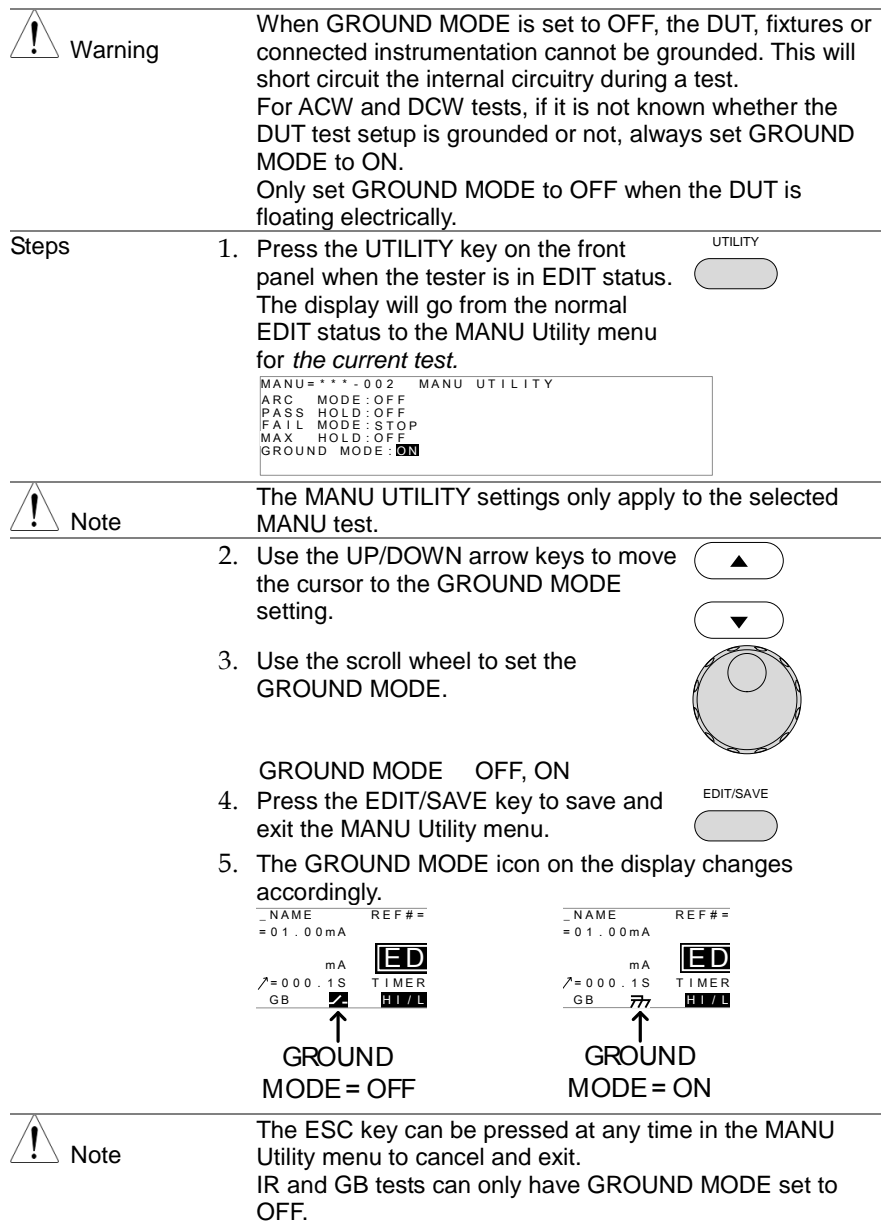

### <span id="page-41-0"></span>2.3.16 Saving and Exiting EDIT Status

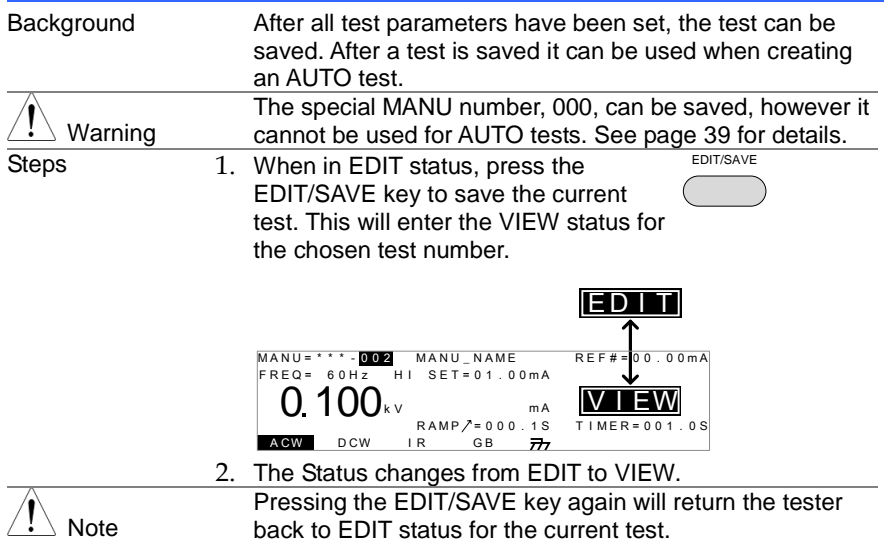

## <span id="page-41-1"></span>2.3.17 Running a MANU Test

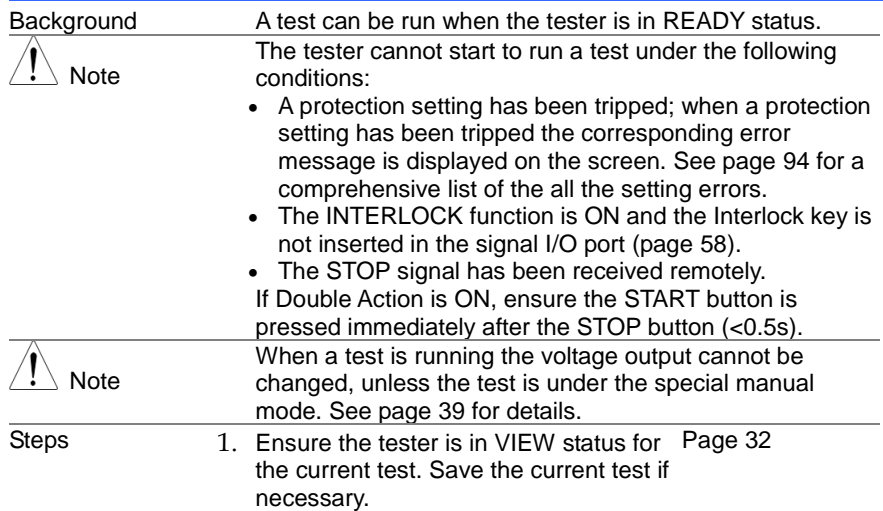

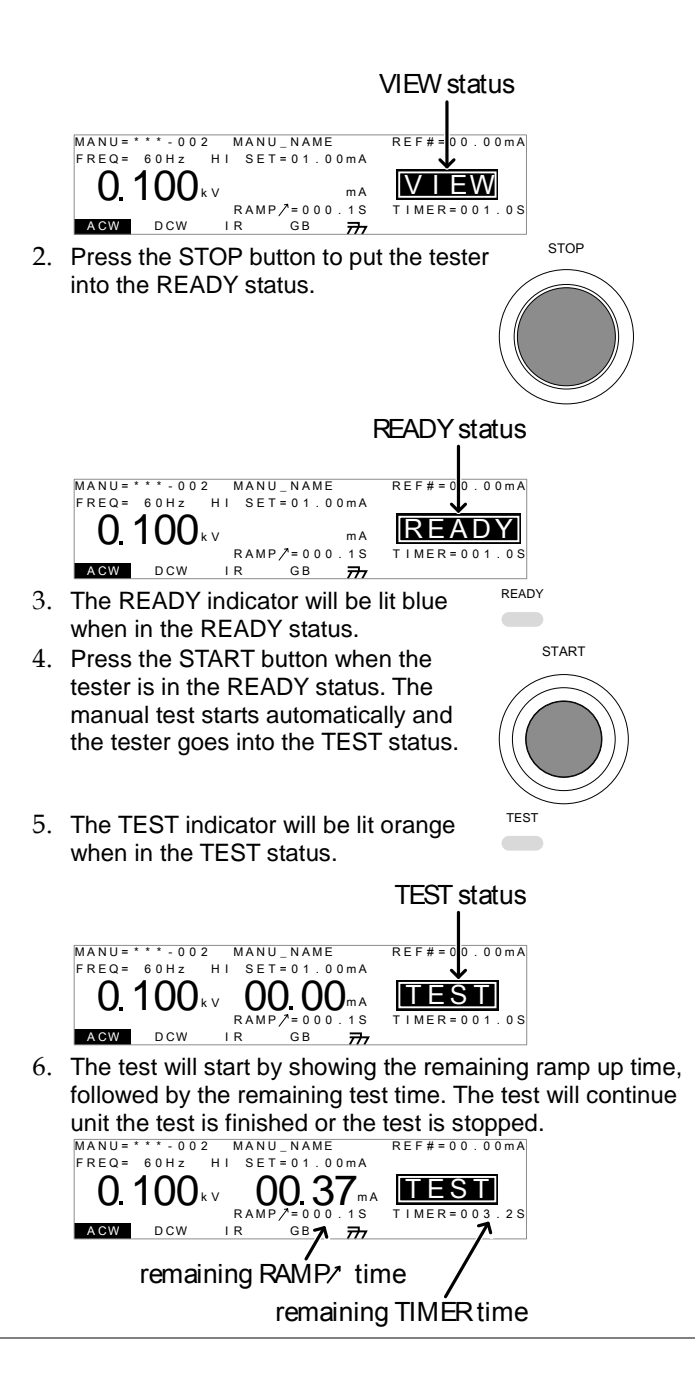

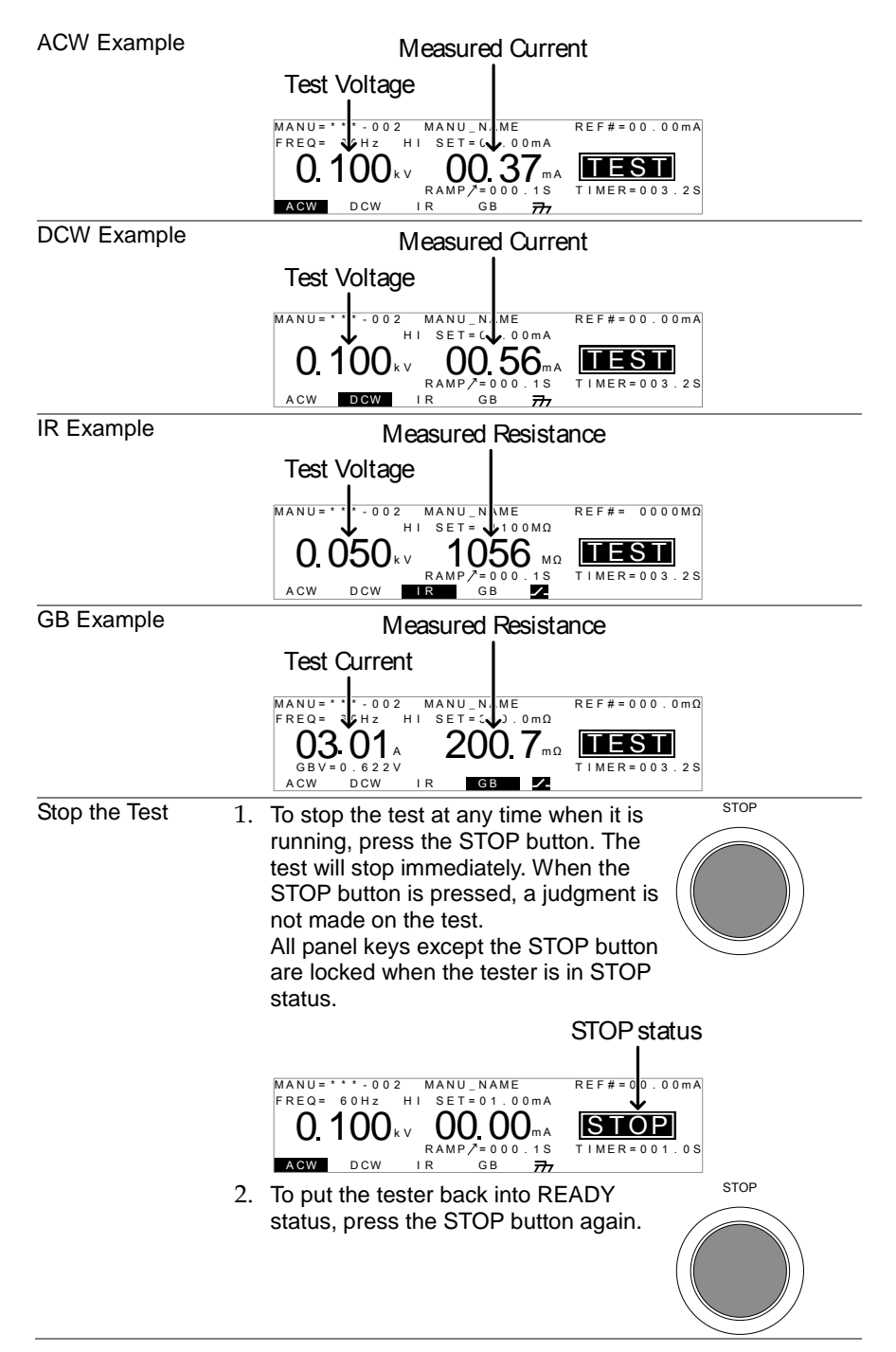

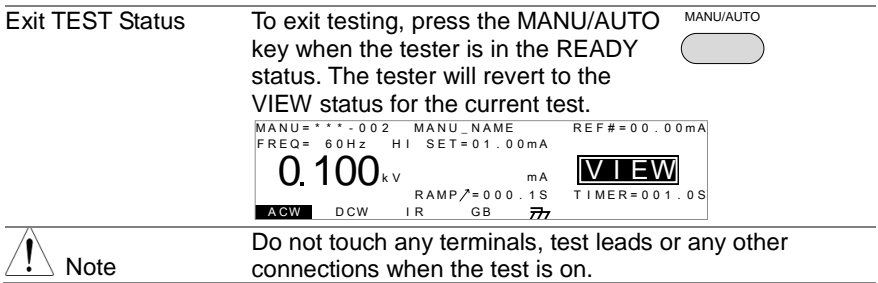

## <span id="page-44-0"></span>2.3.18 PASS / FAIL MANU Test

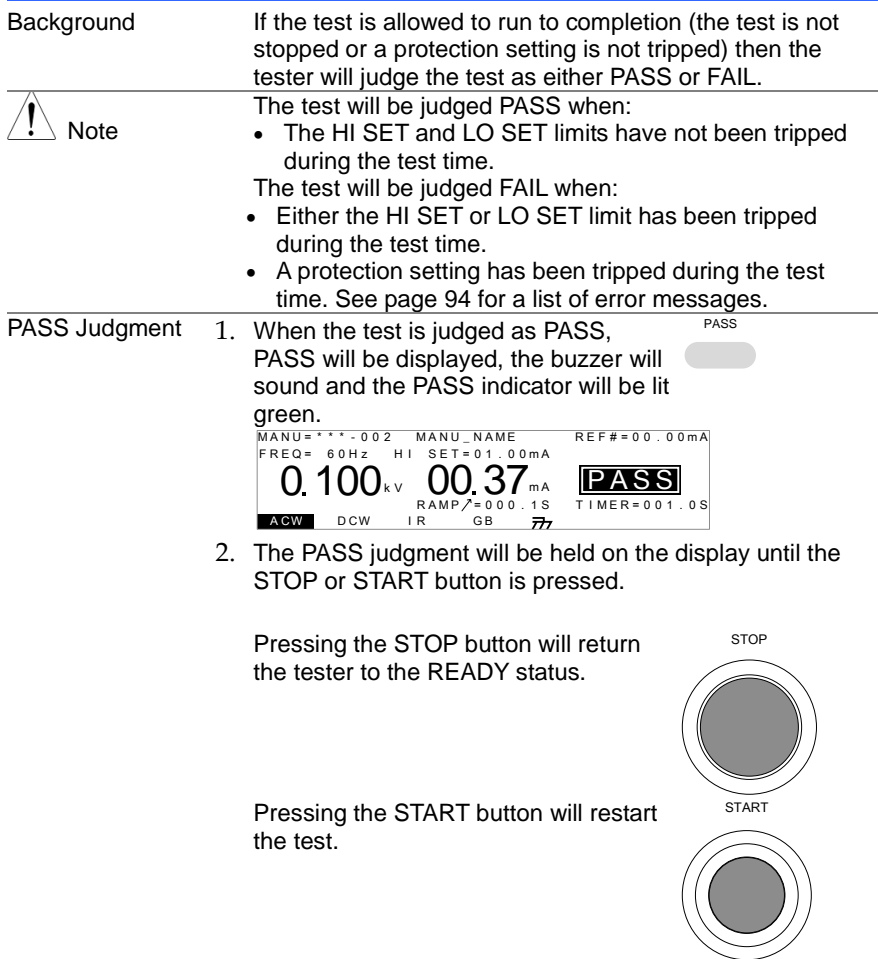

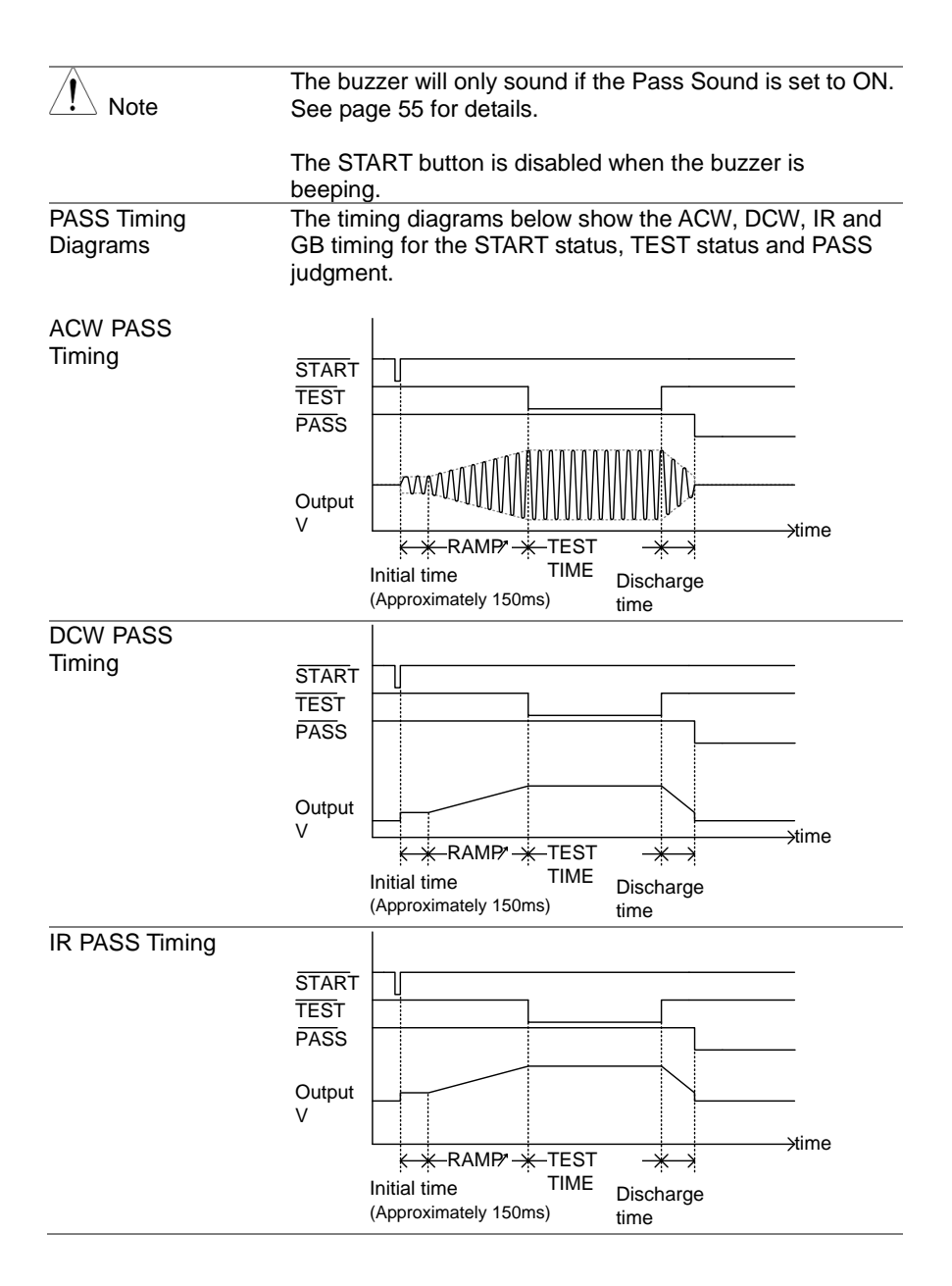

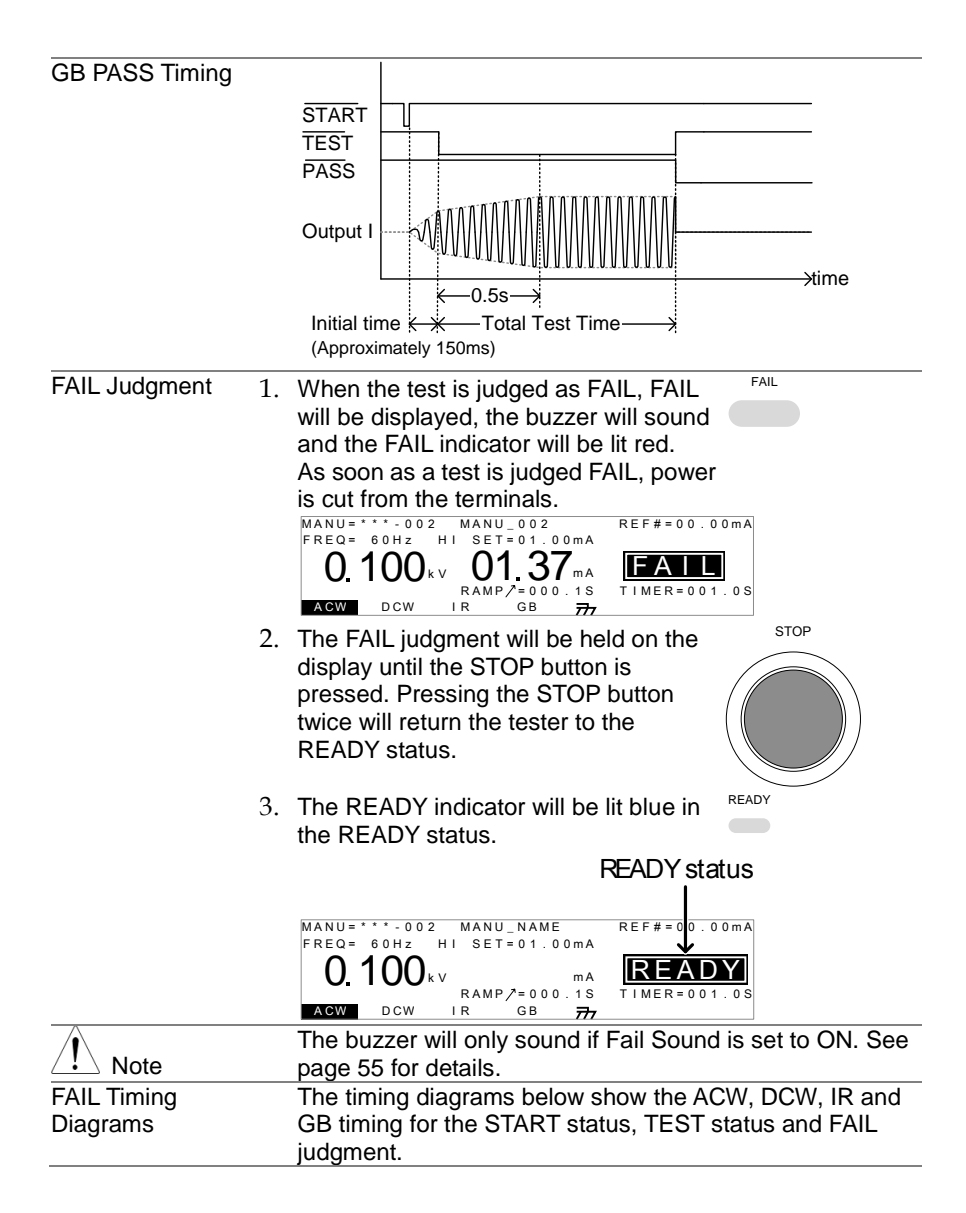

<span id="page-47-0"></span>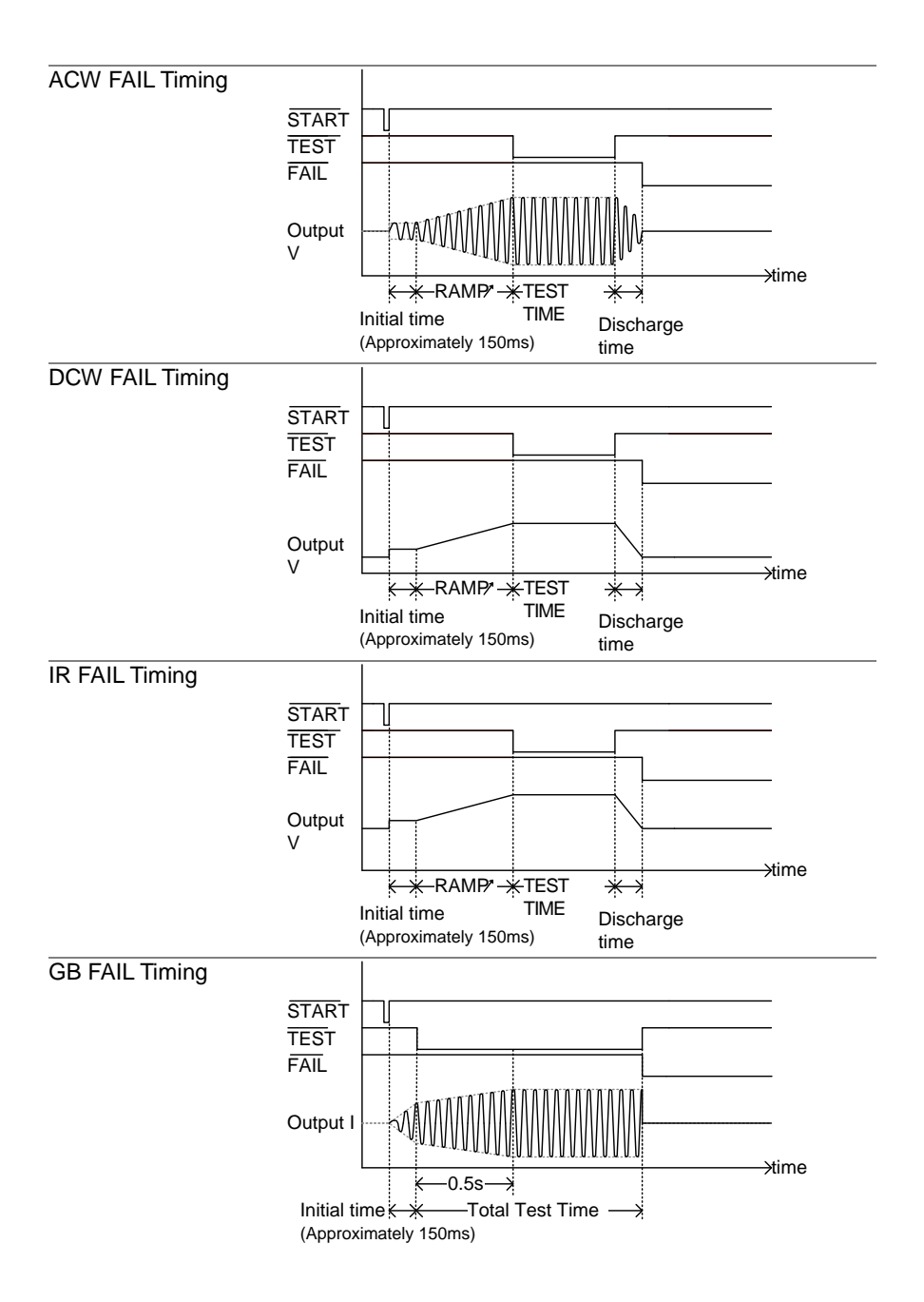

#### 2.3.19 Zeroing of the Test Leads (GB only)

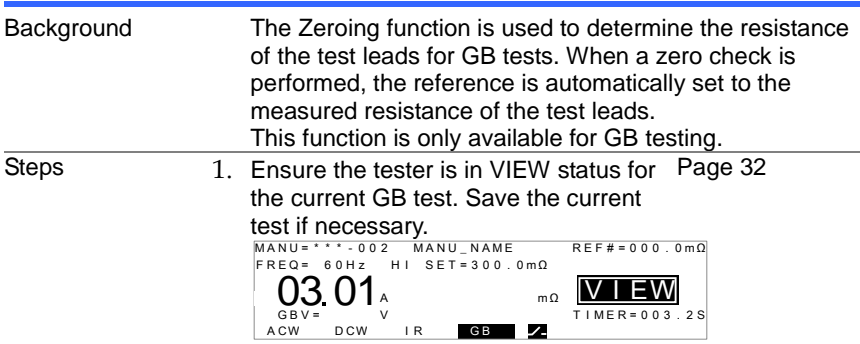

2. Short the positive and negative alligator clips as shown below.

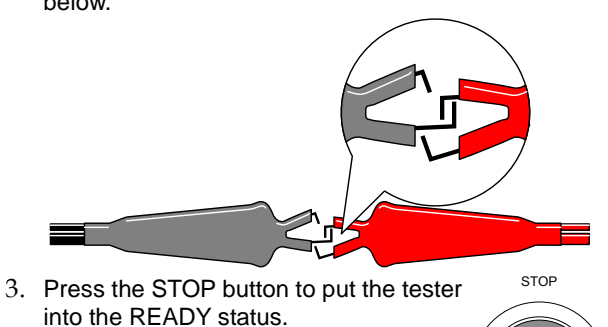

- 4. The ZERO function can be activated by EERG pressing the corresponding soft-key in the READY status. The ZERO soft-key will be highlighted.
- 5. Press the START button to perform the zero check. The tester will go into the ZERO status.

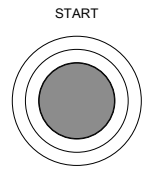

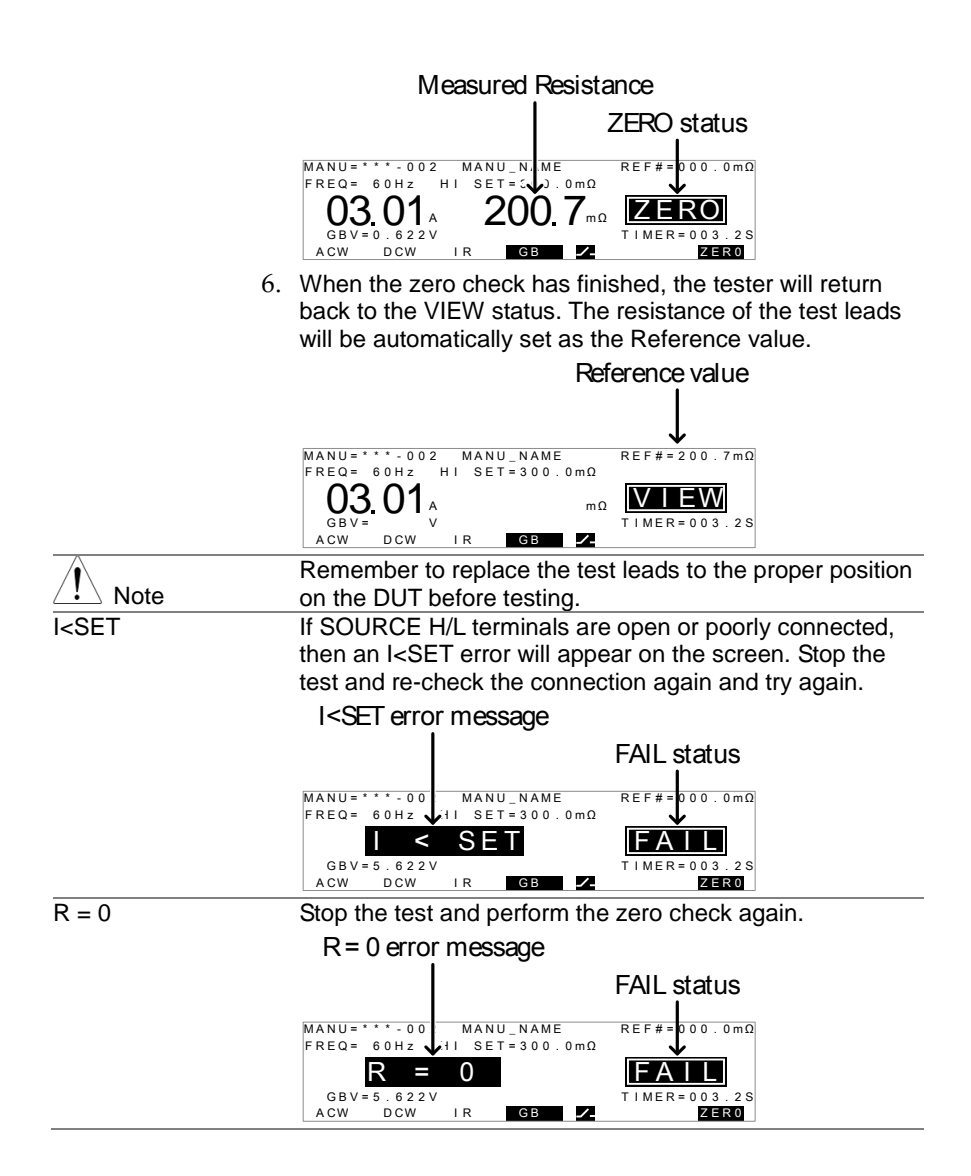

### 2.3.20 Special MANU Test Mode (000)

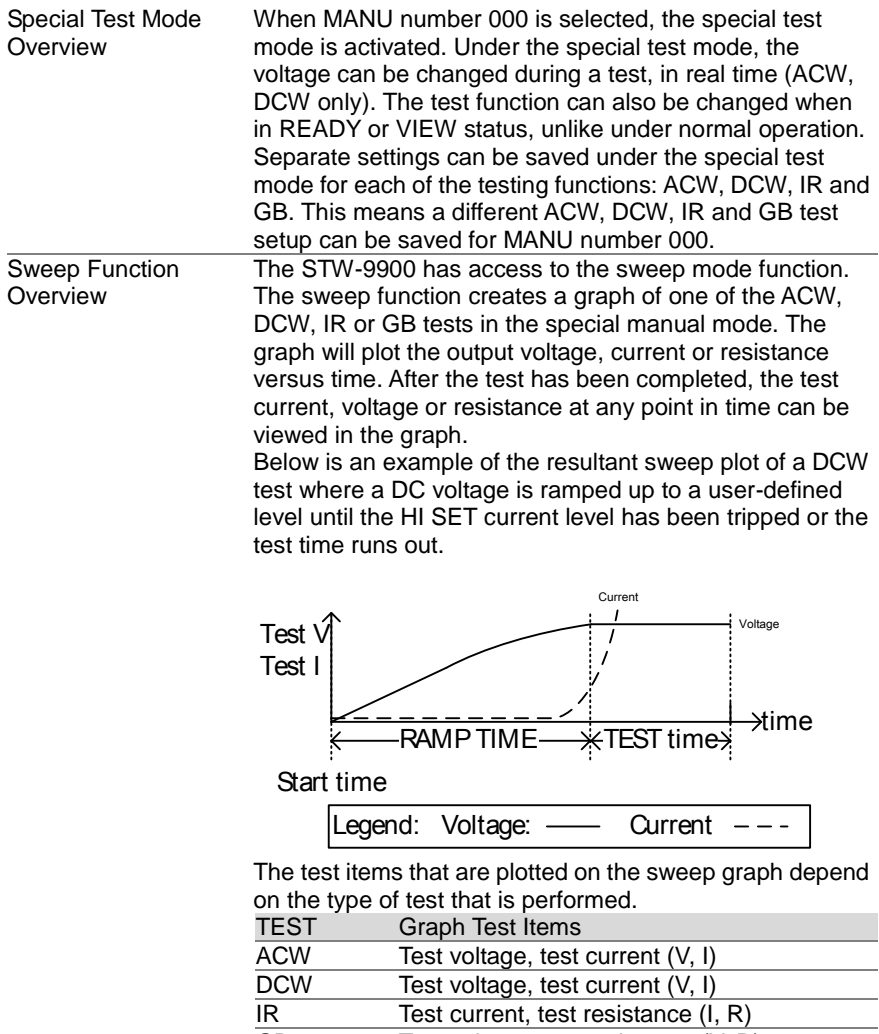

GB Test voltage, test resistance (V, R)

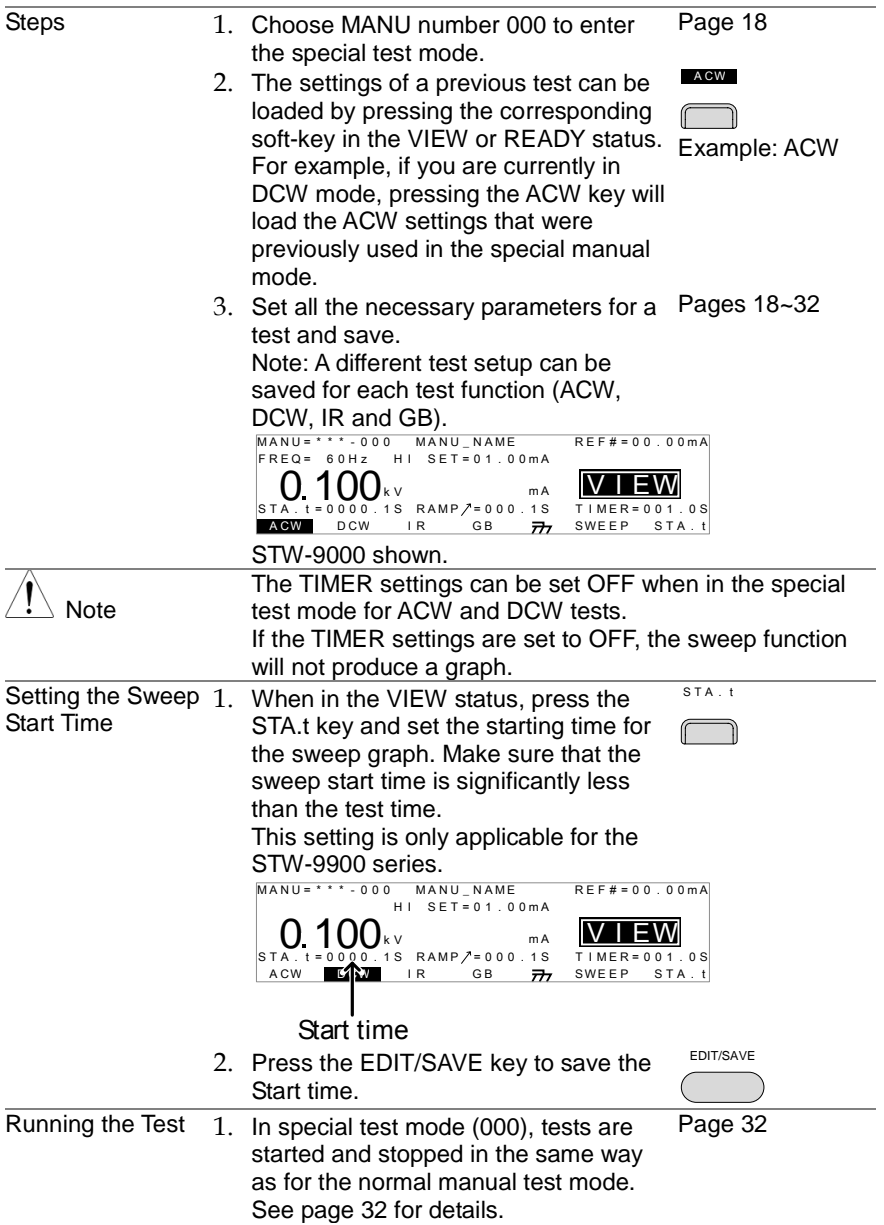

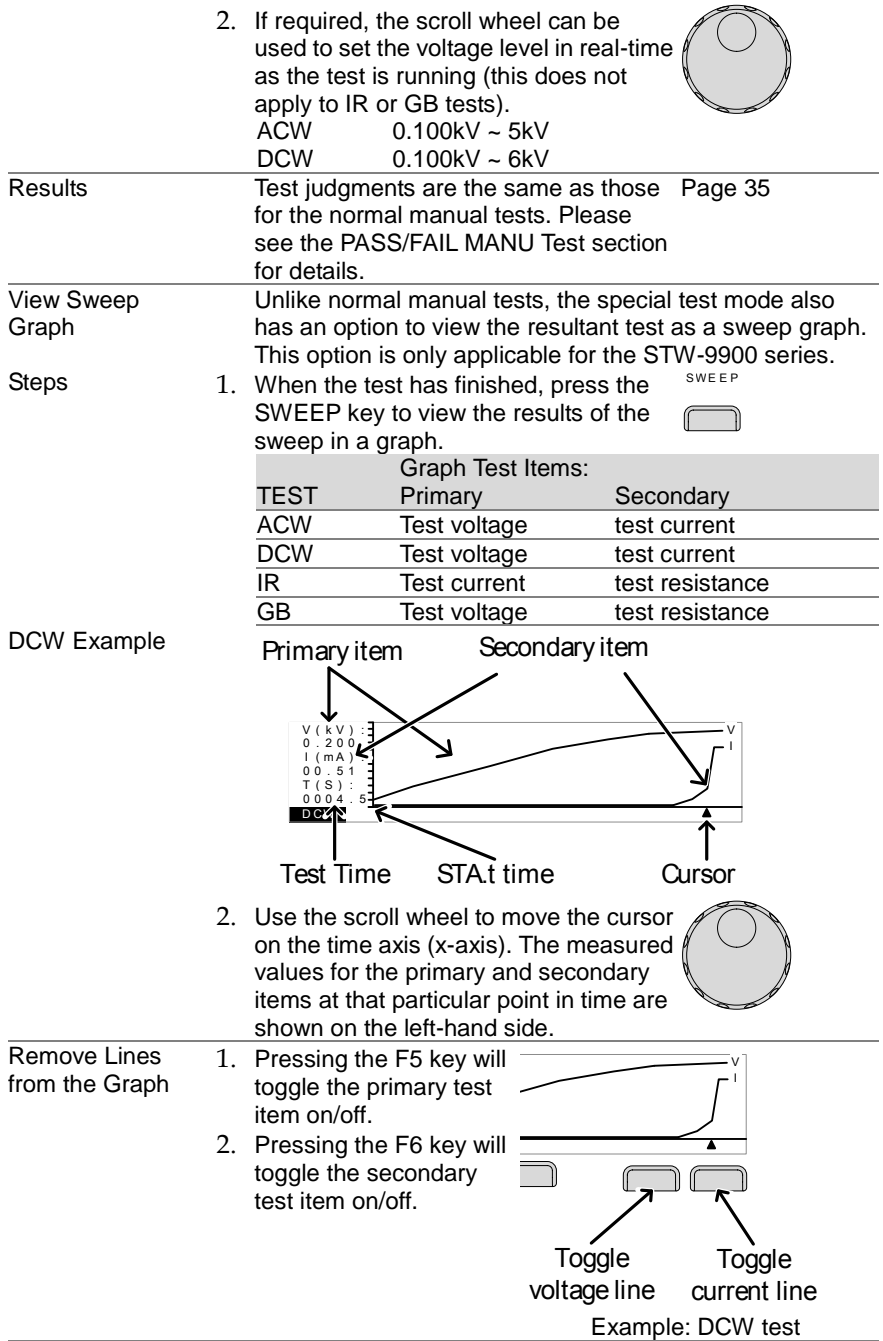

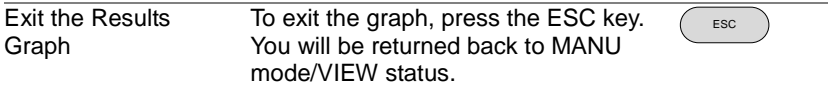

#### <span id="page-53-0"></span>2.4 Automatic Tests

This section describes how to create, edit and run automatic tests. Automatic tests allow you to link together up to 16 different MANU tests and run them sequentially. Each stored MANU test is used as a test step when creating an AUTO test.

Before operating the STW-9000 please read the safety precautions as outlined in the Set Up chapter on page [8.](#page-17-0)

<span id="page-53-1"></span>2.4.1 Choose/Recall an Automatic Test

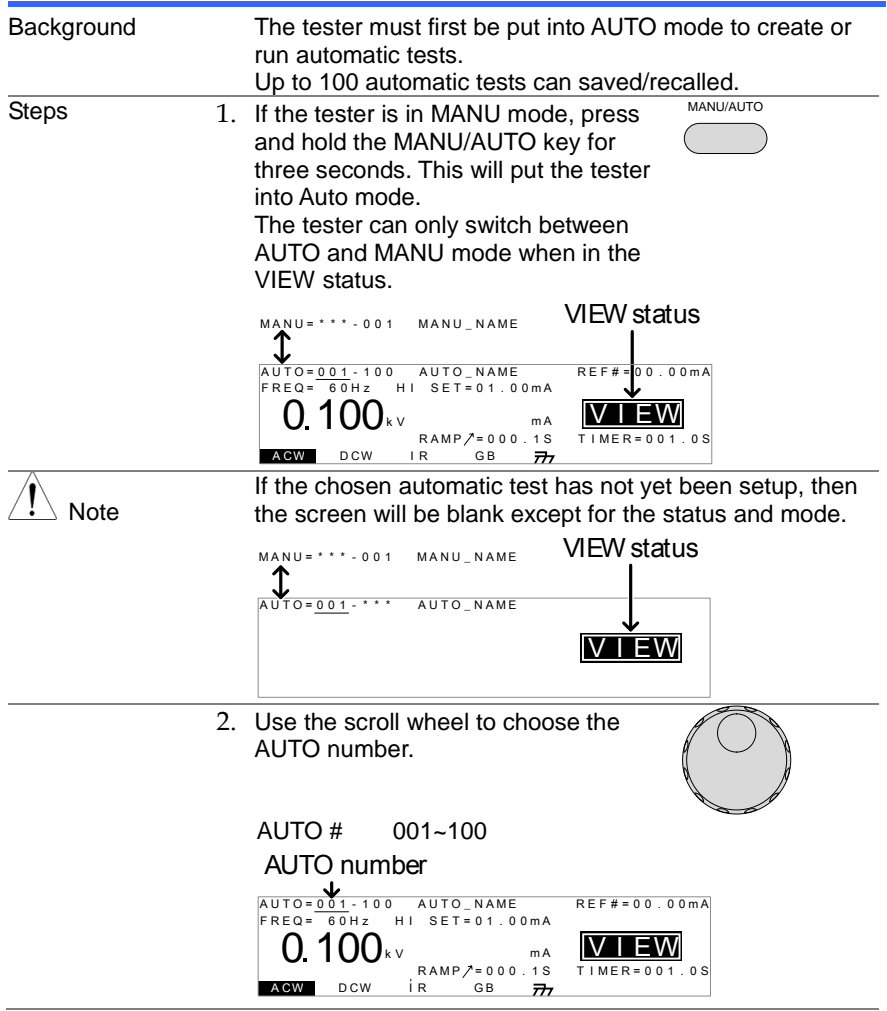

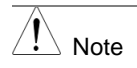

The AUTO number can only be chosen in VIEW status. If in the EDIT status, switch to the VIEW status by pressing the EDIT/SAVE or ESC key.

#### 2.4.2 Edit Automatic Test Settings

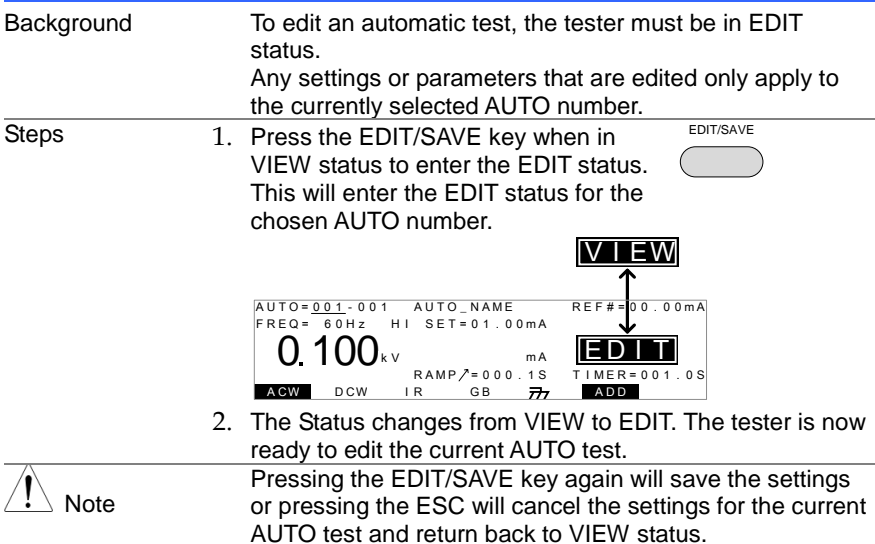

#### 2.4.3 Adding a Step to the Automatic Test

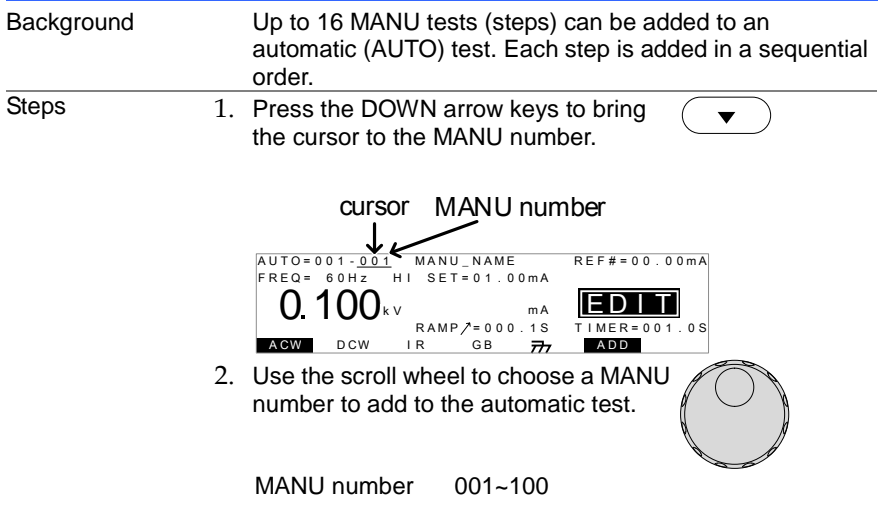

- 3. Press the ADD soft-key to add the selected manual test to the automatic test as another step. A D D 4. Repeat steps 2 and 3 for any other tests that you wish to add to the automatic test. Note After 16 steps have been added to an AUTO test, FULL will be shown on the display when you attempt to add another step to the AUTO test.<br> $\frac{AUTO=0.01-0.01}{BET#=0.00}$ m A<br>R R AM P /\*= 0 0 0 . 1 S<br>I R G B <del>77.</del> A CW DCW IR GB  $\overline{n}$  ADD E F R E Q = 6 0 H z M A N U \_ N A M R E F # = 0 0 . 0 0 m A H I S E T = 0 1 . 0 0 m A A U T O = 0 0 1 - 0 0 1  $0.100$ k V F U MA T I M E R = 0 0 1 . 0 S FULL
- Note The test order can be edited in the Page View menu after the AUTO test is saved. See page [47](#page-56-0) for details.

### 2.4.4 Creating an AUTO Test File Name

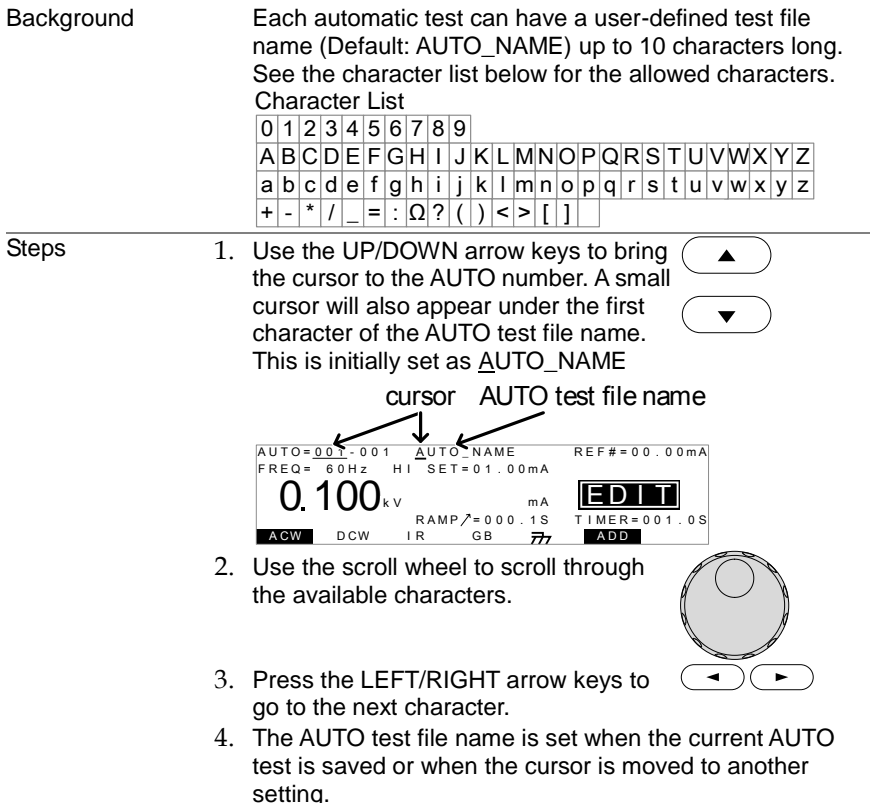

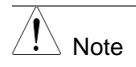

To cancel the name changes, press the ESC key before the cursor is moved to another setting or the name is saved.

### 2.4.5 Saving and Exiting EDIT Status

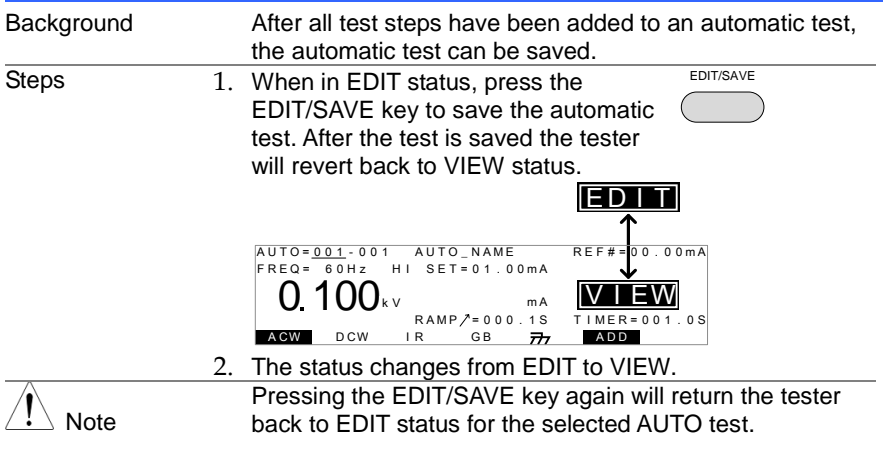

#### <span id="page-56-0"></span>2.4.6 Automatic Test Page View

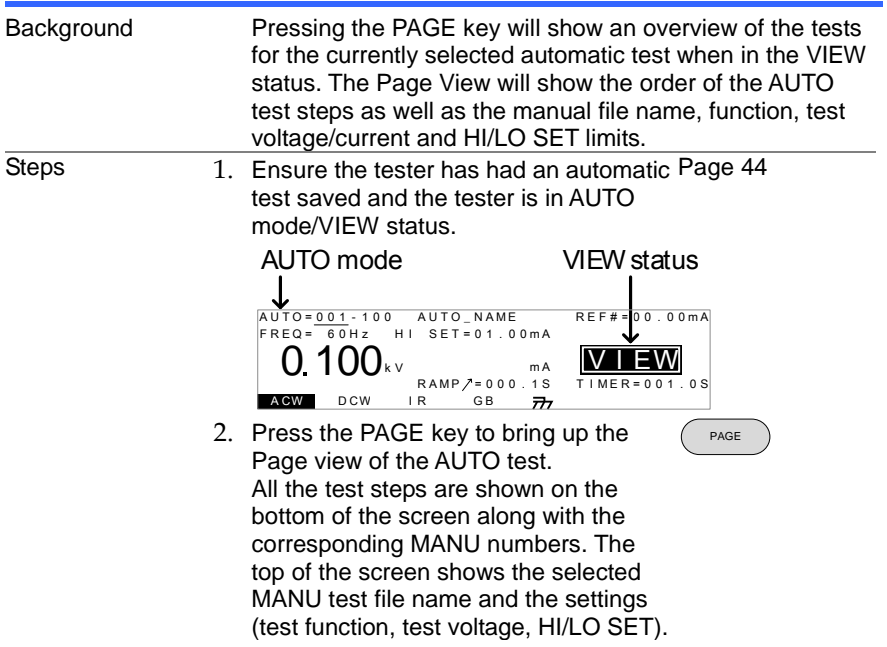

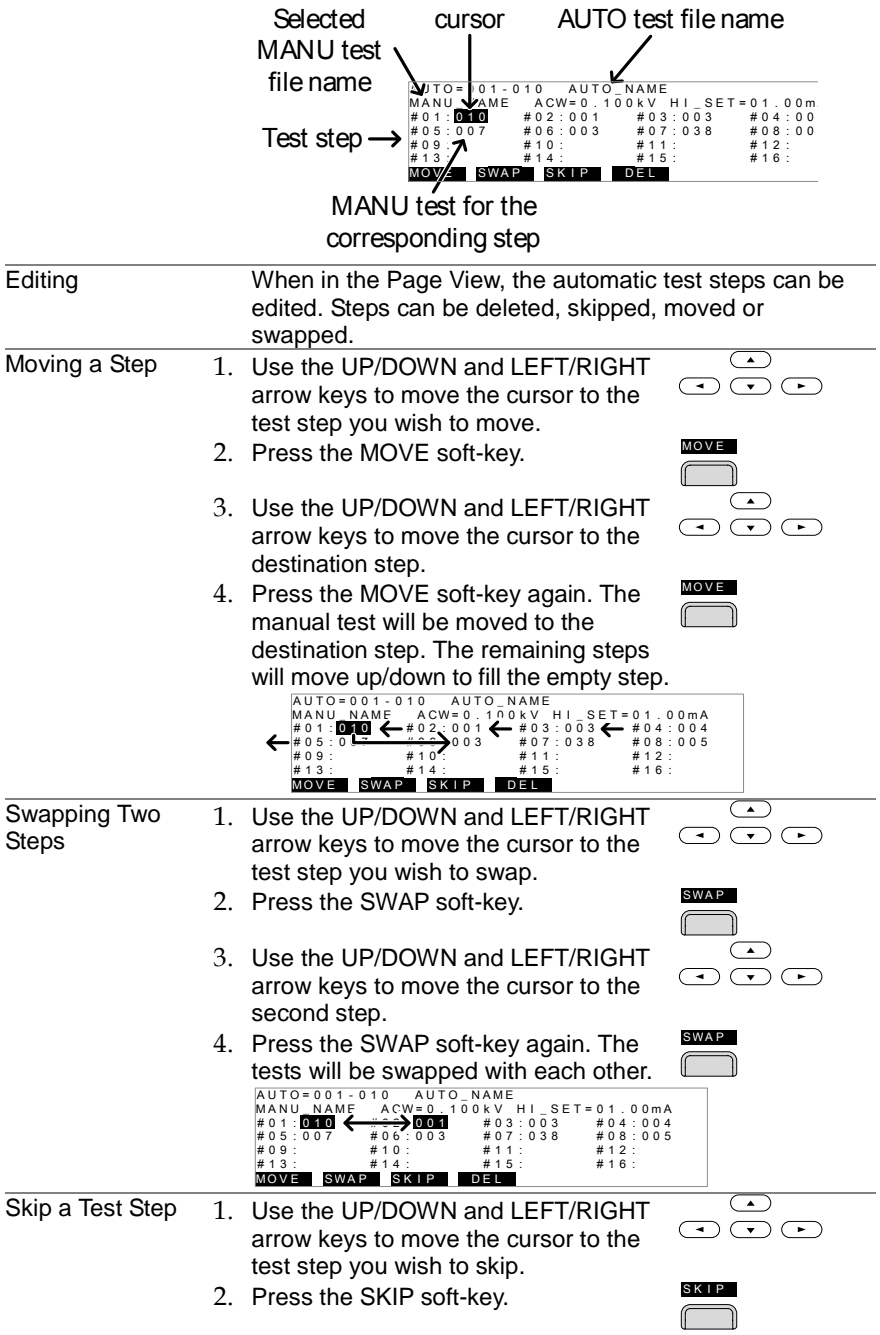

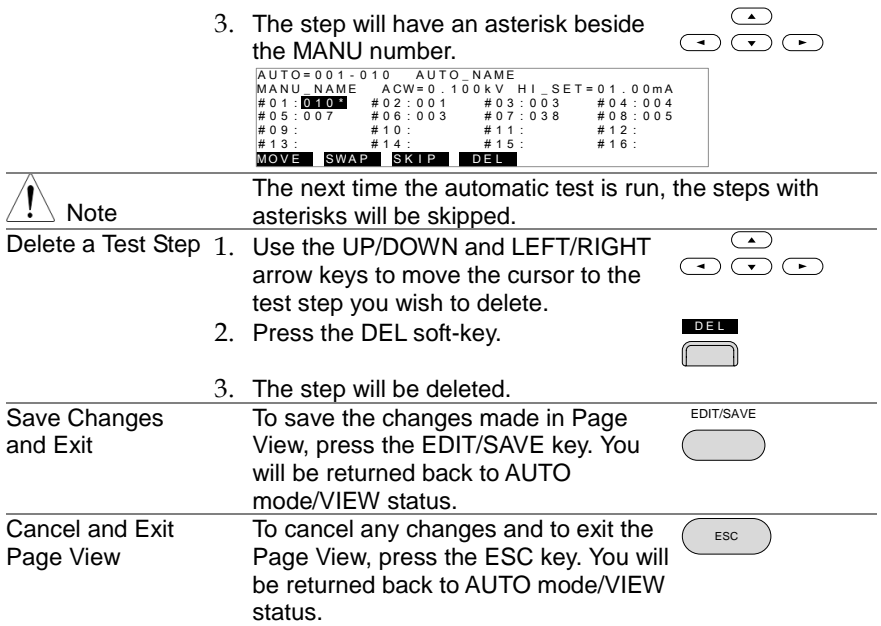

## 2.4.7 Running an Automatic Test

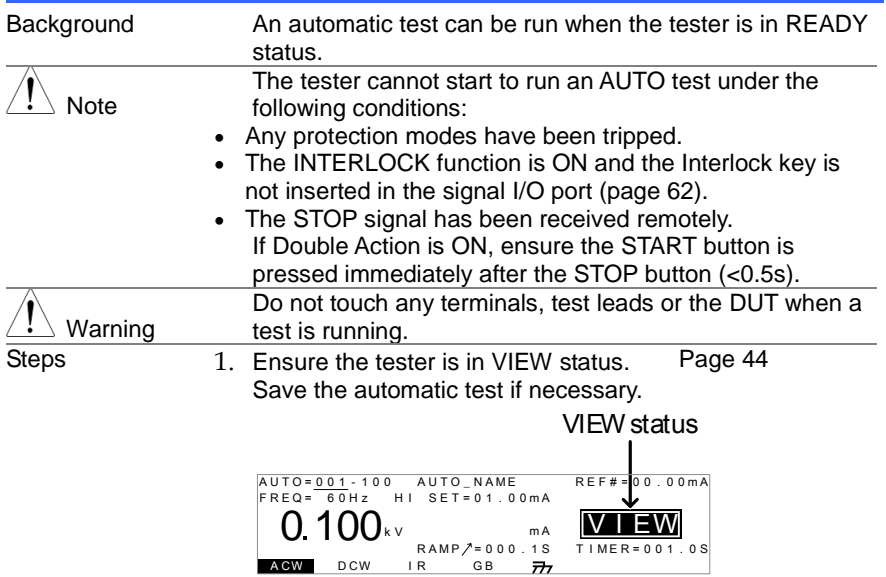

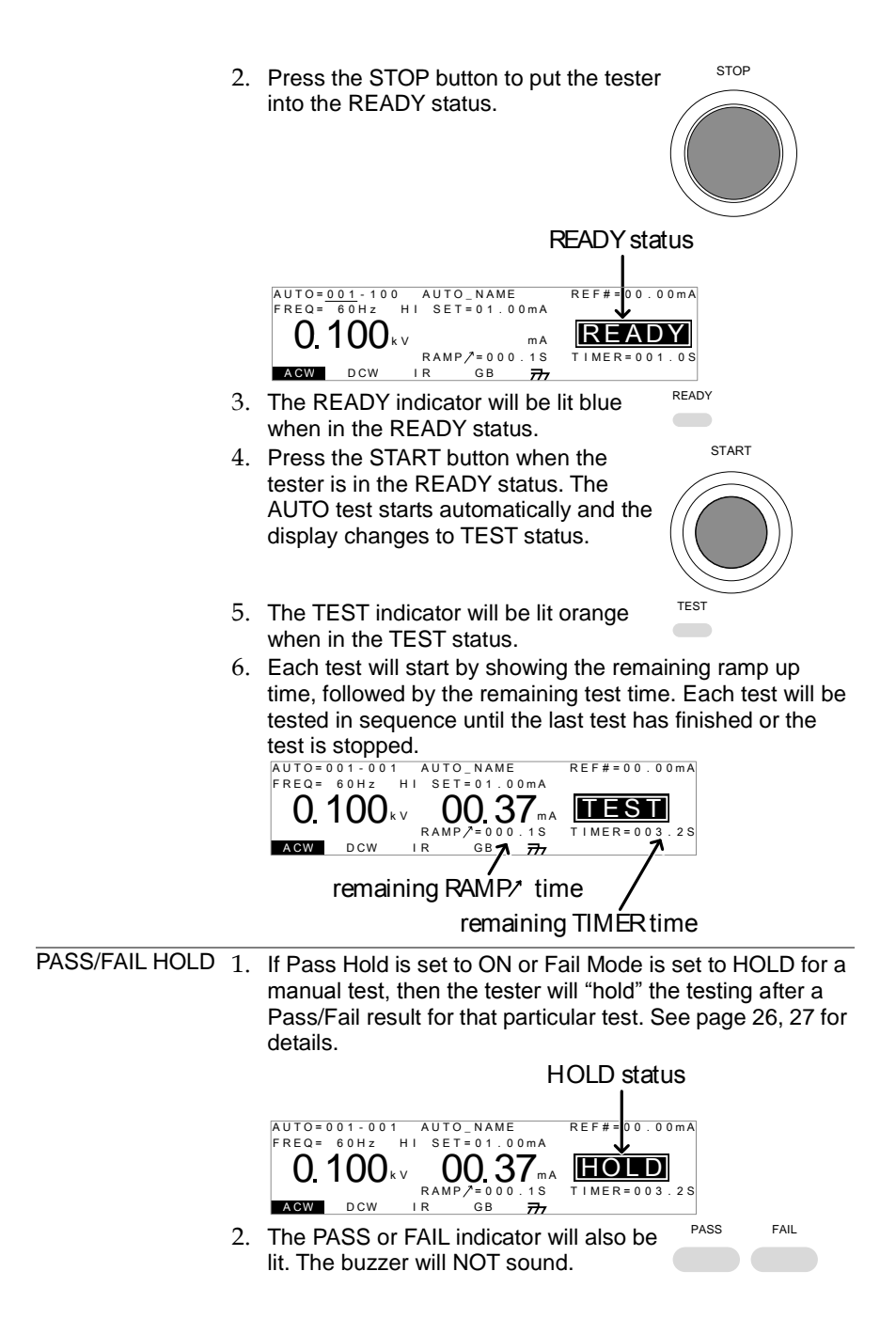

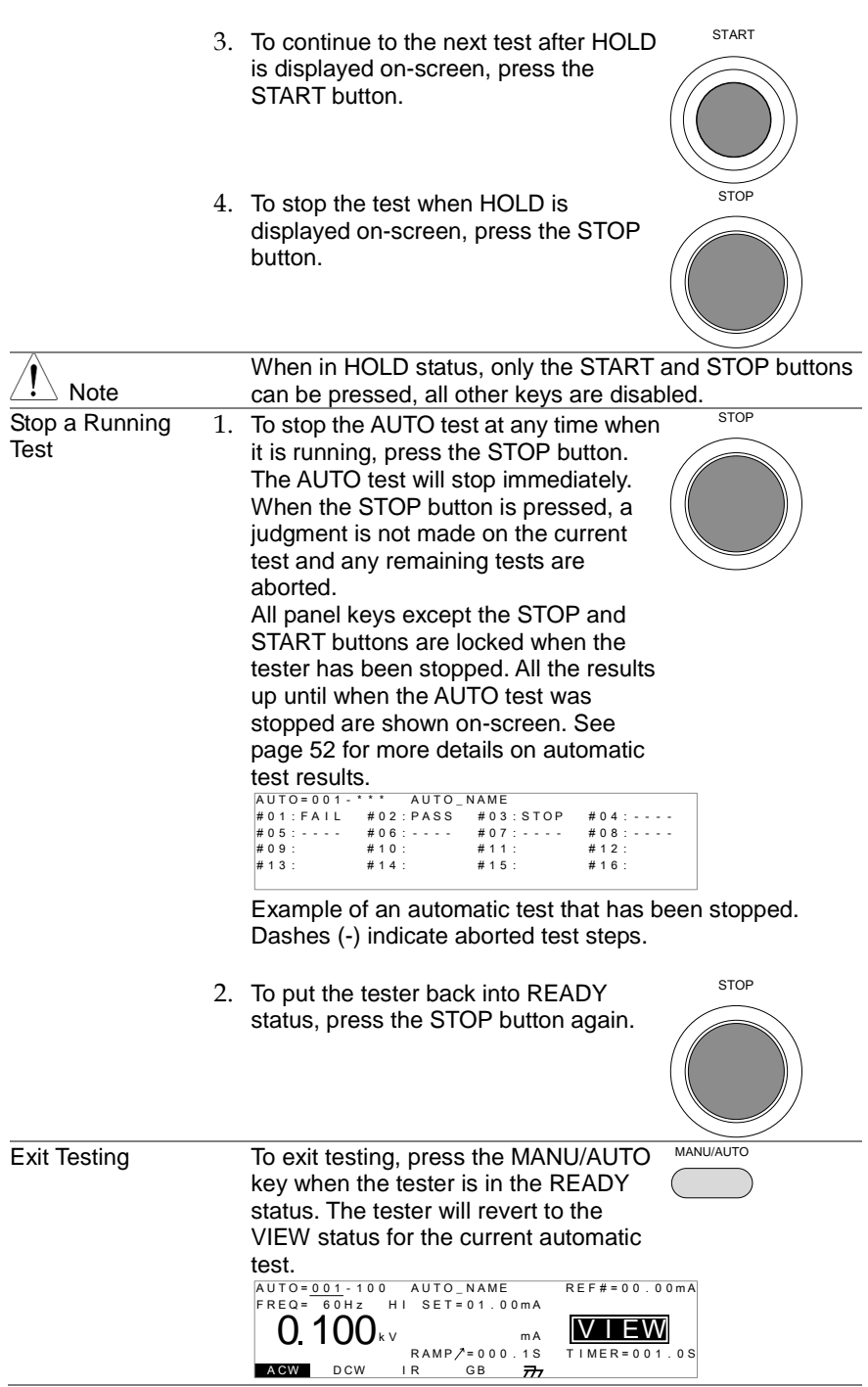

51

## <span id="page-61-0"></span>2.4.8 Automatic Test Results

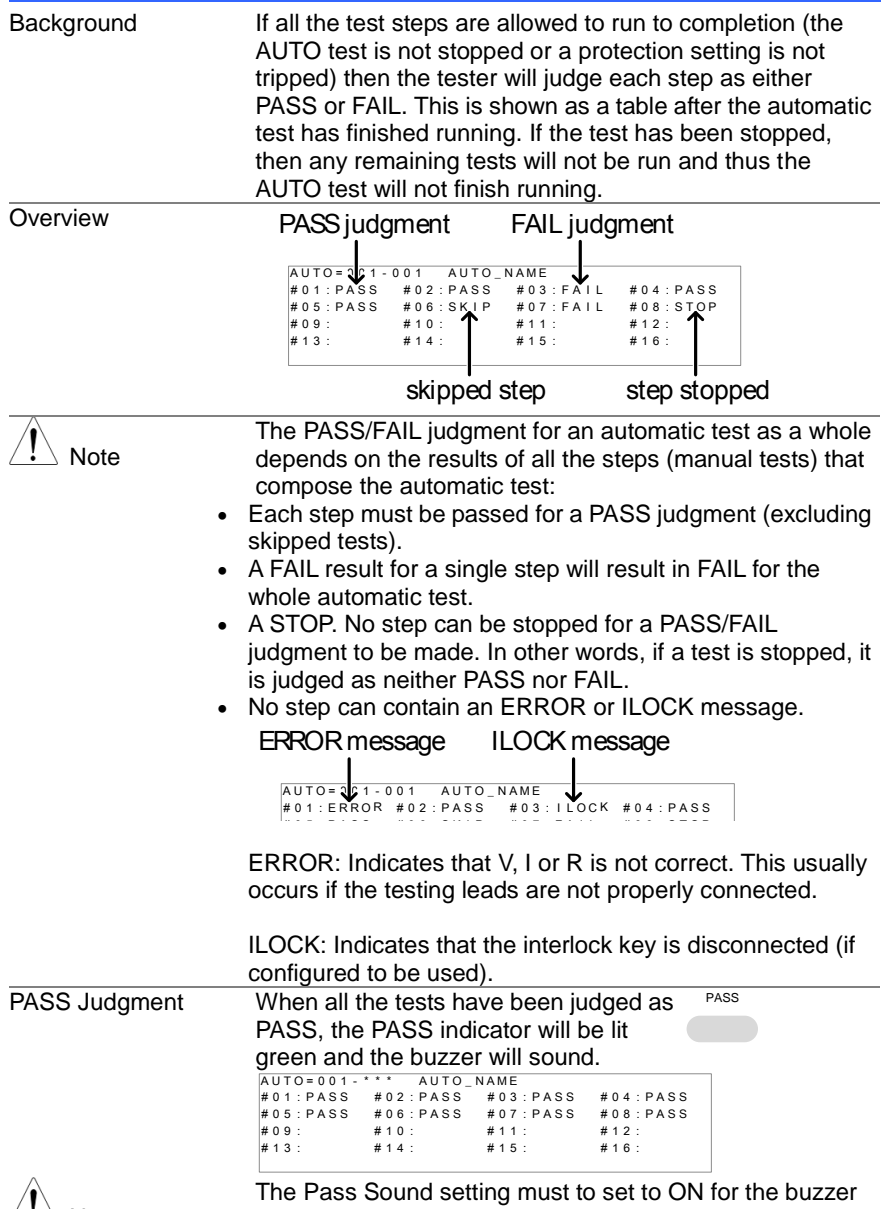

 $\angle I$  Note

to sound (page [56\)](#page-65-0).

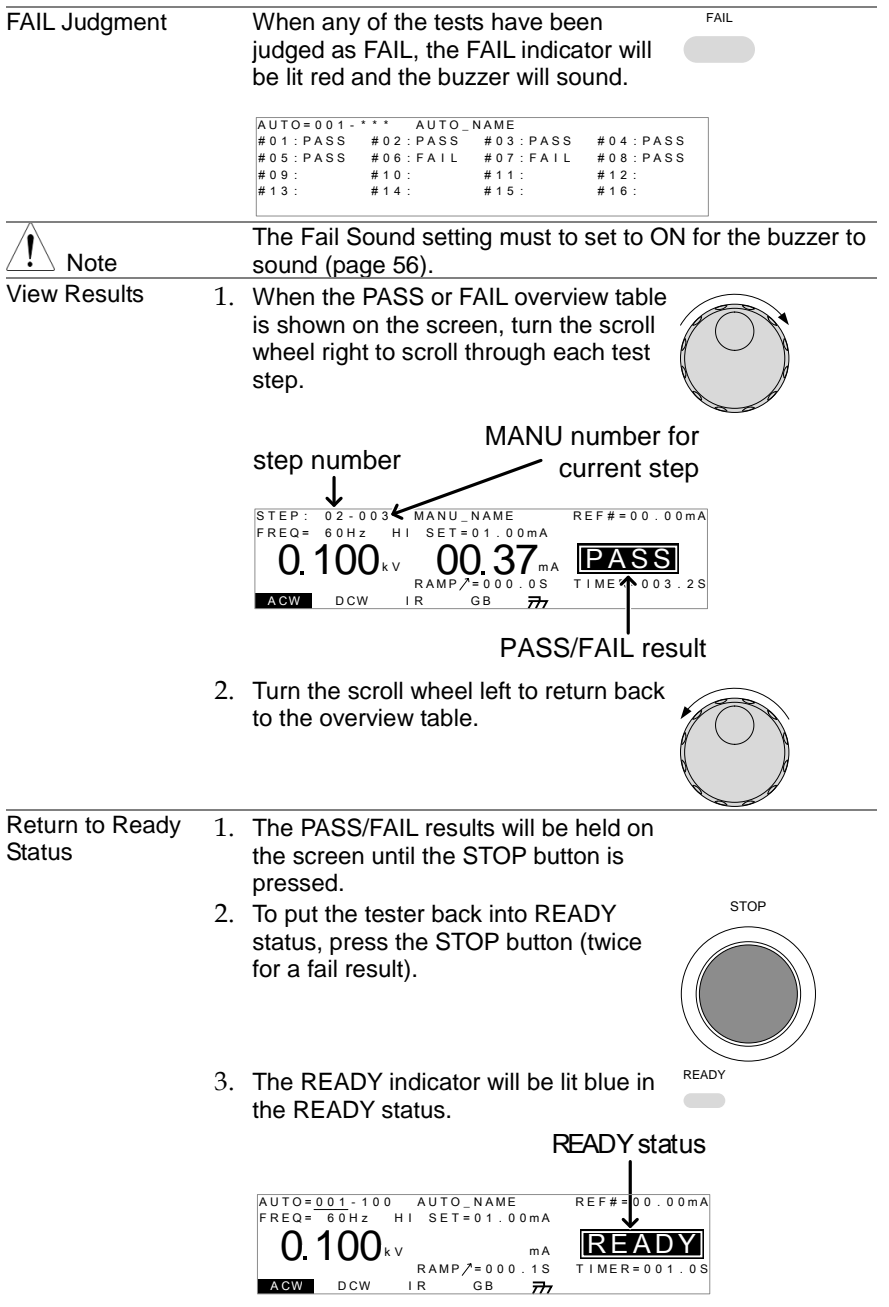

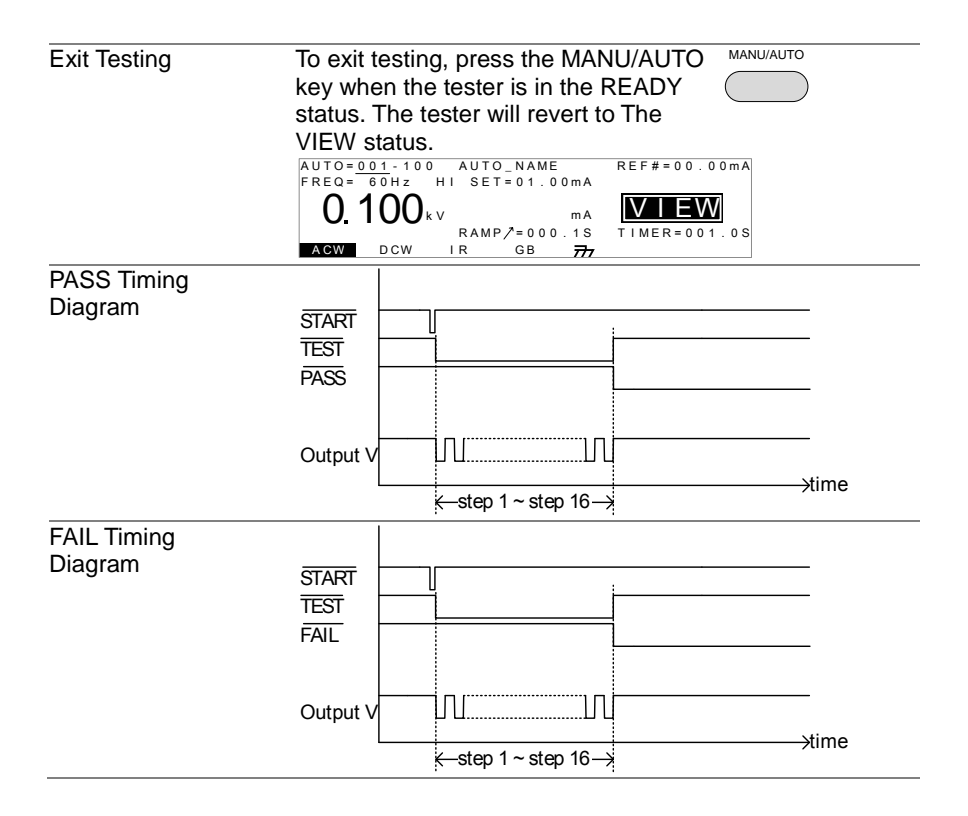

### 2.5 Common Utility Settings

The Common Utility settings are system-wide settings that apply to both MANU tests and AUTO tests.

The Common Utility menu includes the following settings:

2.5.1 LCD Settings

<span id="page-64-0"></span>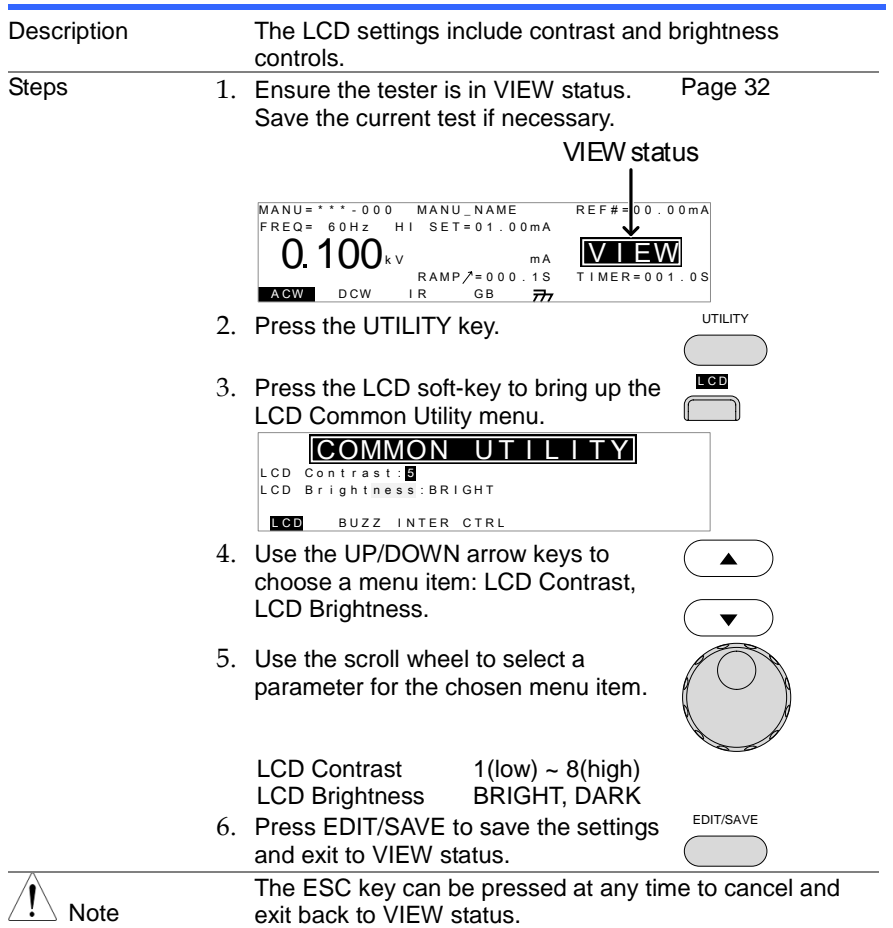

### <span id="page-65-0"></span>2.5.2 Buzzer Settings

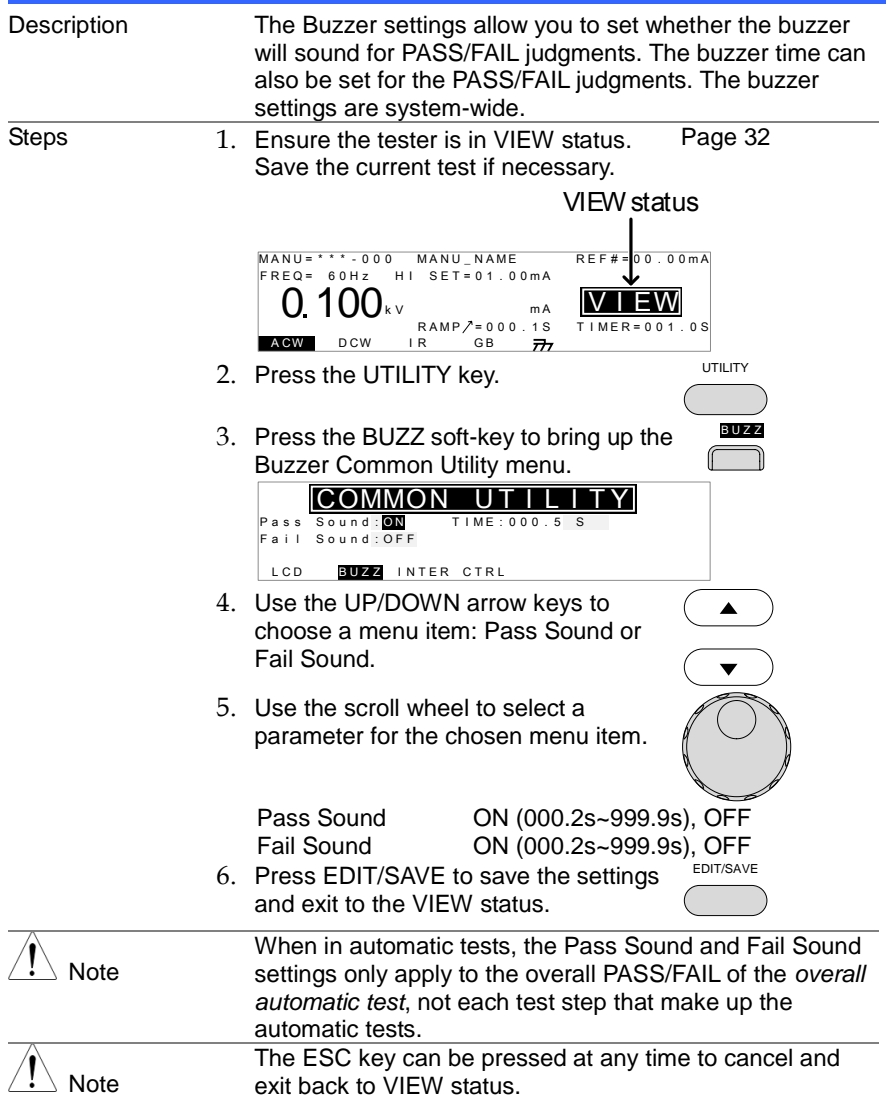

## 2.5.3 Interface Settings

<span id="page-66-0"></span>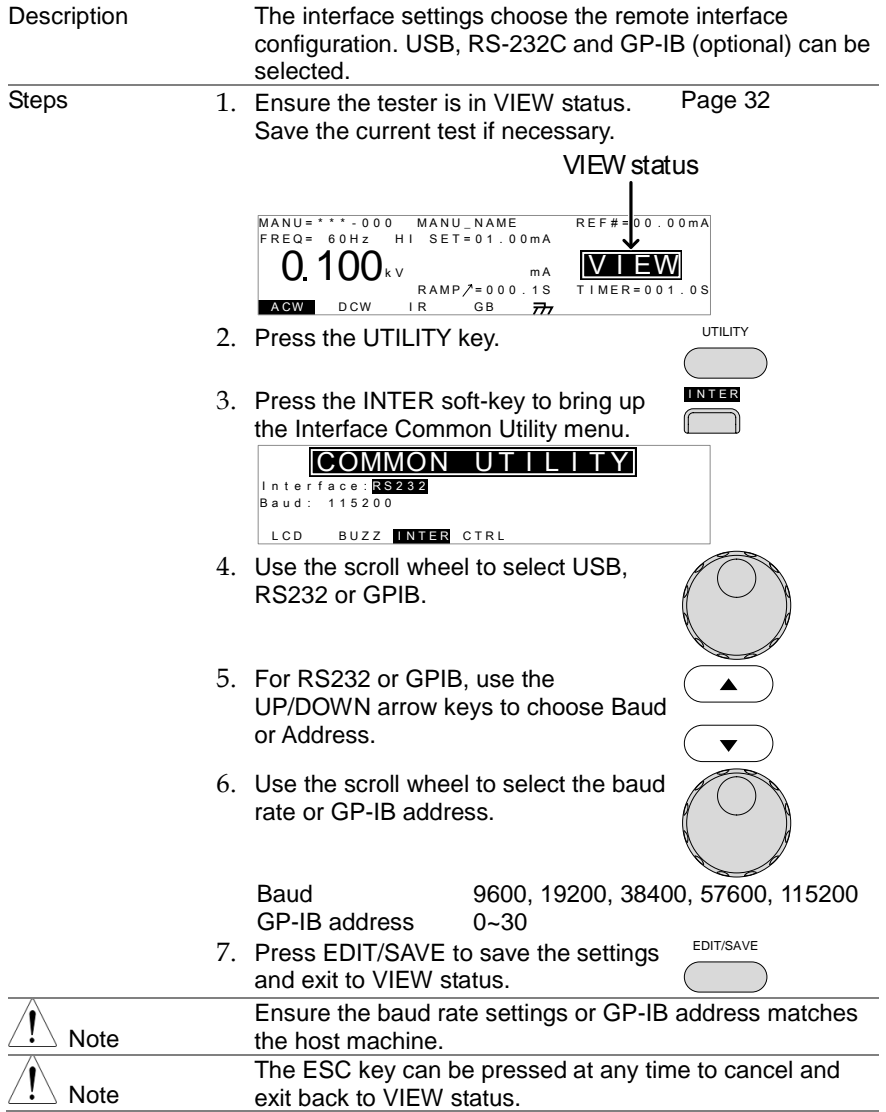

### <span id="page-67-0"></span>2.5.4 Control Settings

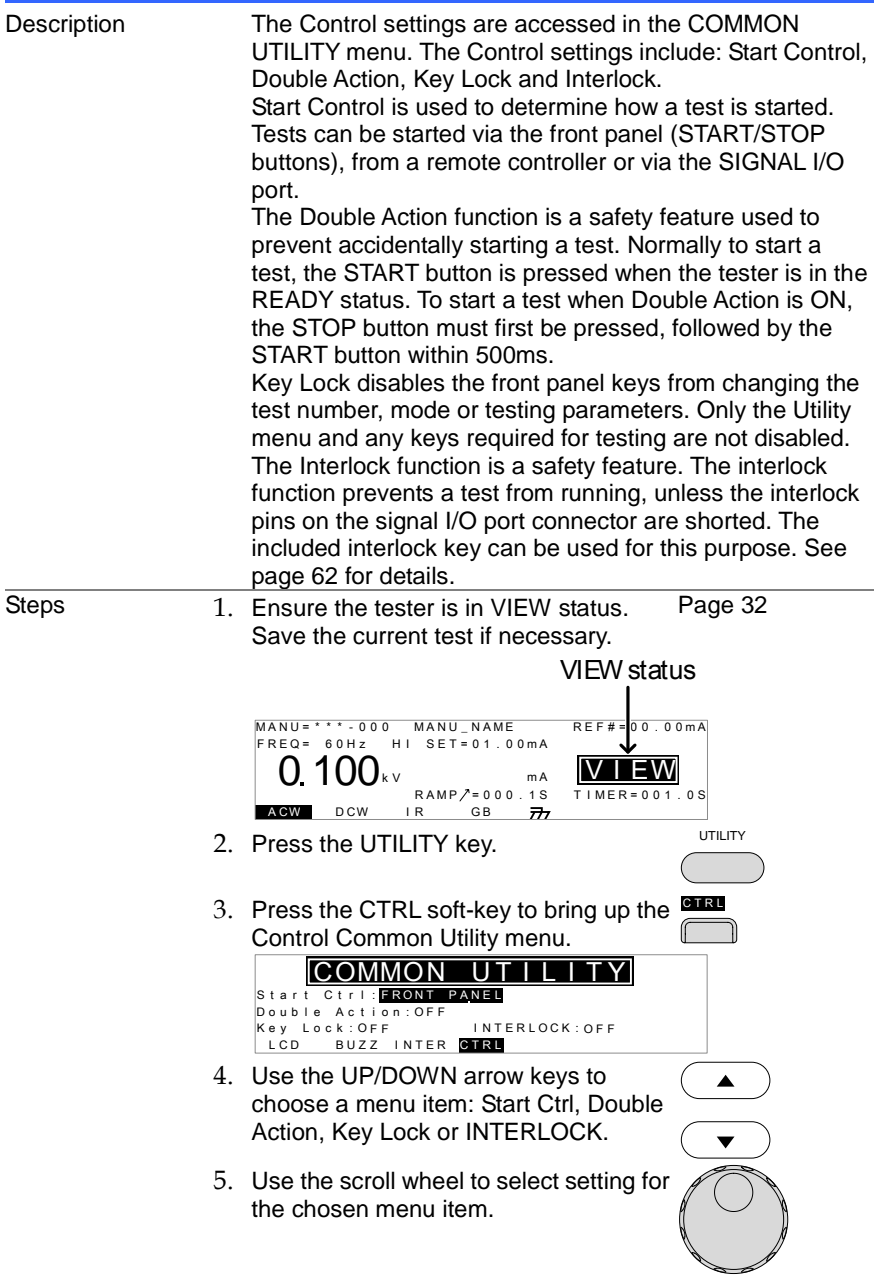

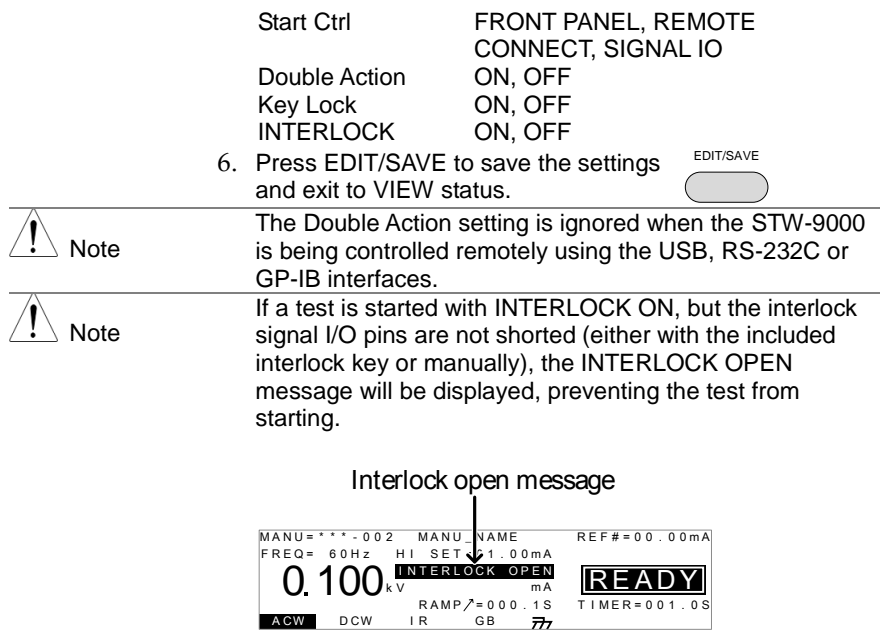

# **3. EXTERNAL CONTROL**

The External Control chapter covers the REMOTE terminal and the SIGNAL I/O port.

### 3.1 External Control Overview

The External Control section describes the front panel REMOTE terminal connection and the rear panel SIGNAL I/O port.

### 3.1.1 Remote Terminal Overview

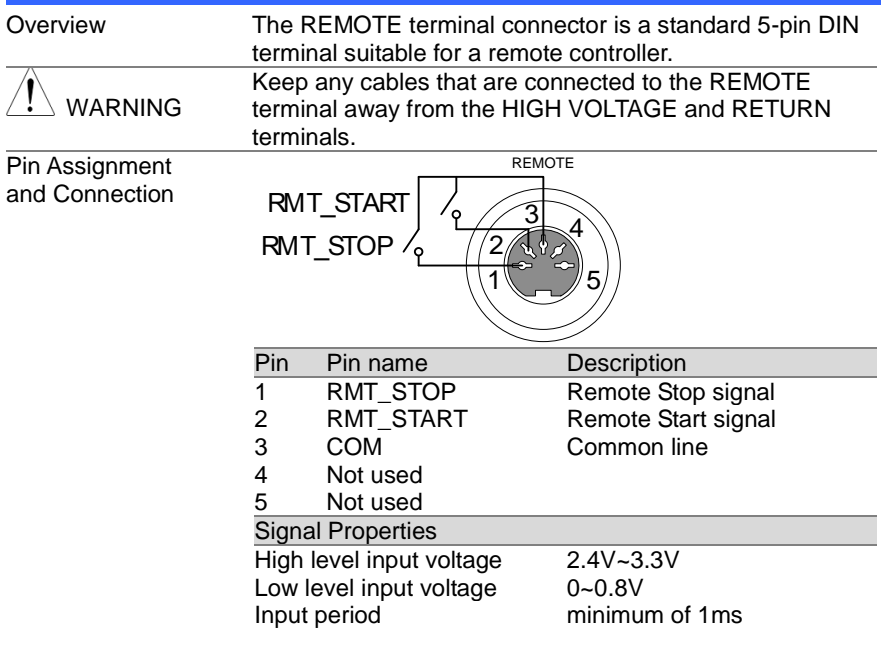

#### 3.1.2 Remote Controller Operation

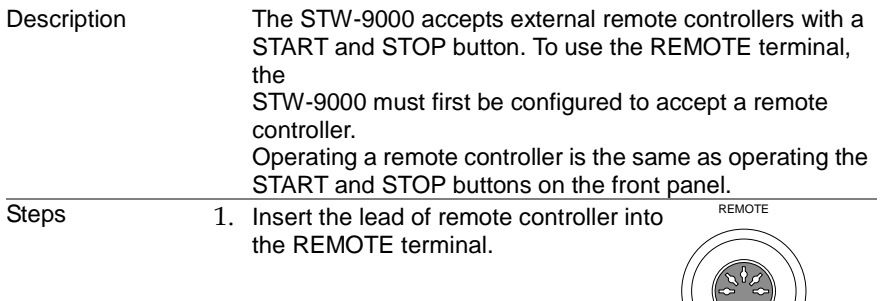

 $\bigvee$ 

<span id="page-70-0"></span>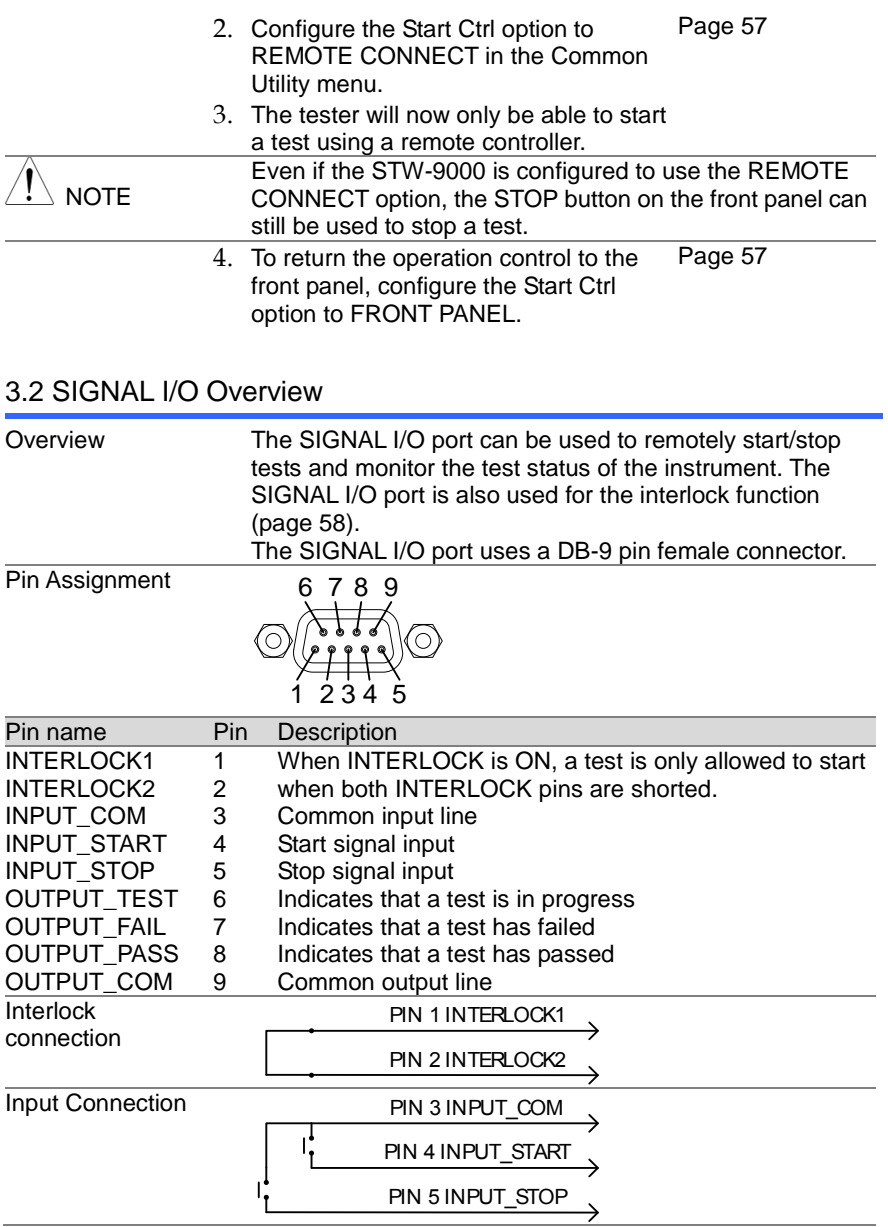

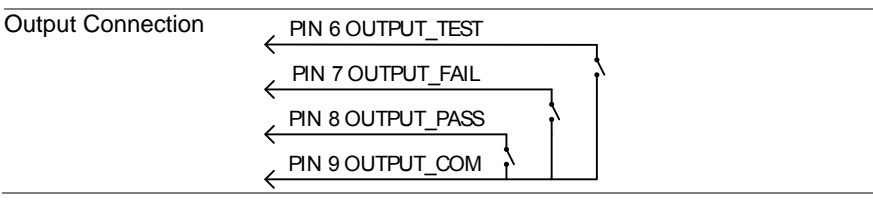

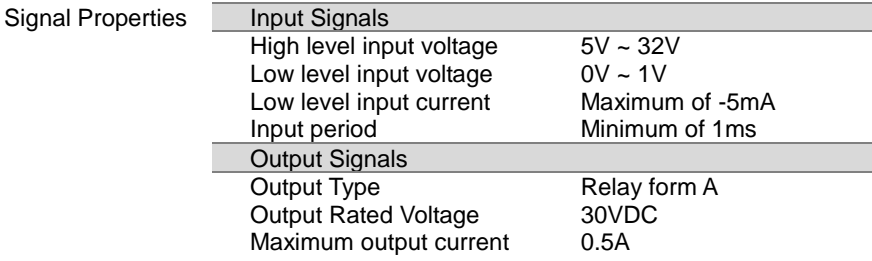

### 3.2.1 Using the SIGNAL I/O to Start/Stop Tests

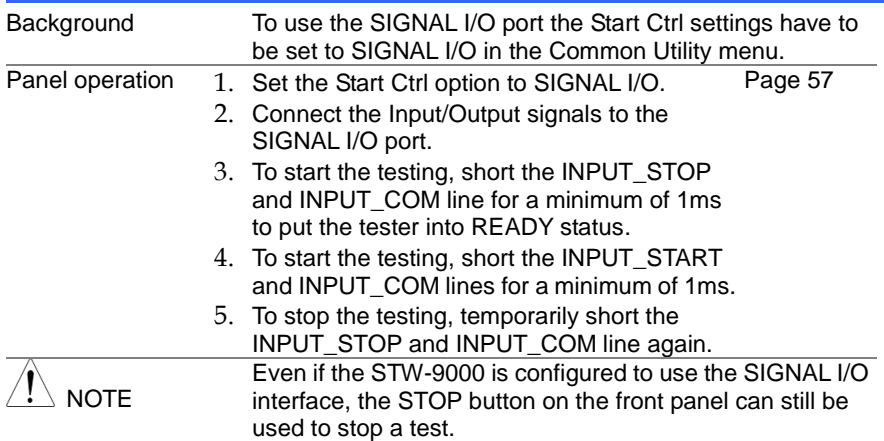

### <span id="page-71-0"></span>3.2.2 Using the Interlock Key

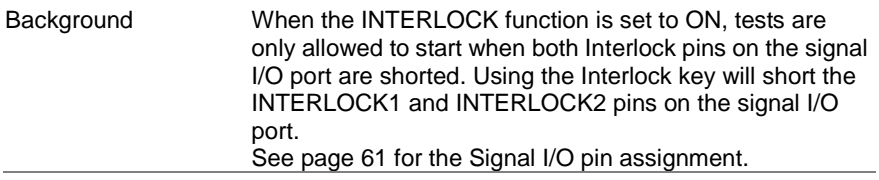
Panel operation 1. Insert the Interlock key into the SIGNAL I/O port on the rear panel.

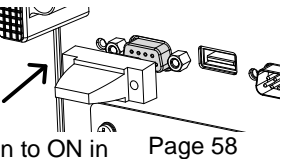

2. Set the INTERLOCK option to ON in the Common Utility.

Note With INTERLOCK set to ON, the tester can now only start a test when the Interlock key is connected. Do not remove the interlock after starting a test. It must be connected after a test has started or is running. Set INTERLOCK to OFF to disable this feature.

# **4. REMOTE CONTROL**

This chapter describes basic configuration of IEEE488.2 based remote control. The remote interface supports USB, RS-232C and GP-IB.

### 4.1 Interface Configuration

<span id="page-73-0"></span>4.1.1 USB Remote Interface

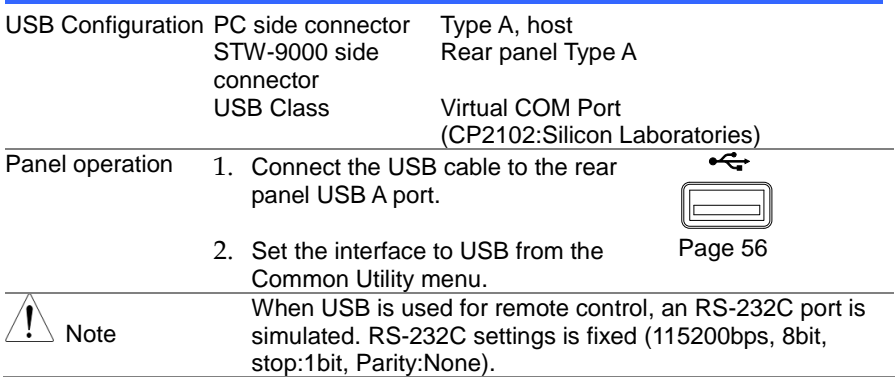

### 4.1.2 RS-232C Remote Interface

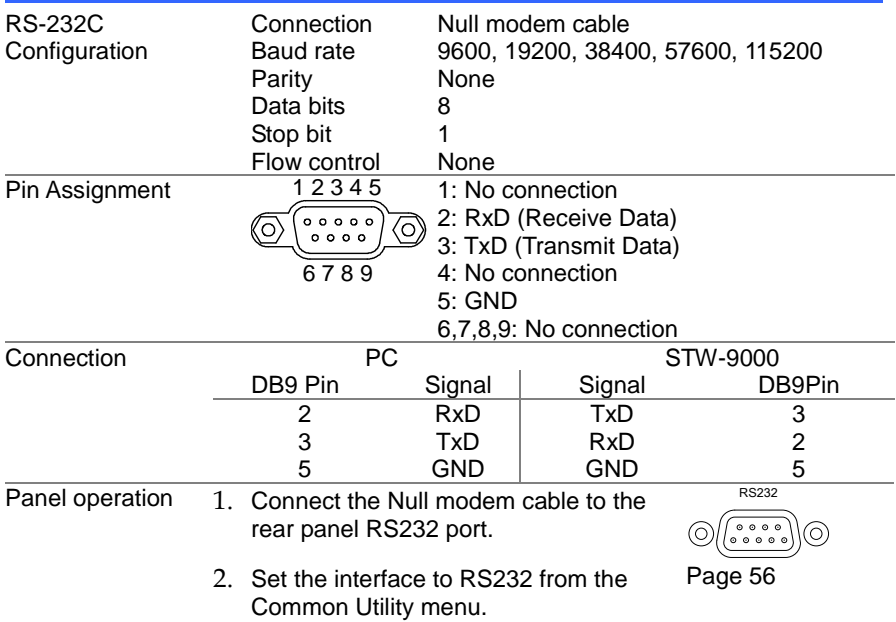

### 4.1.3 GP-IB Remote Interface

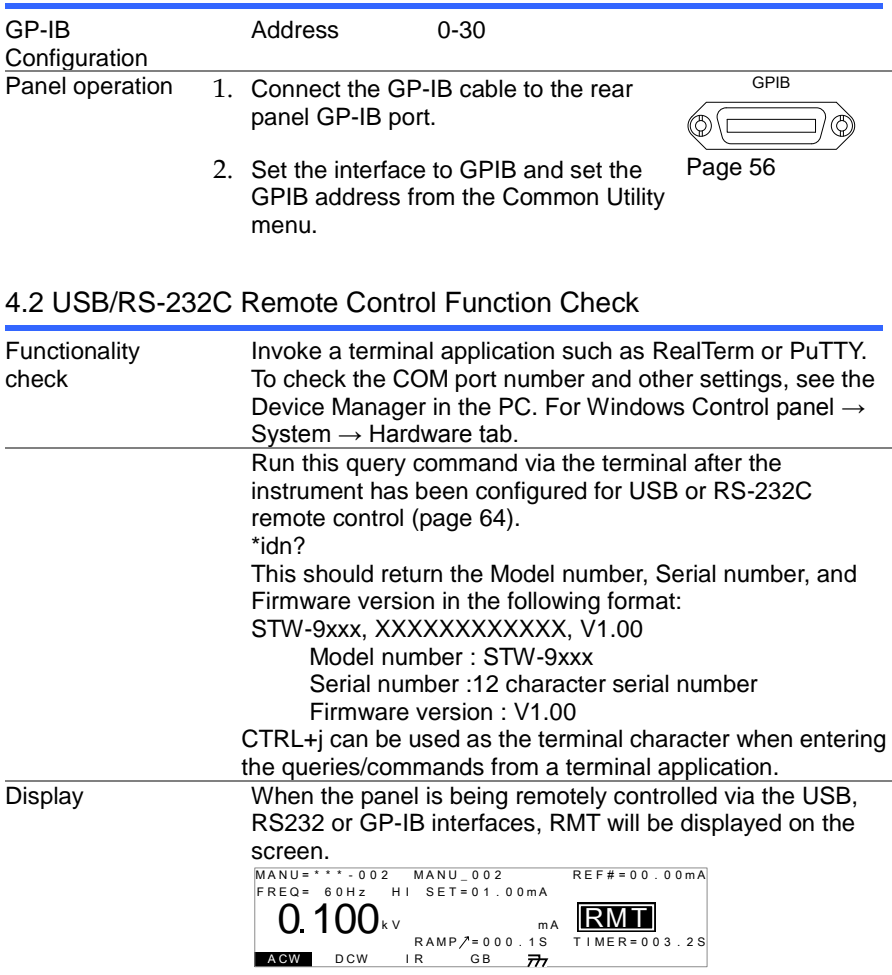

### <span id="page-74-0"></span>4.3 Return to Panel Control

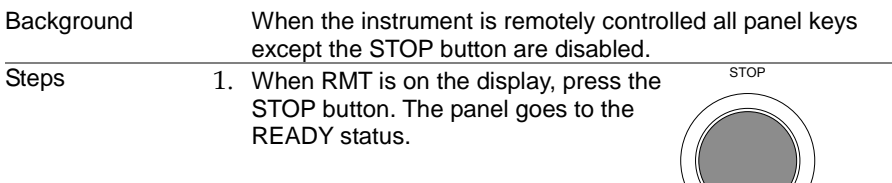

 $\searrow$ 

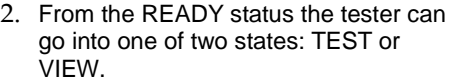

 To put the tester into VIEW status, press the MANU/AUTO key.

MANU/AUTO

START

• To put the tester in TEST status, press the START button. This will start the manual test/automatic test. For more details on running a manual test or automatic test, see page[s 32](#page-41-0) and [49,](#page-58-0) respectively.

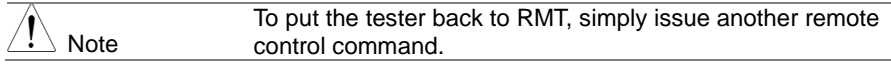

#### 4.4 Command Syntax

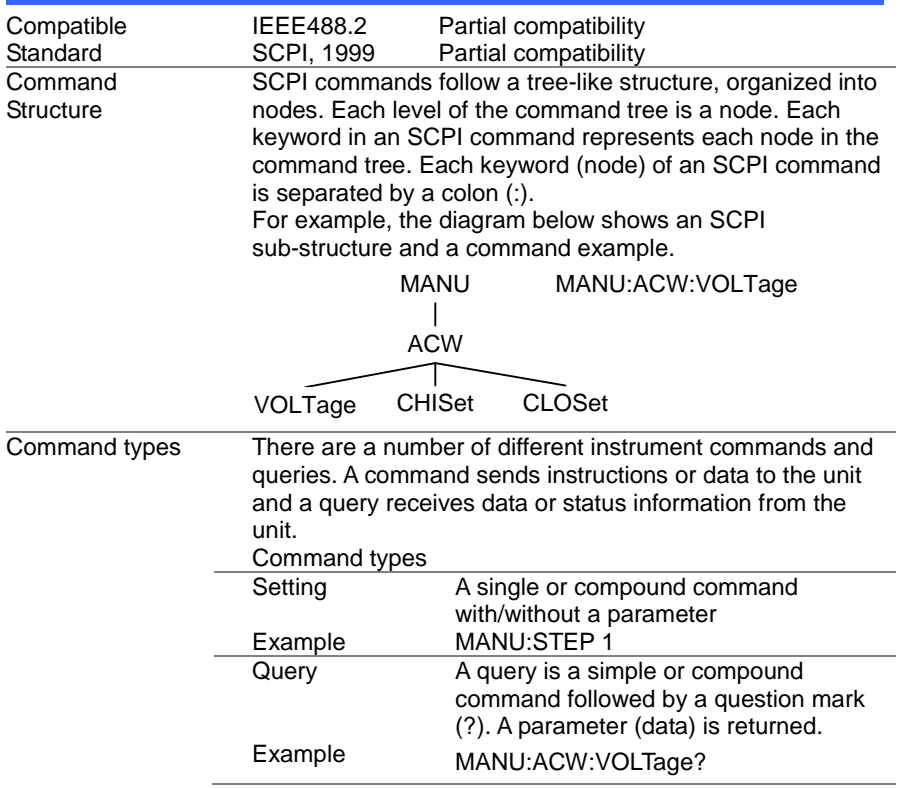

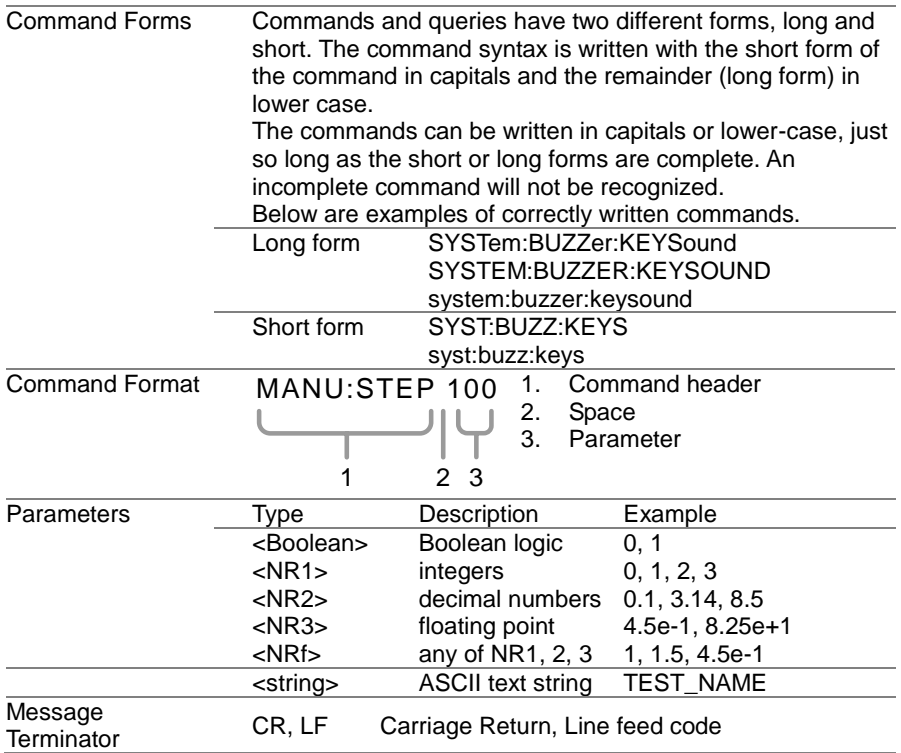

## 4.5 Command List

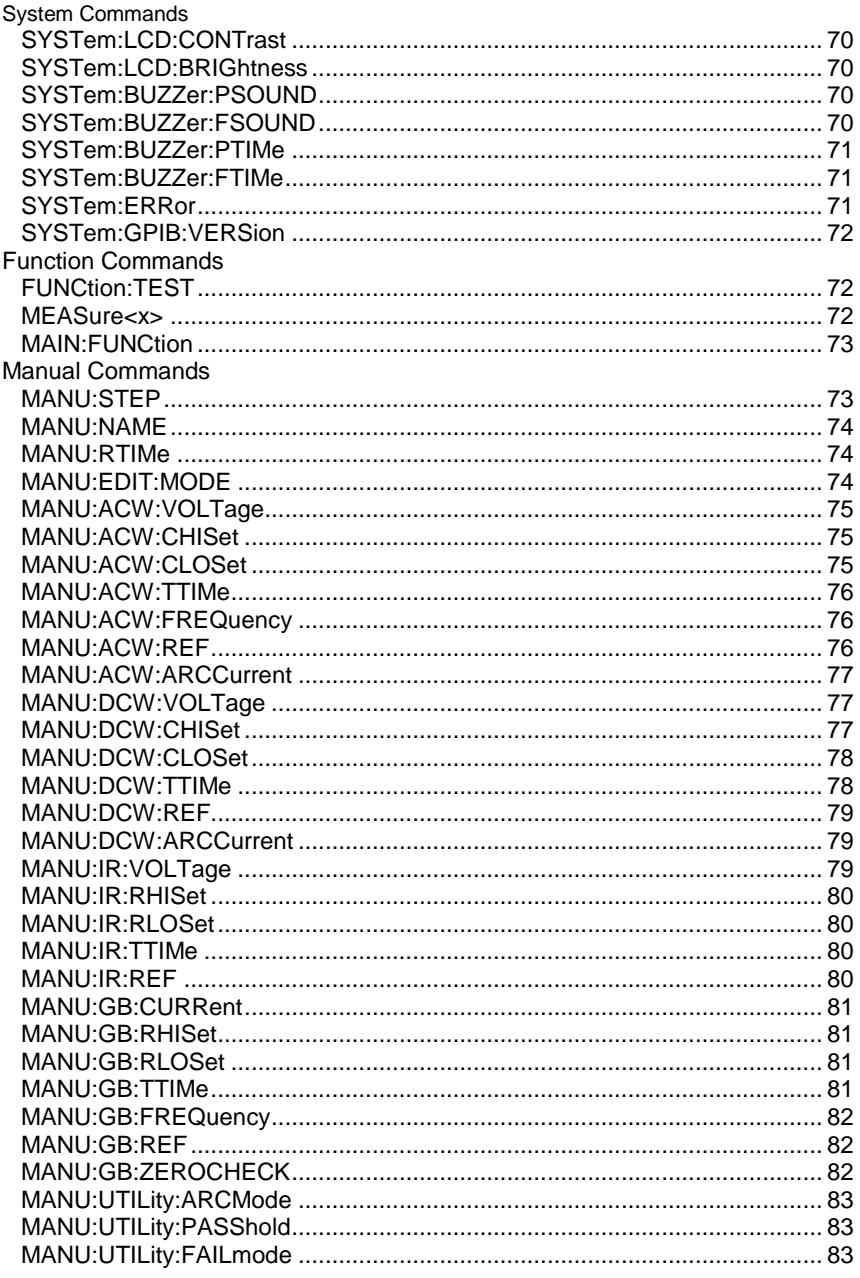

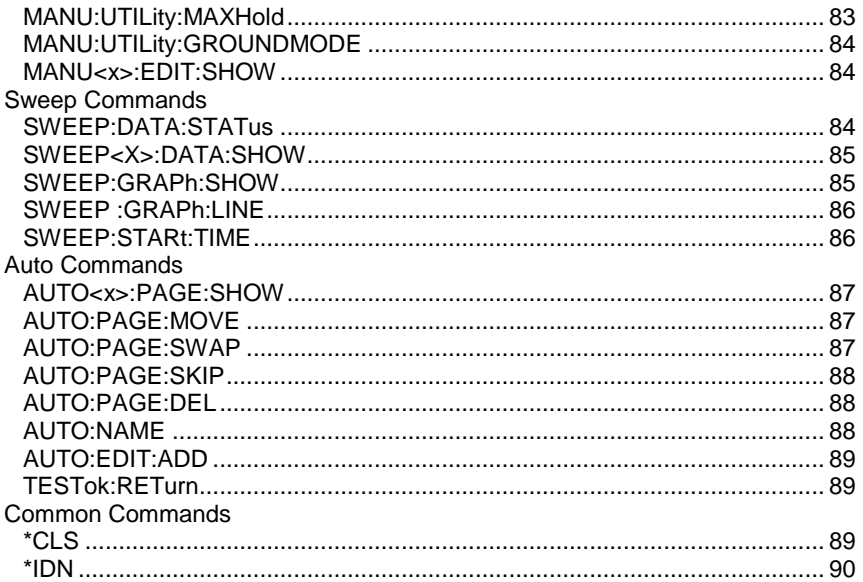

4.6.1 SYSTem:LCD:CONTrast  $\sqrt{\mathsf{Query}}$ Description Sets the contrast of the LCD display from 1 (low) to 8 (bright). **Syntax** Query Syntax SYSTem:LCD:CONTrast <NR1> SYSTem:LCD:CONTrast? Parameter/ Return <NR1> 1~8 parameter Example SYST:LCD:CONT 5 Sets the display contrast to 5. 4.6.2 SYSTem:LCD:BRIGhtness **Set** 

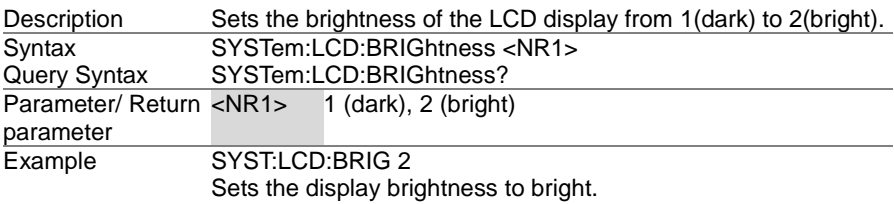

#### 4.6.3 SYSTem:BUZZer:PSOUND

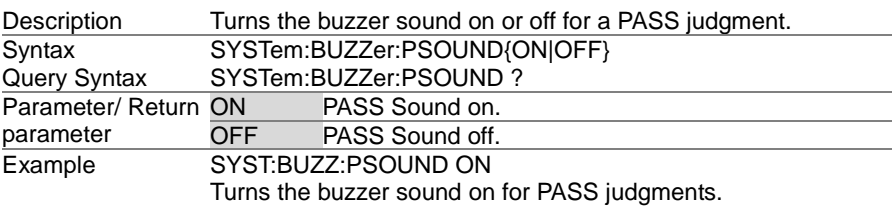

#### 4.6.4 SYSTem:BUZZer:FSOUND

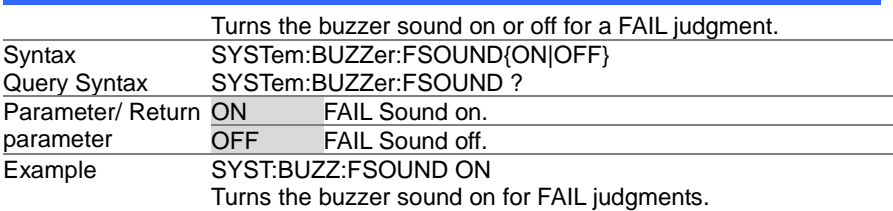

Set

**Set**  $\sqrt{\mathsf{Query}}$ 

Set  $\sqrt{\mathsf{Query}}$ 

**★ Querv** 

#### 4.6.5 SYSTem:BUZZer:PTIMe

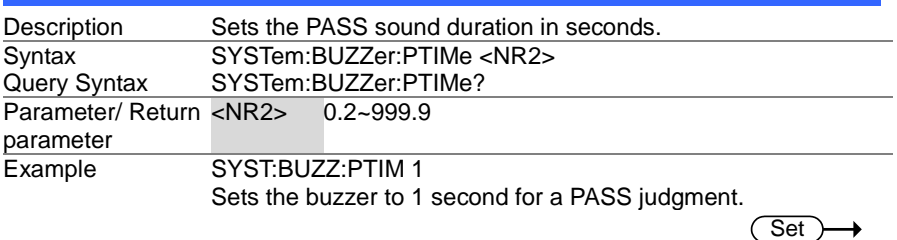

### 4.6.6 SYSTem:BUZZer:FTIMe

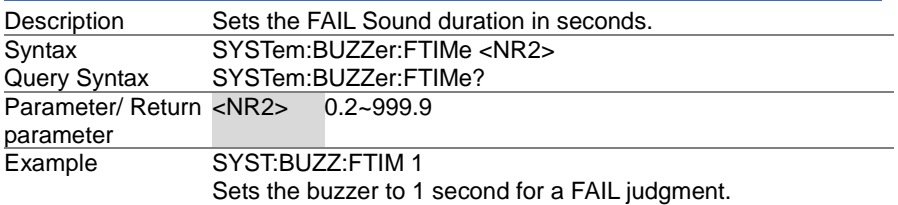

### 4.6.7 SYSTem:ERRor

 $\rightarrow$  Query

 $\rightarrow$  Query

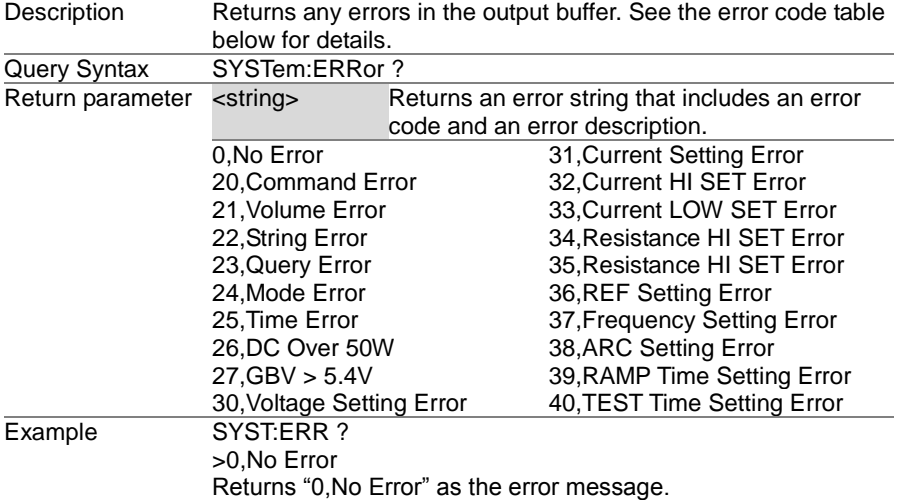

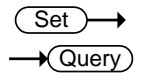

4.6.8 SYSTem:GPIB:VERSion

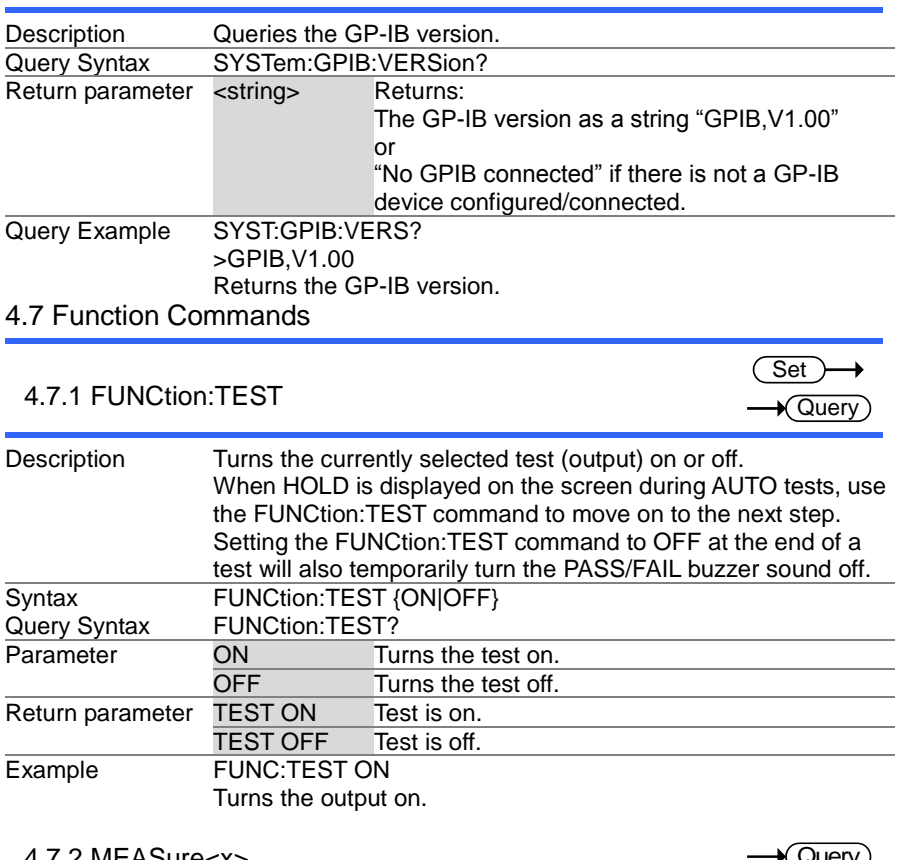

#### 4.7.2 MEASure<x>

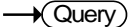

 $\rightarrow$  Query

 $\overline{\phantom{0}}$ 

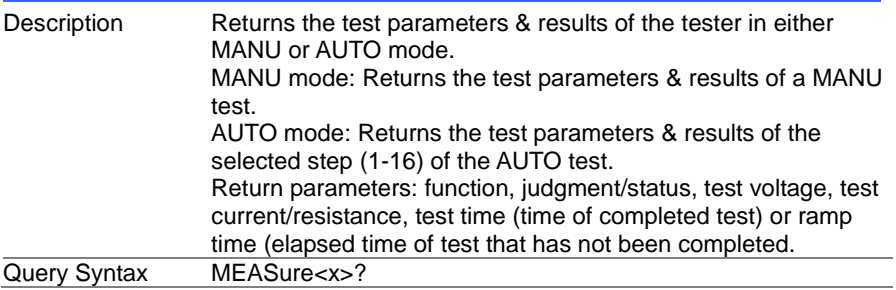

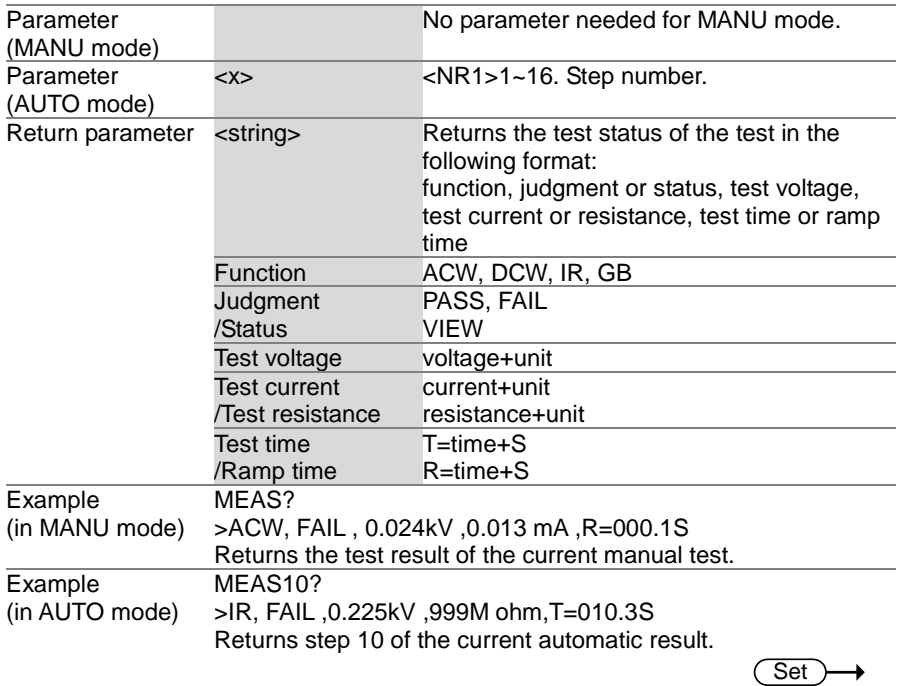

## 4.7.3 MAIN:FUNCtion

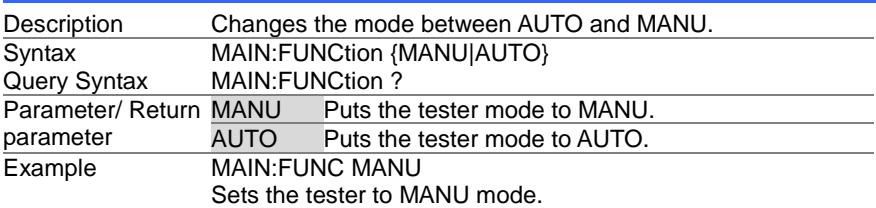

 $\sqrt{$ Query

Set  $\rightarrow$  Query

## 4.8 Manual Commands

### 4.8.1 MANU:STEP

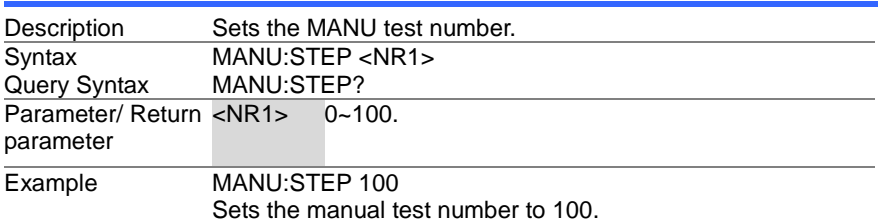

#### 4.8.2 MANU:NAME **Set**  $\sqrt{\mathsf{Query}}$ Description Sets or returns the test name for the selected manual test. The test must be in MANU mode before this command can be used. Note only alphanumeric characters (A-Z, a-z, 0-9) and the "\_" underscore character can be used to set the MANU test name.  $MANULIMAT = str$

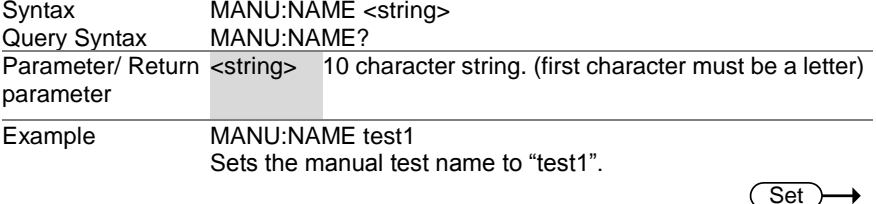

 $\sqrt{\text{Query}}$ 

**Set**  $\sqrt{\mathsf{Query}}$ 

#### 4.8.3 MANU:RTIMe

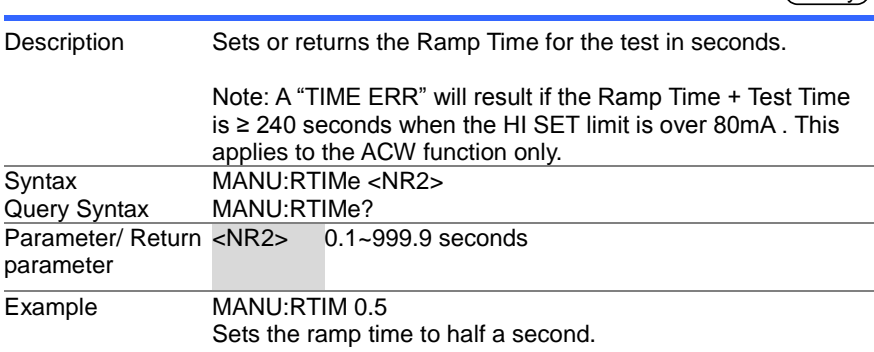

### 4.8.4 MANU:EDIT:MODE

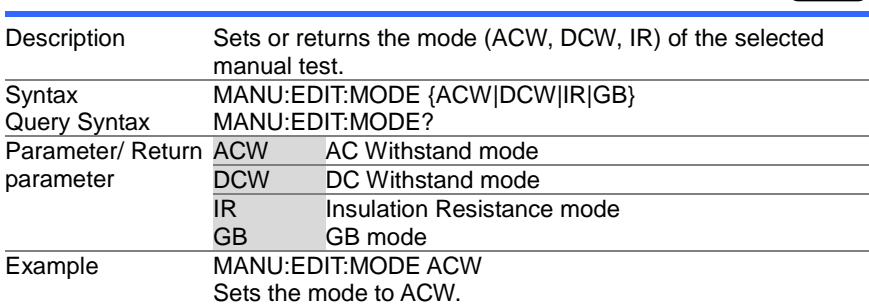

#### 4.8.5 MANU:ACW:VOLTage

**Set**  $\sqrt{\Omega_{\text{UPIV}}}$ 

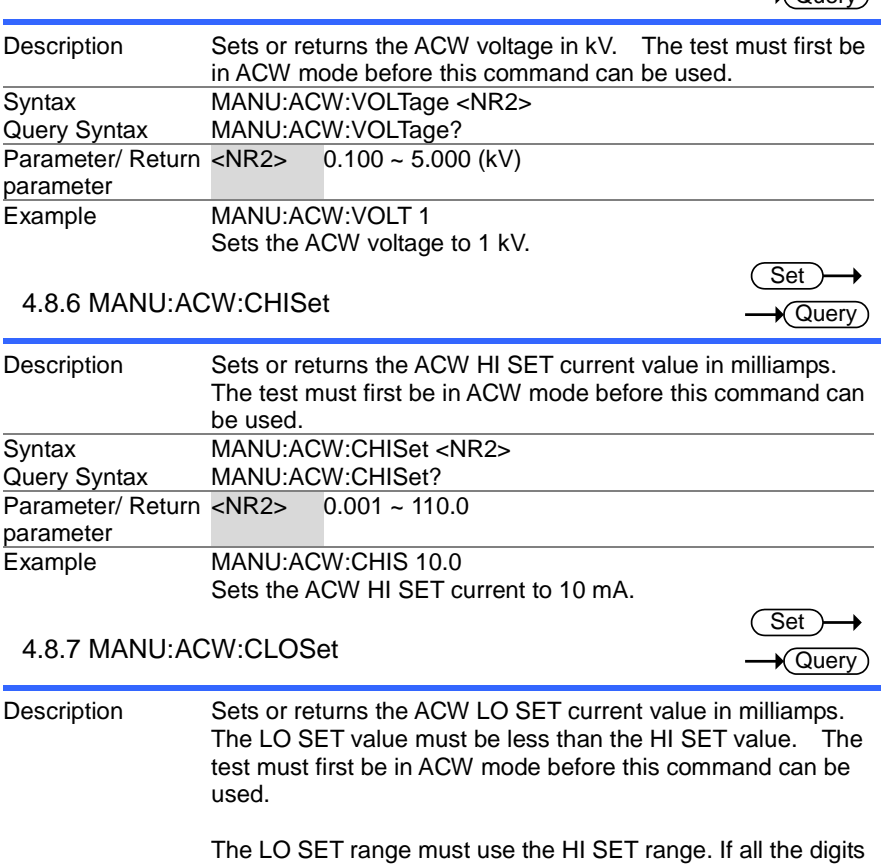

in the LO SET range are outside the HI SET range, an error will be produced. All digits outside the HI SET range are ignored and will not be used.

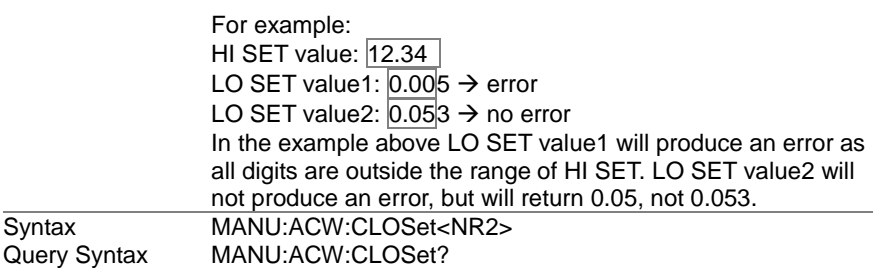

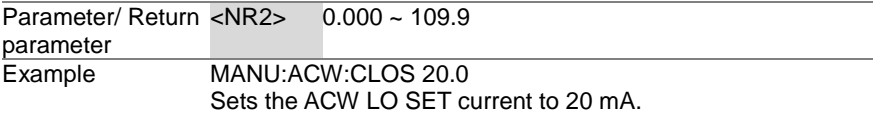

#### 4.8.8 MANU:ACW:TTIMe

 $\overline{\mathsf{Set}}$ ∔  $\sqrt{\mathsf{Query}}$ 

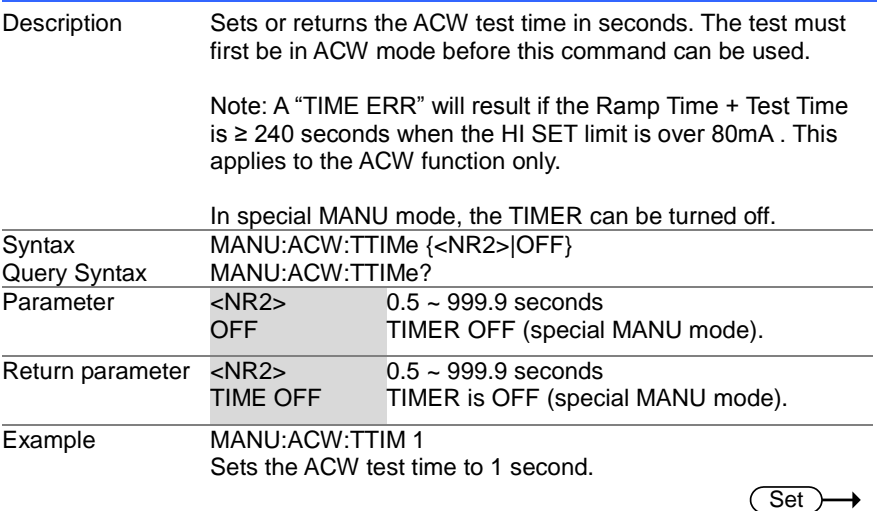

## 4.8.9 MANU:ACW:FREQuency

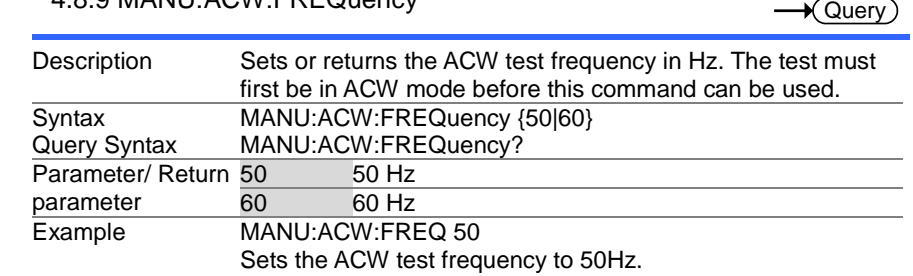

### 4.8.10 MANU:ACW:REF

Set<sub>)</sub> →  $\sqrt{\mathsf{Query}}$ 

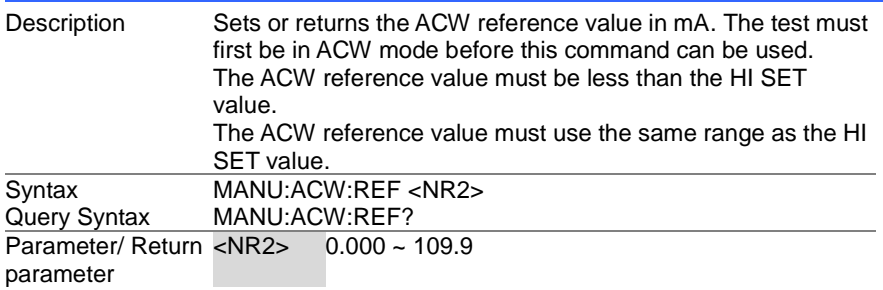

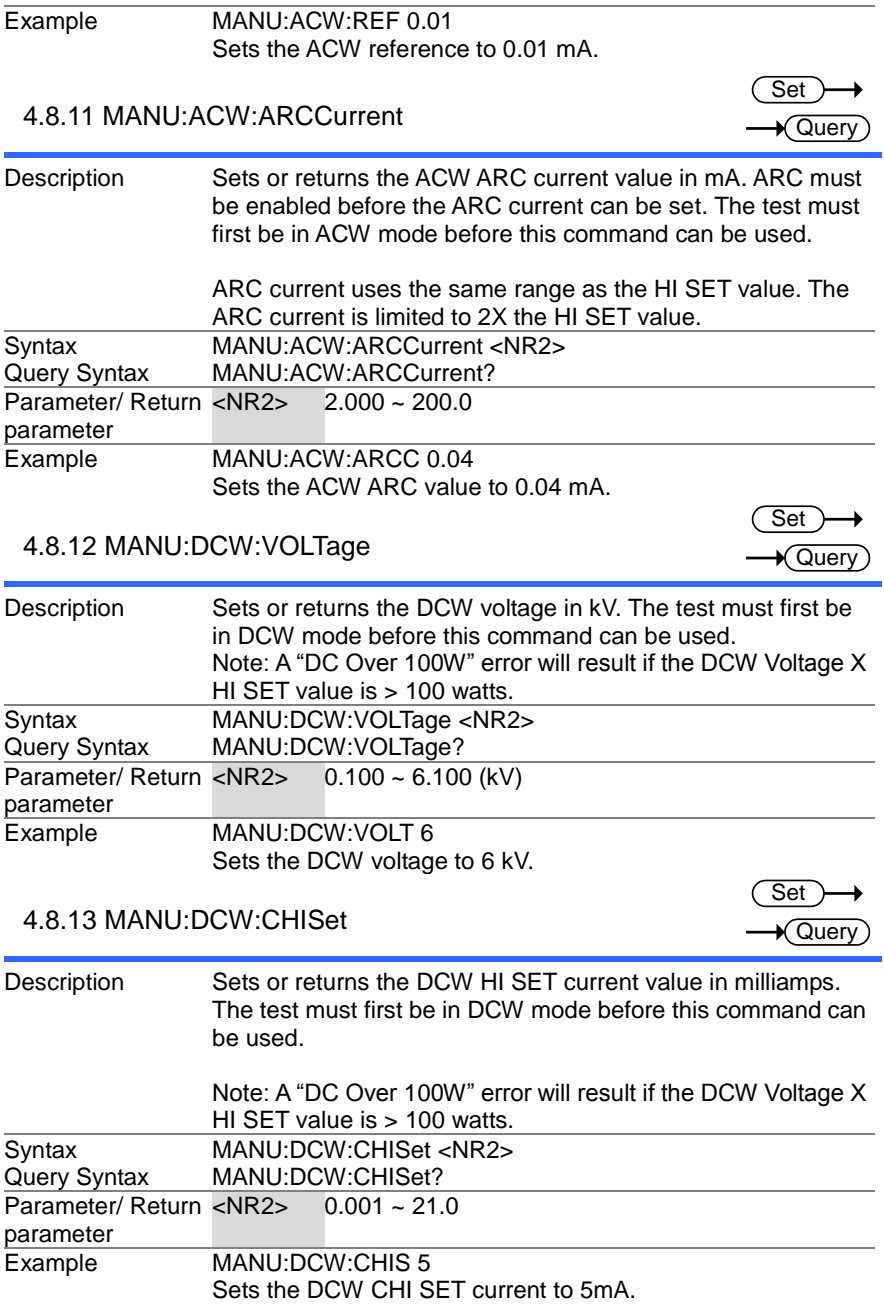

#### 4.8.14 MANU:DCW:CLOSet

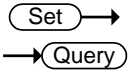

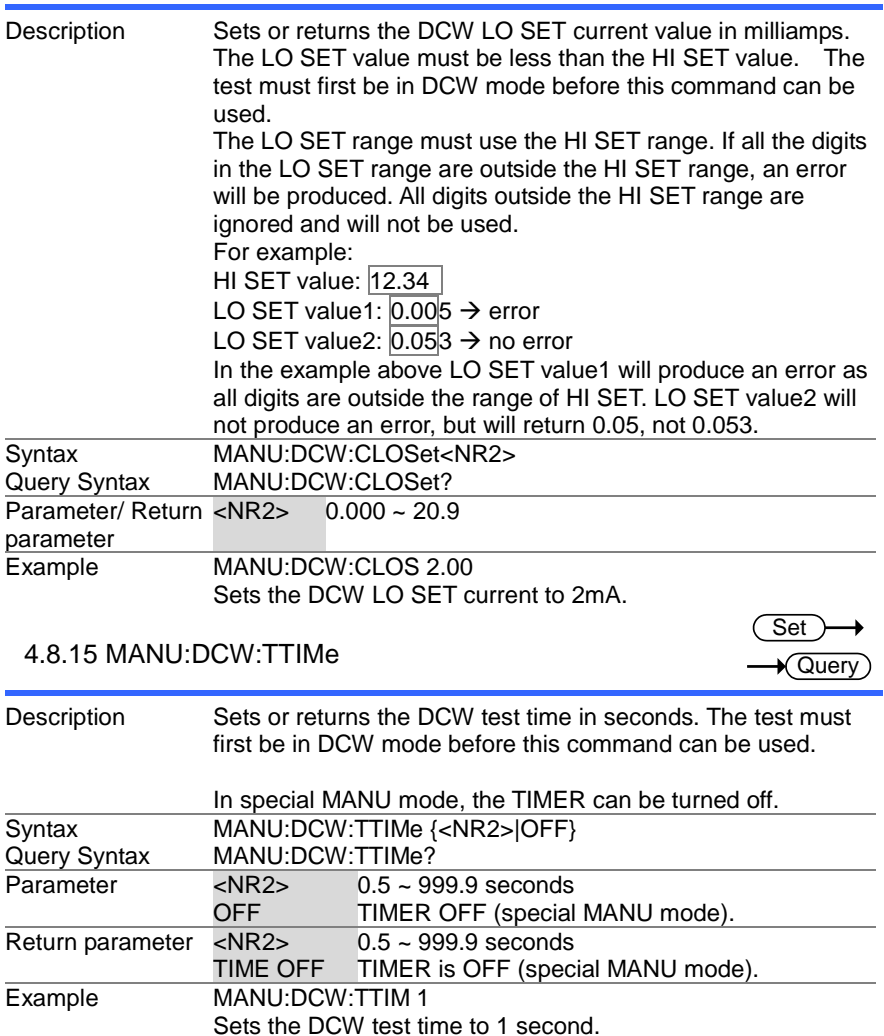

### 4.8.16 MANU:DCW:REF

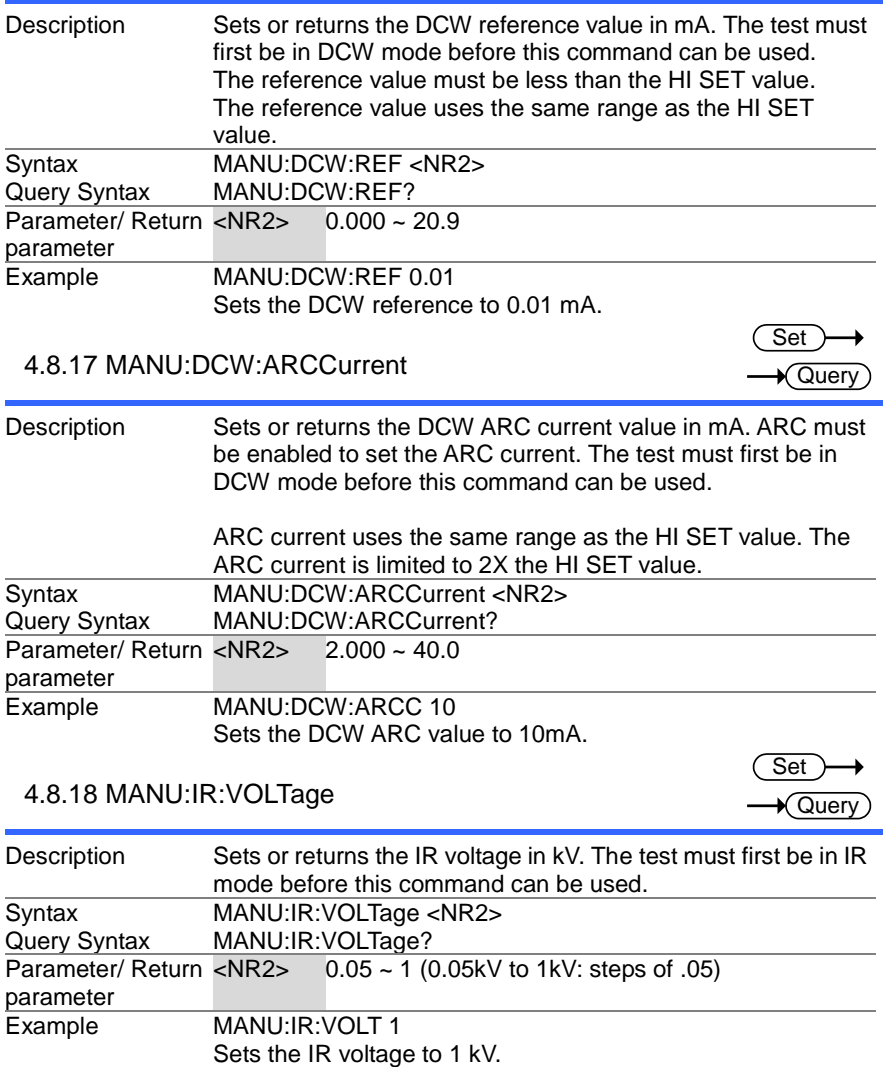

#### 4.8.19 MANU:IR:RHISet

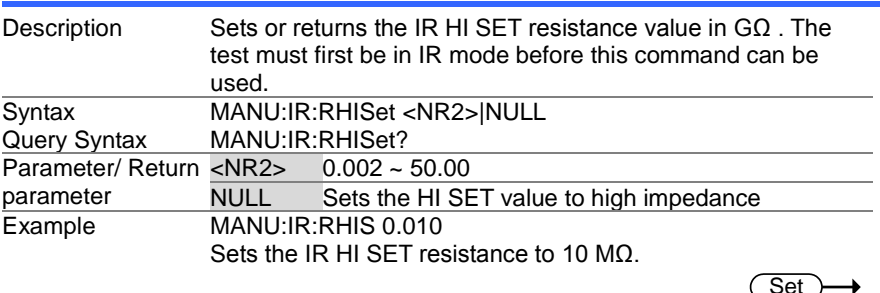

## 4.8.20 MANU:IR:RLOSet

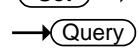

 $\sqrt{\mathsf{Query}}$ 

Set  $\rightarrow$  Query

(Set)  $\sqrt{\mathsf{Query}}$ 

→

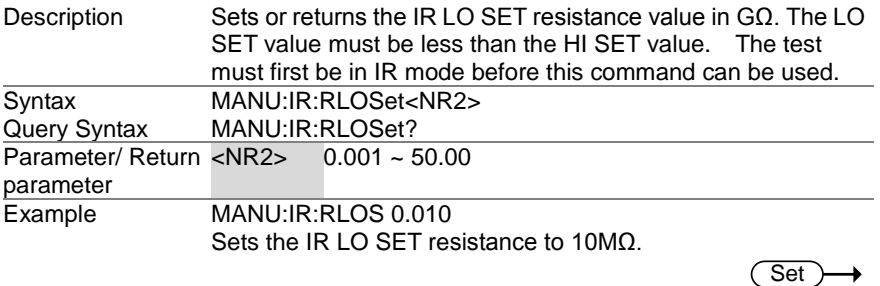

#### 4.8.21 MANU:IR:TTIMe

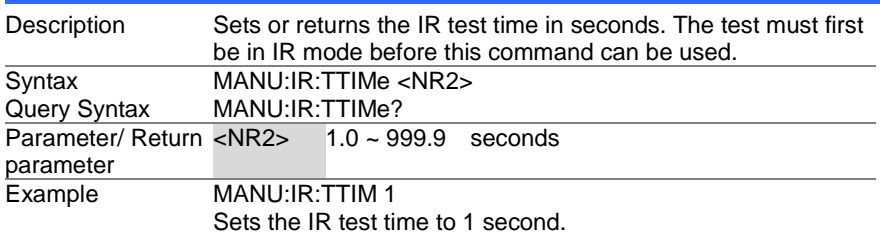

#### 4.8.22 MANU:IR:REF

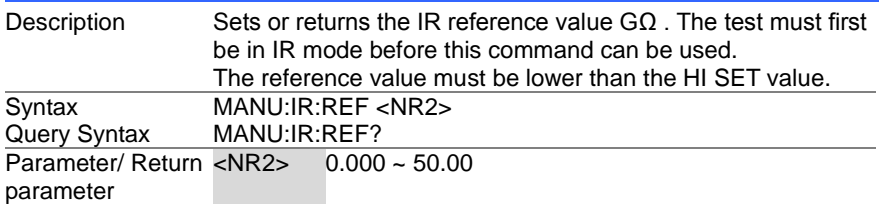

Example MANU:IR:REF 0.900 Sets the IR reference to 900 MΩ.

## 4.8.23 MANU:GB:CURRent

Set  $\sqrt{\mathsf{Query}}$ 

 $\sqrt{\mathsf{Query}}$ 

→

 $\sqrt{\mathsf{Query}}$ 

à.

Set  $\sqrt{\mathsf{Query}}$ 

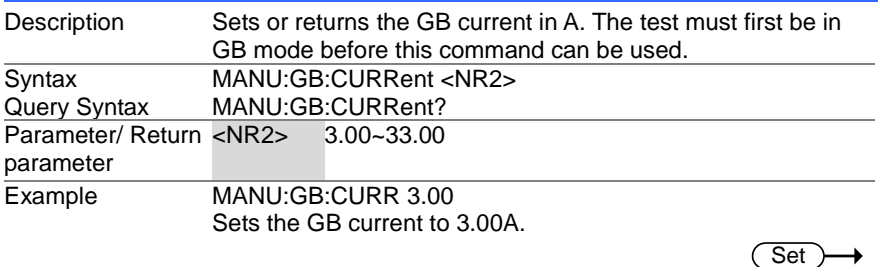

#### 4.8.24 MANU:GB:RHISet

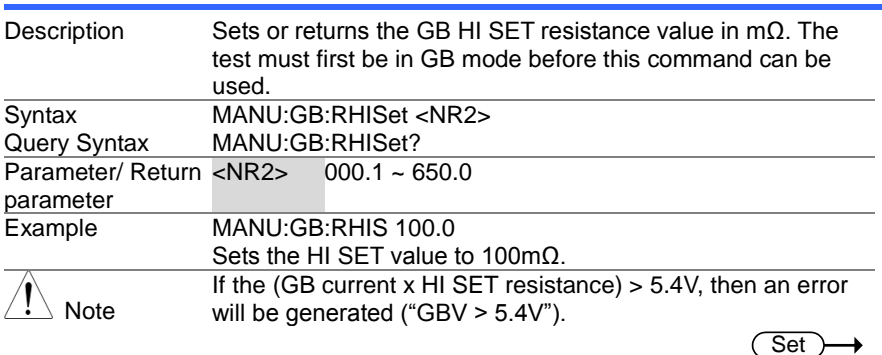

#### 4.8.25 MANU:GB:RLOSet

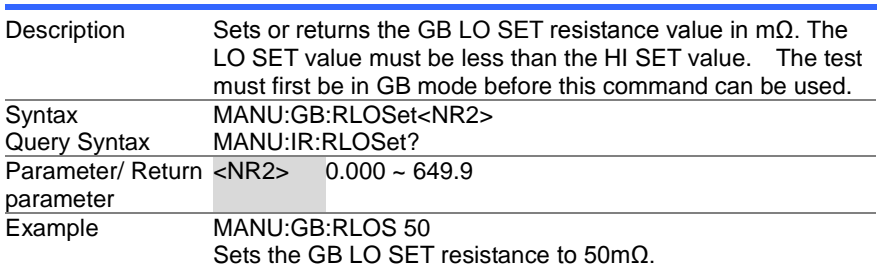

#### 4.8.26 MANU:GB:TTIMe

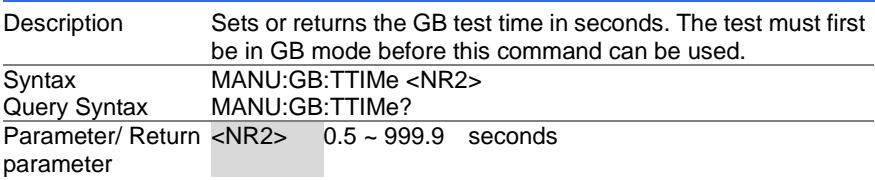

Example MANU:GB:TTIM 1 Sets the GB test time to 1 second.

### 4.8.27 MANU:GB:FREQuency

Set )  $\sqrt{\mathsf{Query}}$ 

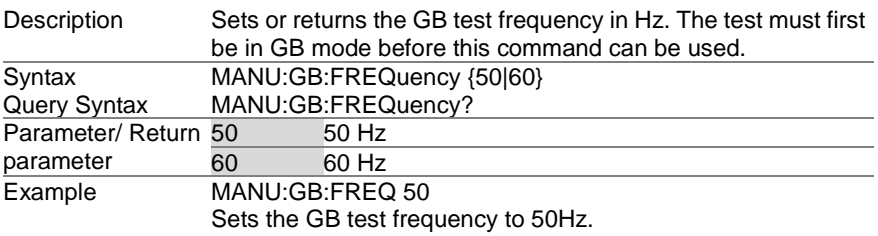

### 4.8.28 MANU:GB:REF

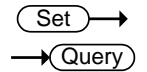

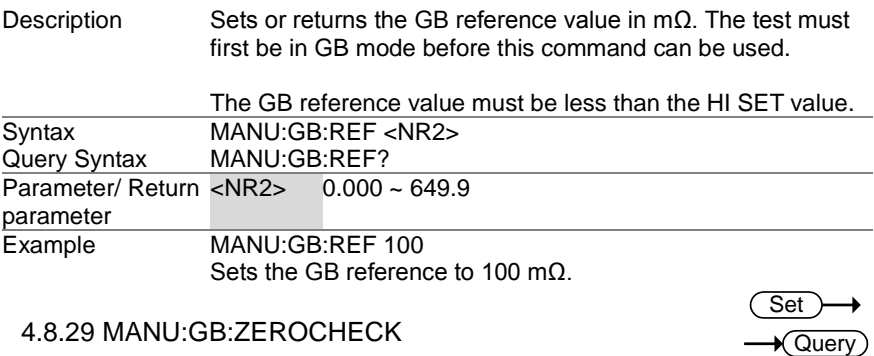

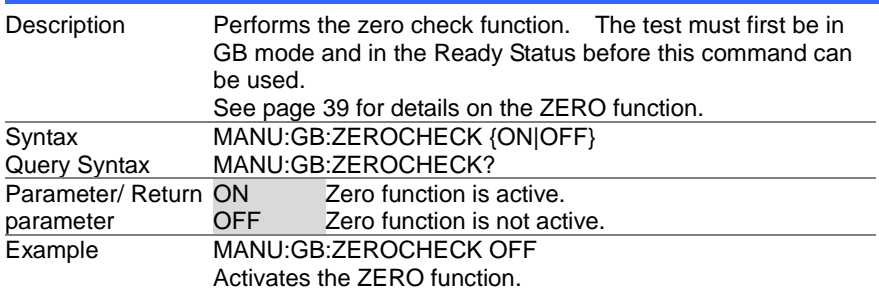

Set > →  $\sqrt{\mathsf{Query}}$ 

 $\rightarrow$  Query

Set >  $\sqrt{\mathsf{Query}}$ 

### 4.8.30 MANU:UTILity:ARCMode

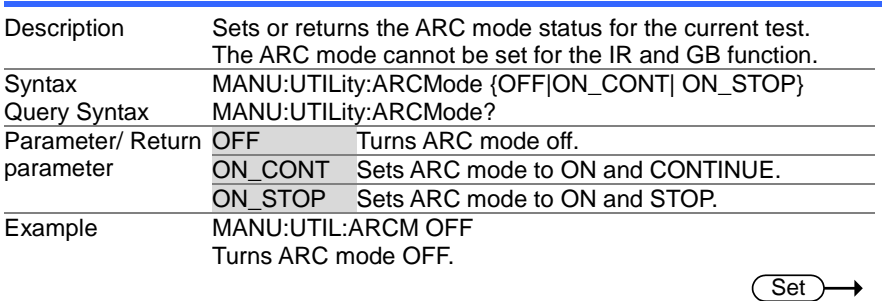

### 4.8.31 MANU:UTILity:PASShold

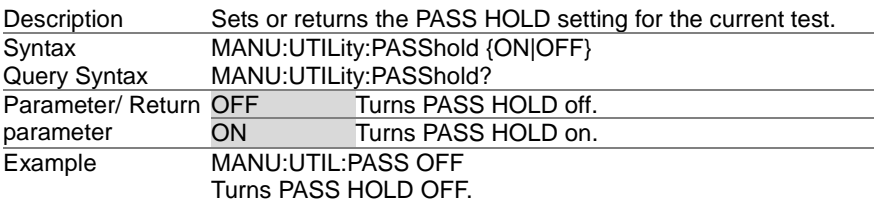

### 4.8.32 MANU:UTILity:FAILmode

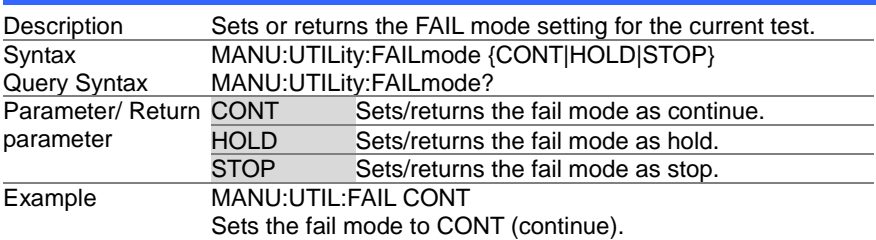

### 4.8.33 MANU:UTILity:MAXHold

 $\rightarrow$  Query

Set >

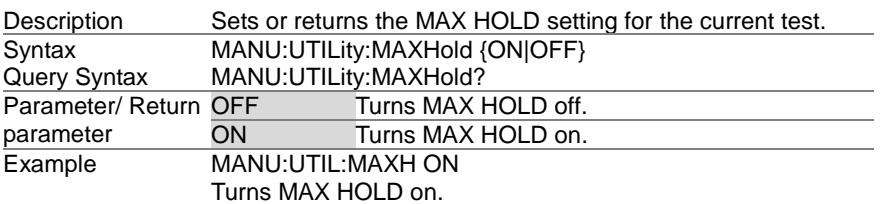

4.8.34 MANU:UTILity:GROUNDMODE

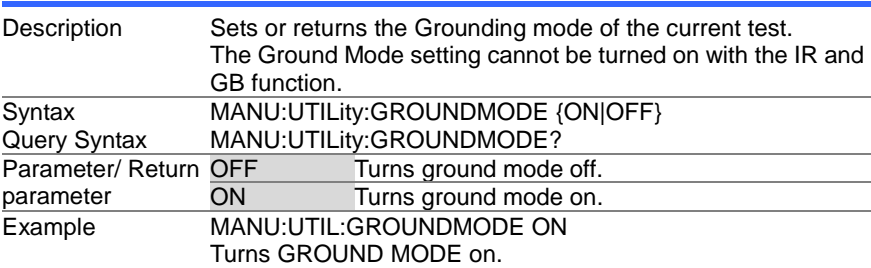

### 4.8.35 MANU<x>:EDIT:SHOW

 $\sqrt{\mathsf{Query}}$ 

 $\rightarrow$  Query

**Set**  $\sqrt{\mathsf{Query}}$ 

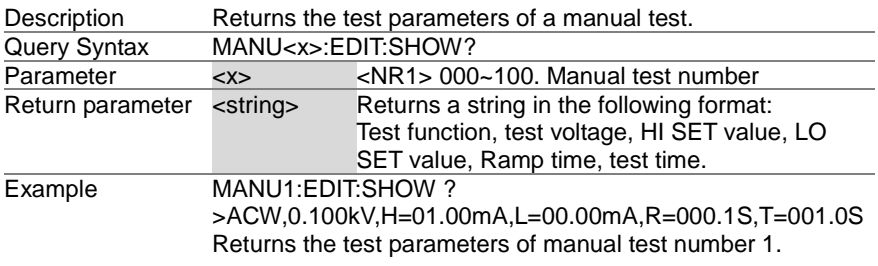

### 4.9 Sweep Commands

### 4.9.1 SWEEP:DATA:STATus

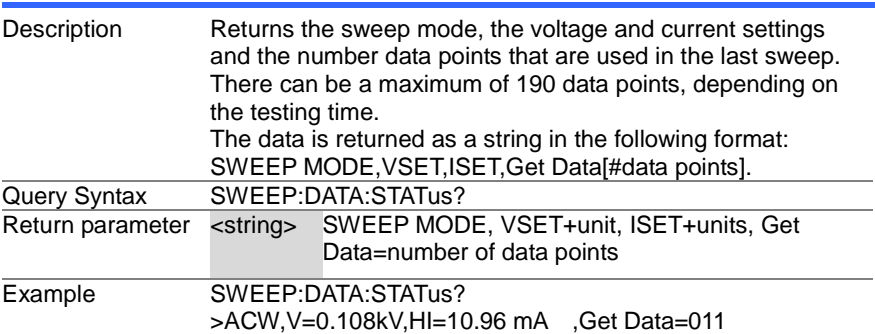

4.9.2 SWEEP<X>:DATA:SHOW

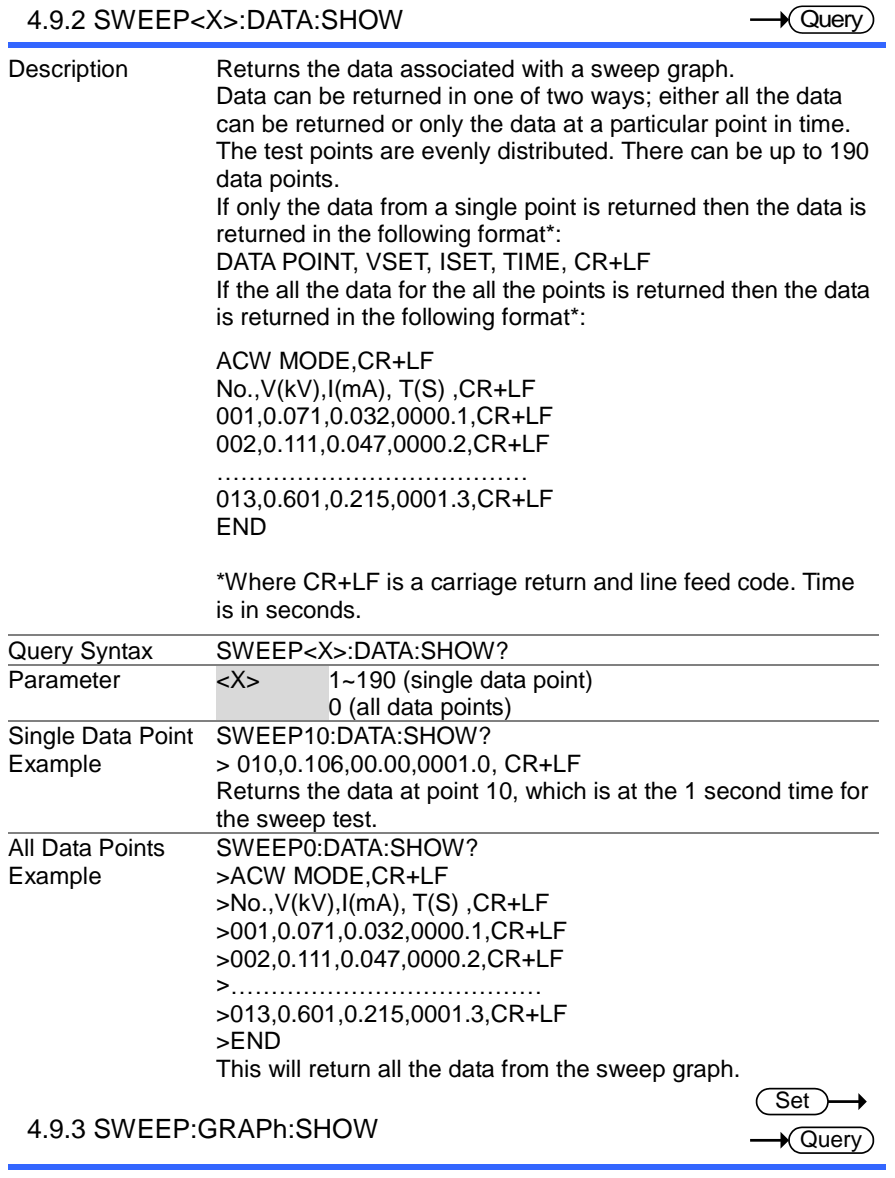

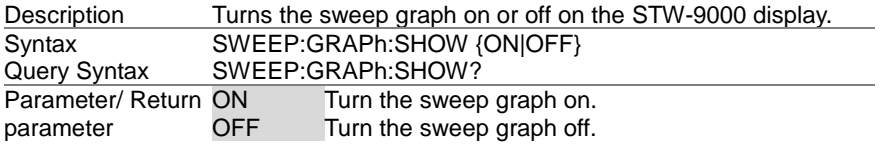

#### Example SWEEP:GRAP:SHOW ON Displays the sweep graph on the LCD display.

### 4.9.4 SWEEP :GRAPh:LINE

Set)  $\sqrt{\mathsf{Query}}$ 

 $\overline{\text{Set}}$  $\sqrt{\mathsf{Query}}$ 

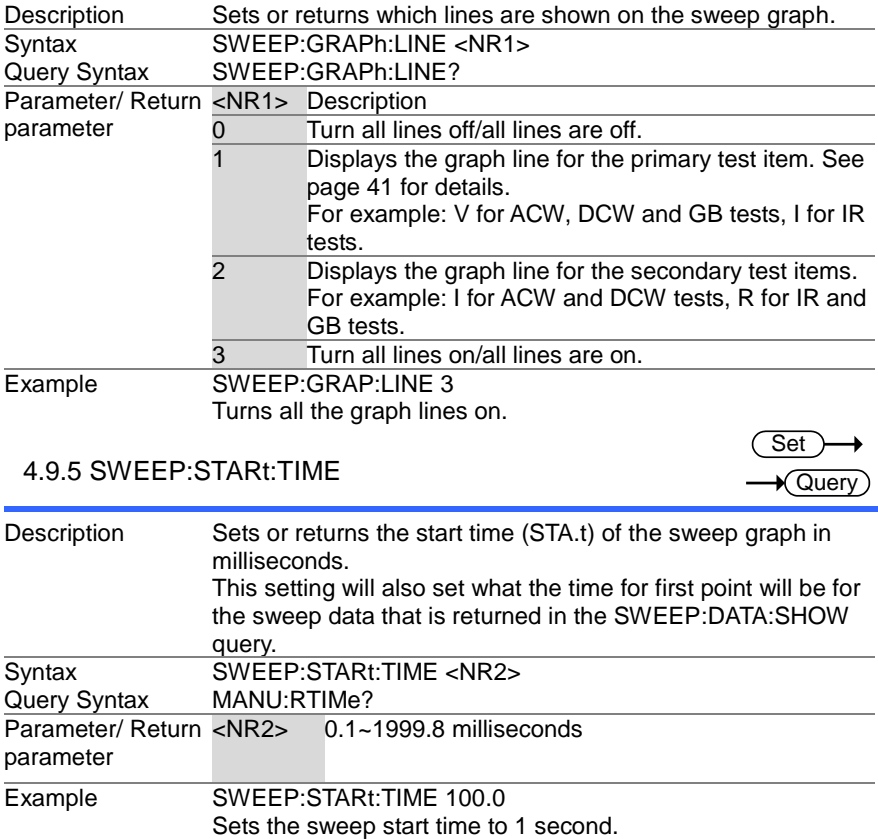

### 4.10 Auto Commands

#### 4.10.1 AUTO:STEP

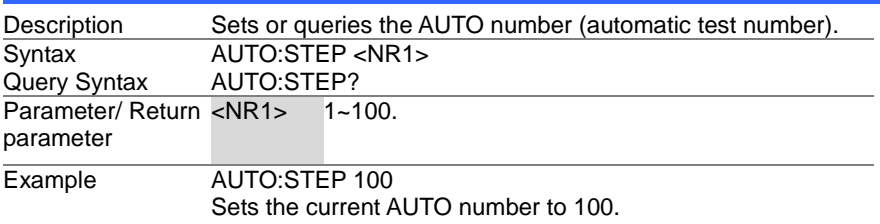

#### 4.10.2 AUTO<x>:PAGE:SHOW

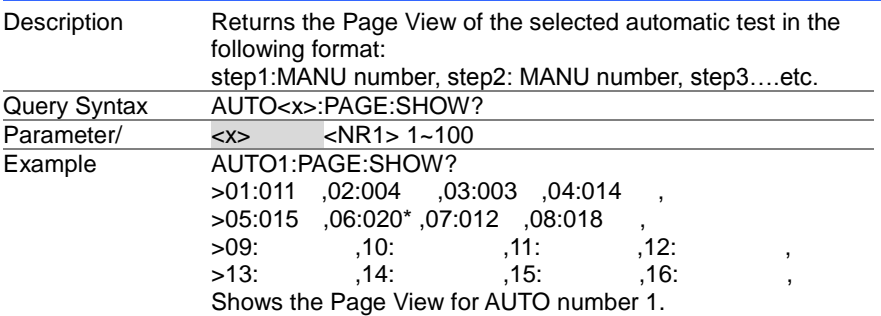

#### 4.10.3 AUTO:PAGE:MOVE

Description Moves the source step to the desired destination.<br>Syntax AUTO:PAGE:MOVE <Value1>,<Value2> Syntax AUTO:PAGE:MOVE <Value1>, <Value2><br>Parameter/ <Value1> <NR1> 1~16 (source step)  $\langle$ Value1>  $\langle$ NR1> 1~16 (source step) <Value2> <NR1> 1~16 (destination step) Example **AUTO:PAGE:MOVE 1, 4** Moves the contents of step 1 to the step 4.

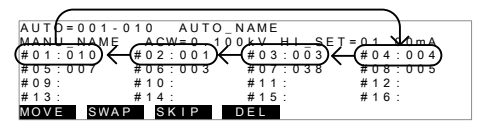

#### 4.10.4 AUTO:PAGE:SWAP

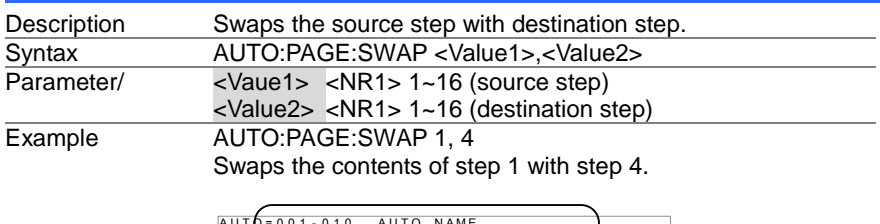

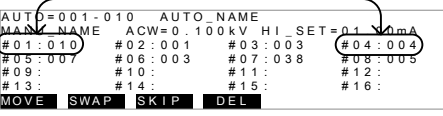

87

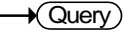

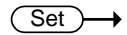

Set

### 4.10.5 AUTO:PAGE:SKIP

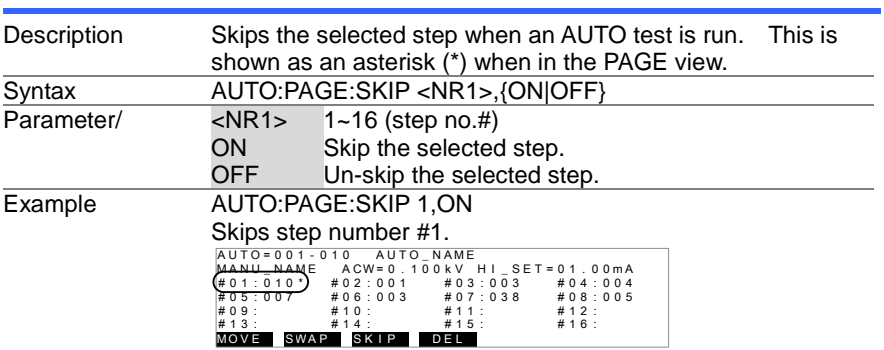

(Set)

∔

 $\overline{\text{Set}}$ 

→

Set  $\sqrt{\mathsf{Query}}$ 

### 4.10.6 AUTO:PAGE:DEL

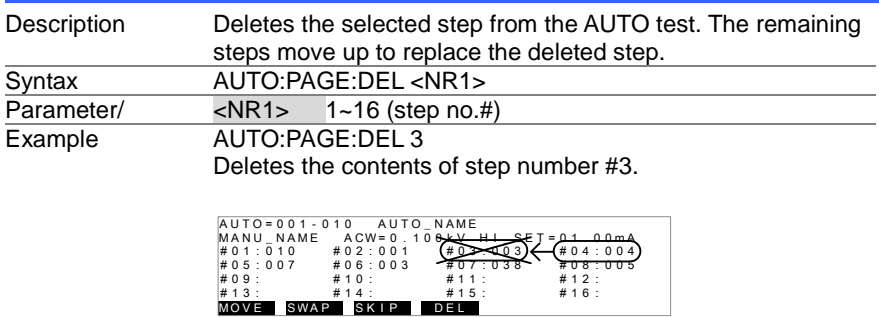

### 4.10.7 AUTO:NAME

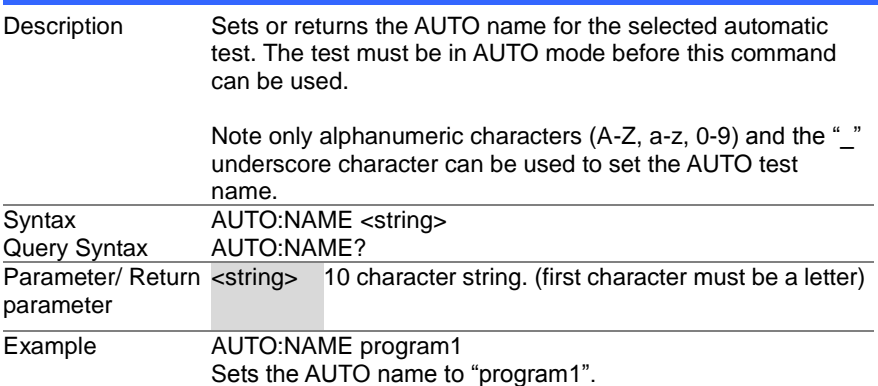

#### 4.10.8 AUTO:EDIT:ADD

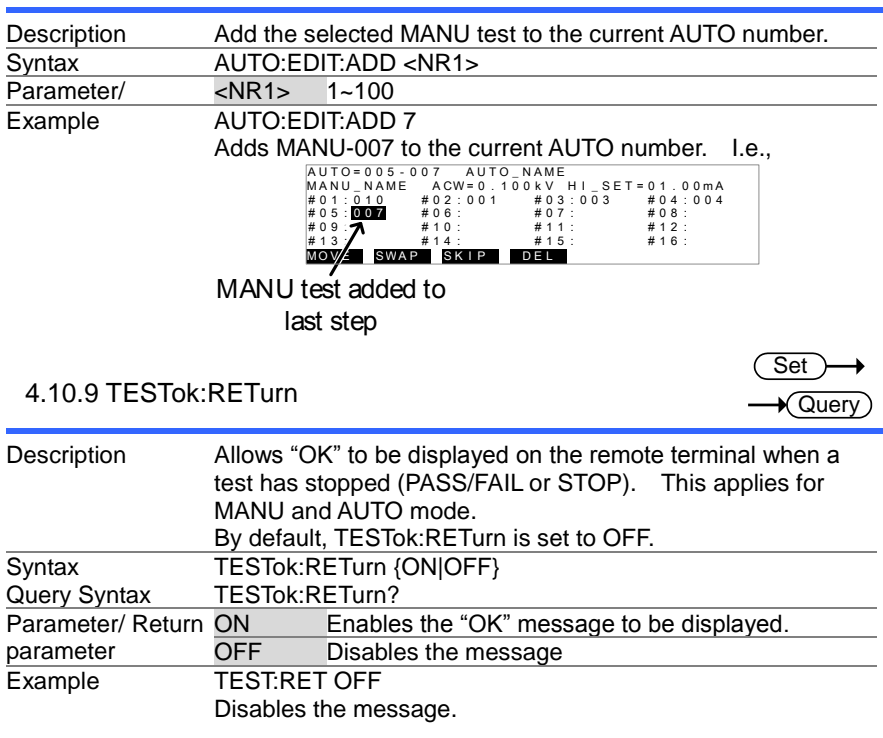

**Set** 

#### 4.11 Common Commands

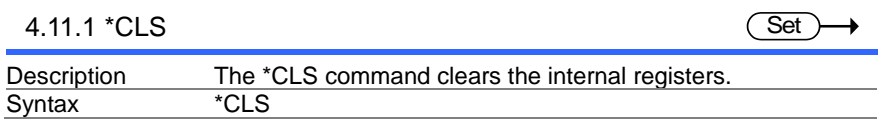

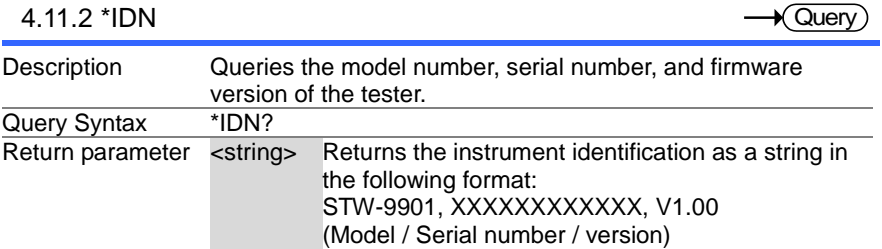

## 4.12 Error Messages

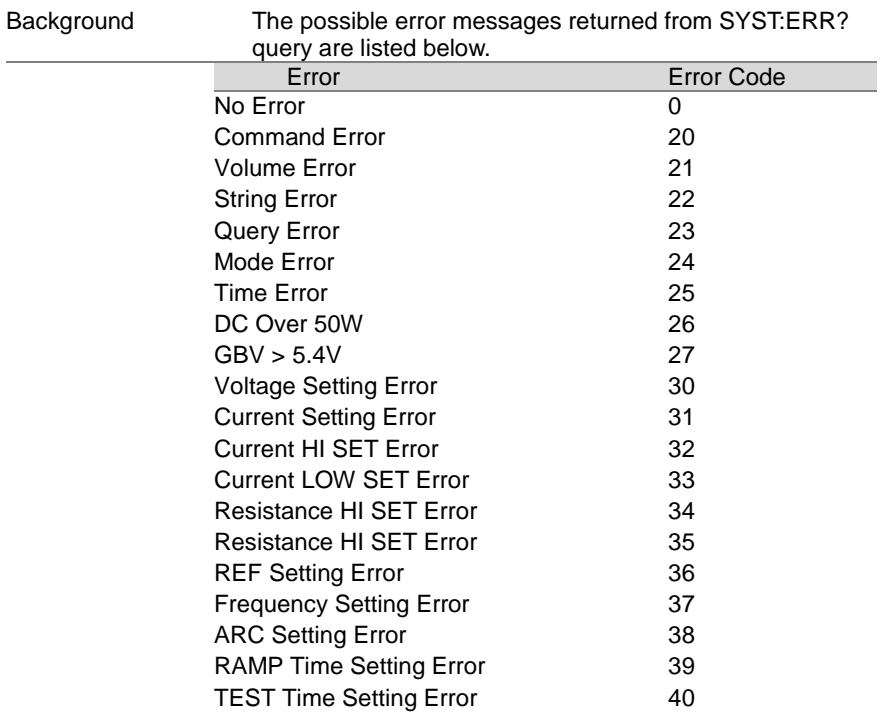

## **5. FAQ** 5.1 The tester will not turn on.

Ensure the power cord is connected. Ensure the line input is set to the correct line voltage. Check to make sure the fuse is not blown. See pag[e 93.](#page-102-0)

#### 5.2 The panel keys are not working.

Ensure the tester is not in remote mode, pag[e 65.](#page-74-0)

Ensure the tester is not in SIGNAL I/O or Remote Connect mode, page [57.](#page-66-0)

### 5.3 When I press the START button the tester will not start testing?

The tester must first be in the READY status before a test can be started. Ensure the tester displays READY before pressing the START button, pag[e 32](#page-41-0) (manual test), [49\(](#page-58-0)automatic test).

If "Double Action" is enabled, the START button must be pressed 0.5 seconds after the STOP button is pressed, otherwise the tester will not start testing.

If "Interlock" is enabled, the interlock key must be inserted into the signal I/O port on the rear before a test can be started. See pag[e 62](#page-71-0) for details.

Lastly, ensure that the Start Ctrl setting is correctly configured in the Common Utility menu. For example, to enable the START button to start a test, ensure that the Start Ctrl setting is set to FRONT PANEL. See page [58](#page-67-0) for details.

#### 5.4 The accuracy does not match the specification.

Make sure the tester is powered on for at least 30 minutes, within  $+15^{\circ}$ C $-+35^{\circ}$ C. This is necessary to stabilize the unit to match the specification.

For more information, contact your local dealer or TEXIO at www.texio.co.jp/ info@texio.co.jp

# **6. APPENDIX**

<span id="page-102-0"></span>6.1 Fuse Replacement

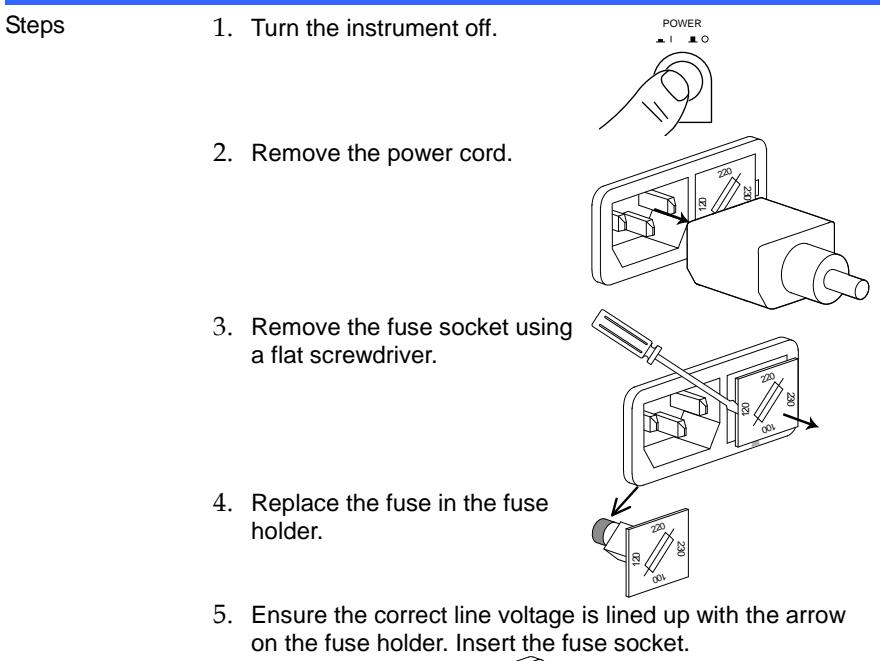

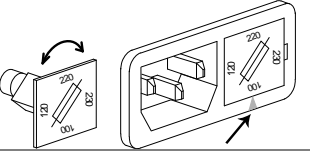

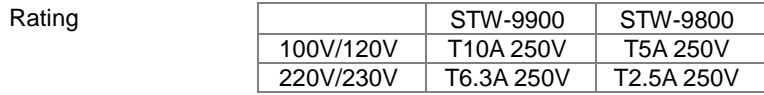

#### 6.2 Error Messages 6.2.1 System Self-Test

The following error messages or messages may appear on the STW screen during the Start-Up initialization. If any of these error messages appear on the STW-9000, please see an authorized TEXIO distributor.

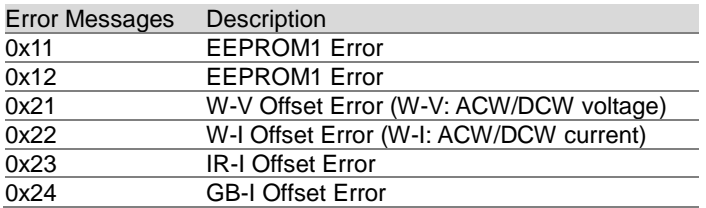

### 6.2.2 Test Errors

The following error messages or messages may appear on the STW screen when configuring or running tests.

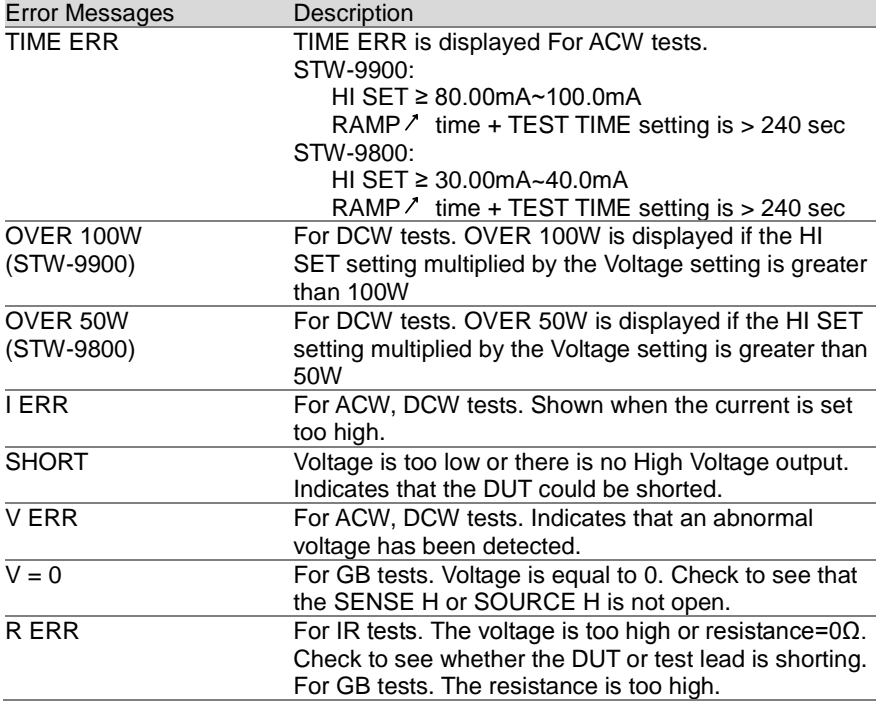

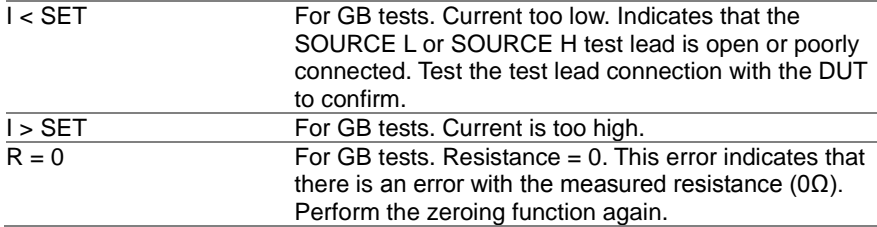

### 6.3 STW-9000 Specifications

The specifications apply when the STW-9000 is powered on for at least 30 minutes at 15˚C~35˚C.

6.3.1 Specifications

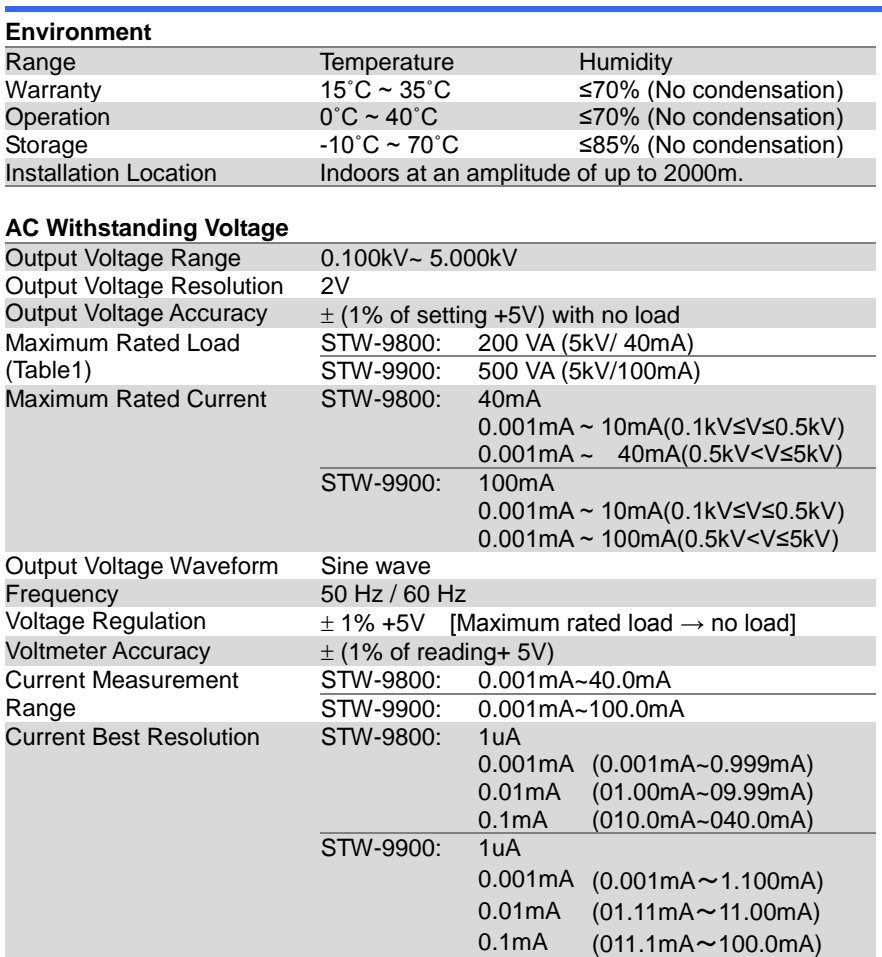

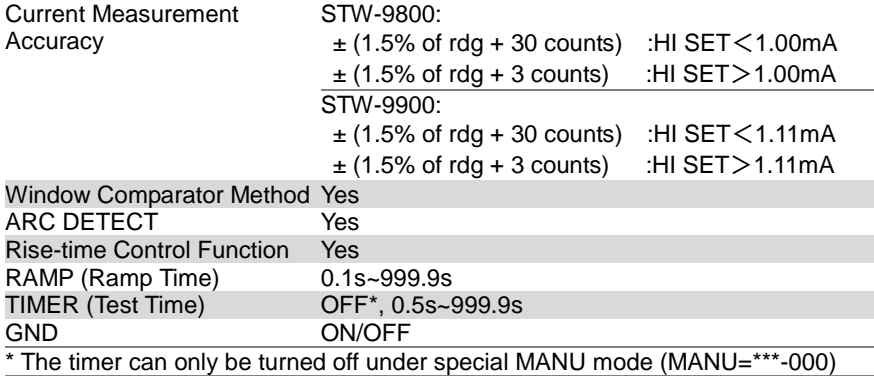

#### **DC Withstanding Voltage**

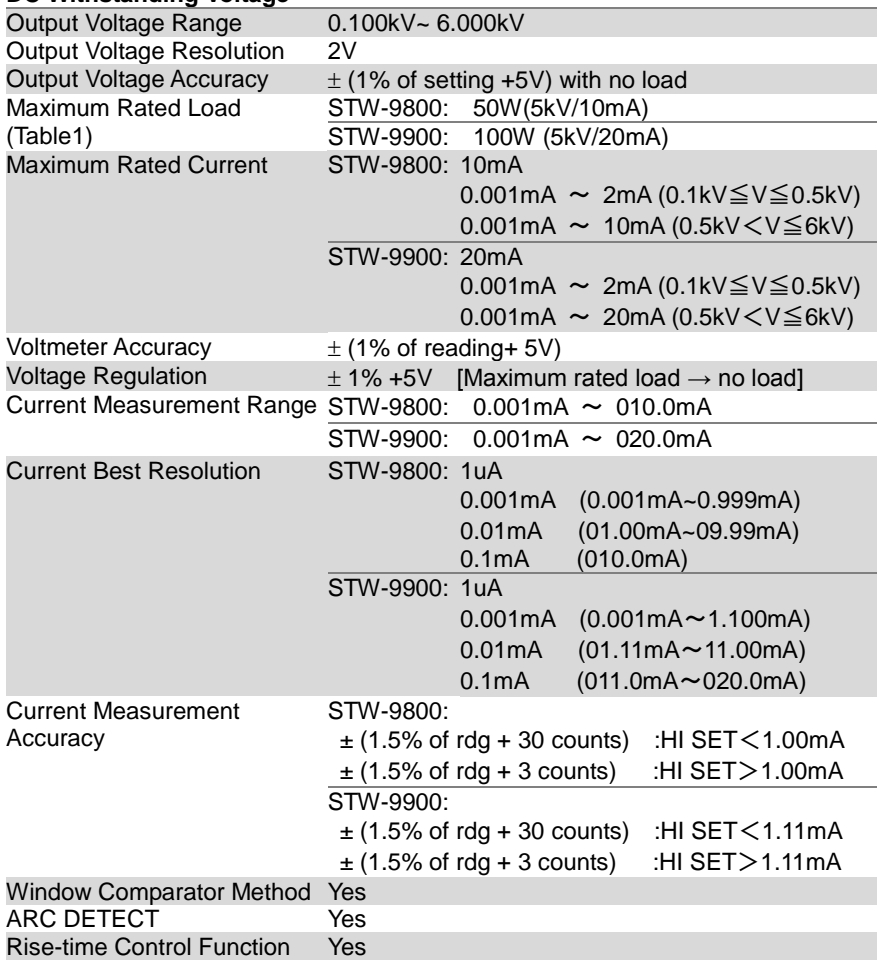

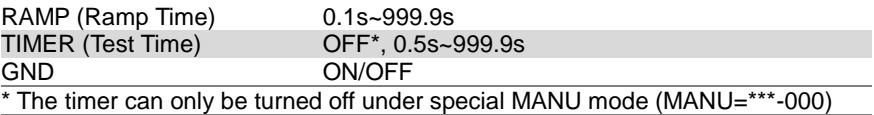

#### **Insulation Resistance Test**

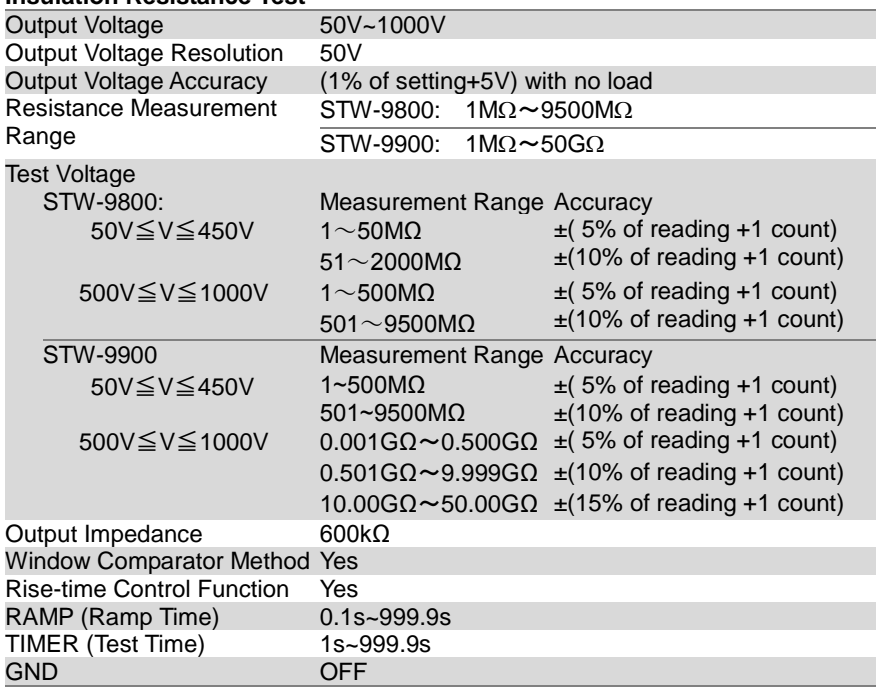

### **Ground Bond Test(STW-9904)**

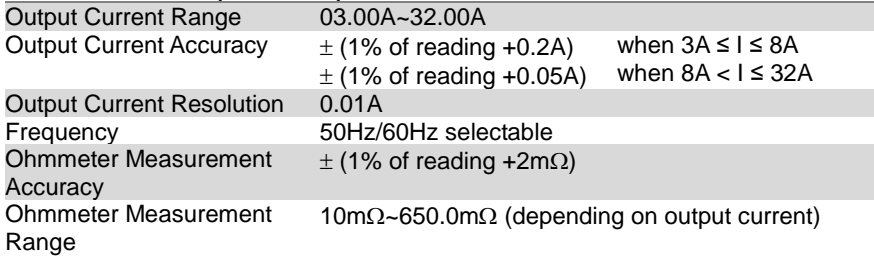

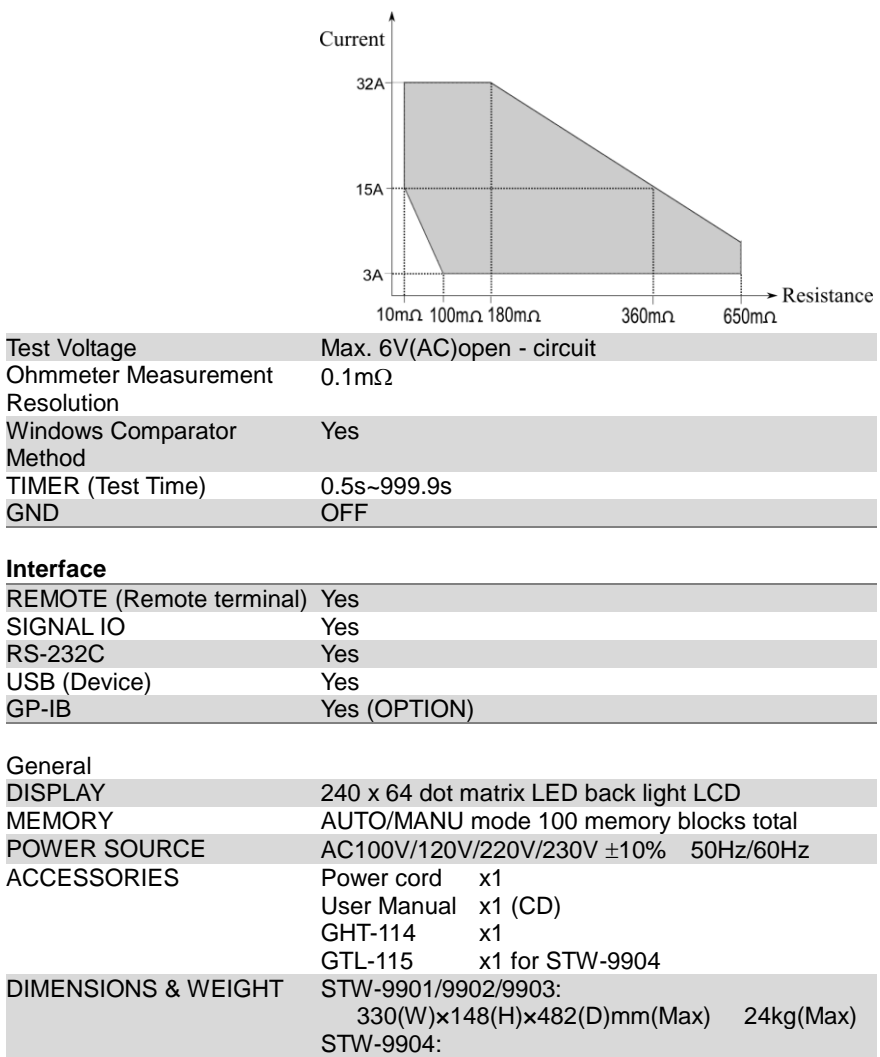

330(W)×148(H)×593.7(D)mm(Max) 27kg(Max) STW-9801/9802/9803: 330(W)×148(H)×452(D) mm (Max) 19kg(Max)
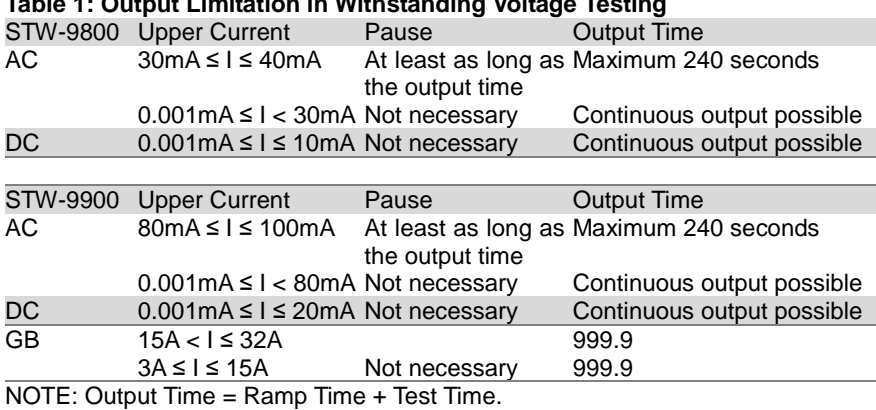

#### **Table 1: Output Limitation in Withstanding Voltage Testing**

## 6.4 Dimensions

### 6.4.1 STW-9801/9802/9803 Dimensions

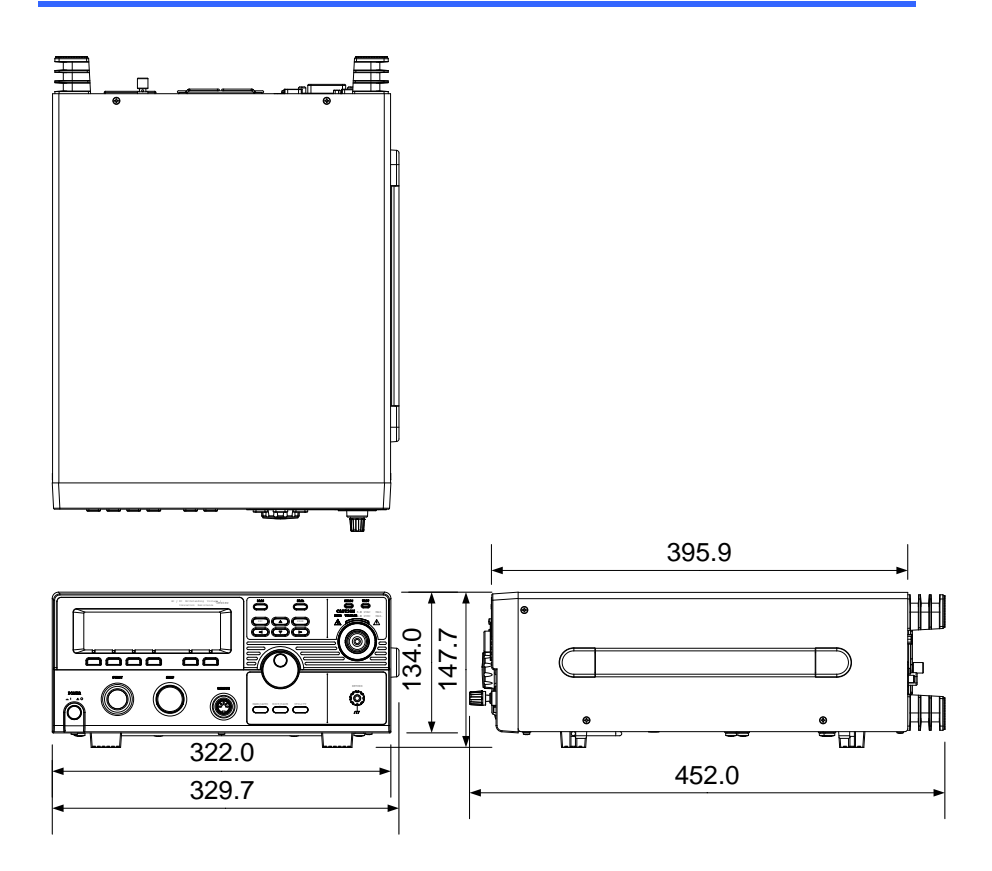

### 6.4.2 STW-9901/9902/9903 Dimensions

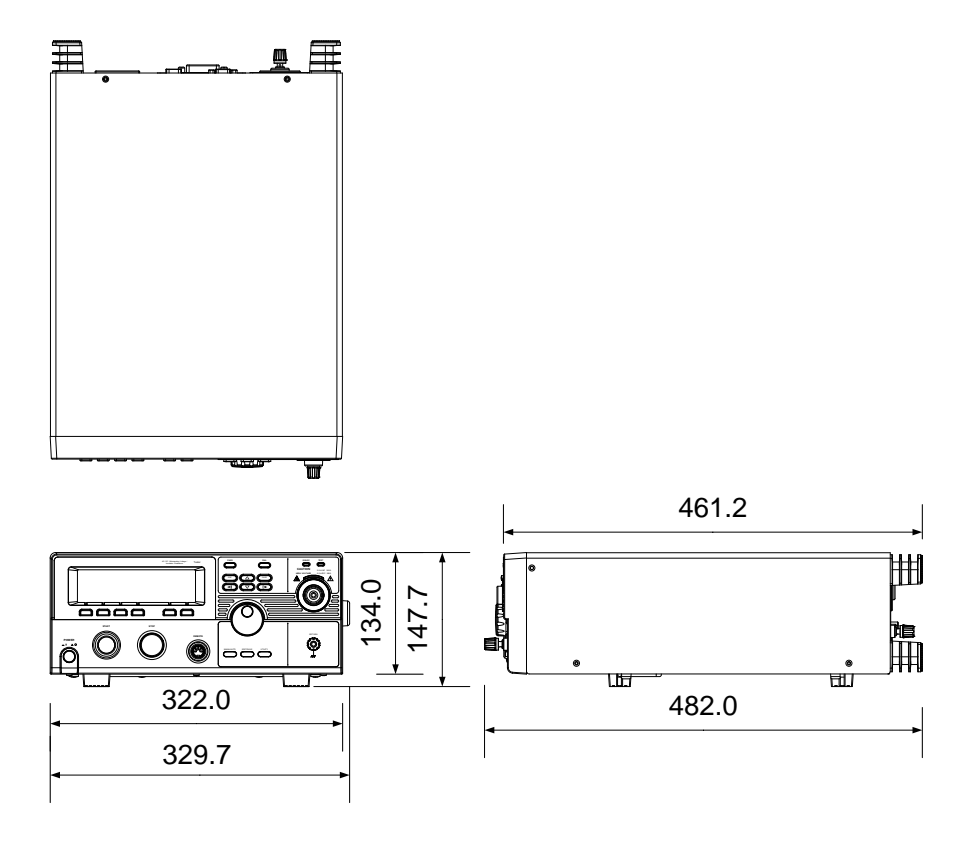

6.4.3 STW-9904 Dimensions

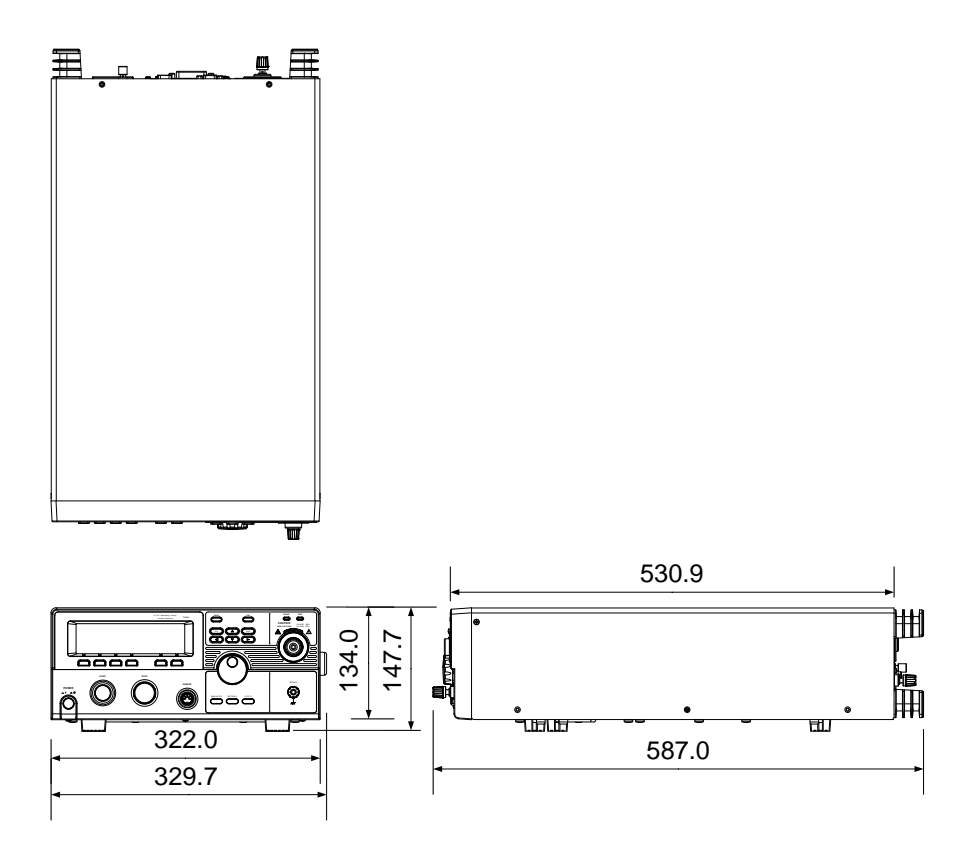

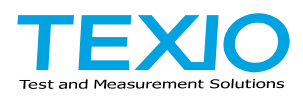

# **TEXIO TECHNOLOGY CORPORATION**

7F Towa Fudosan Shin Yokohama Bldg. 2-18-13, Shin Yokohama, Kohoku-ku,Yokohama, Kanagawa, 222-0033 Japan http://www.texio.co.jp/